# МИНИСТЕРСТВО ОБРАЗОВАНИЯ И НАУКИ УКРАИНЫ ХАРЬКОВСКАЯ НАЦИОНАЛЬНАЯ АКАДЕМИЯ ГОРОДСКОГО ХОЗЯЙСТВА

И**.**Т**.** Карпалюк

# Методические указания

к выполнению лабораторных работ по курсу

# **«**АВТОМАТИЗИРОВАННОЕ РАБОЧЕЕ МЕСТО

# МЕНЕДЖЕРА**»**

(для студентов 5 курса заочной формы обучения специальности 7.050201 «Менеджмент организаций»)

Харьков **–** ХНАГХ **– 2009** 

Методические указания к выполнению лабораторных работ по курсу «Автоматизированное рабочее место менеджера» (для студентов 5 курса заочной формы обучения специальности «Менеджмент организаций» 7.050201) Составитель И. Т. Карпалюк. - Харьков: ХНАГХ, 2009.- 141 с.

Составитель: И. Т. Карпалюк

Рецензент: к.т.н., доц. С.М.Мордовцев

Рекомендовано кафедрой Информационных систем и технологий в городском хозяйстве, протокол №32 от 16.10.2006г.

# Содержание

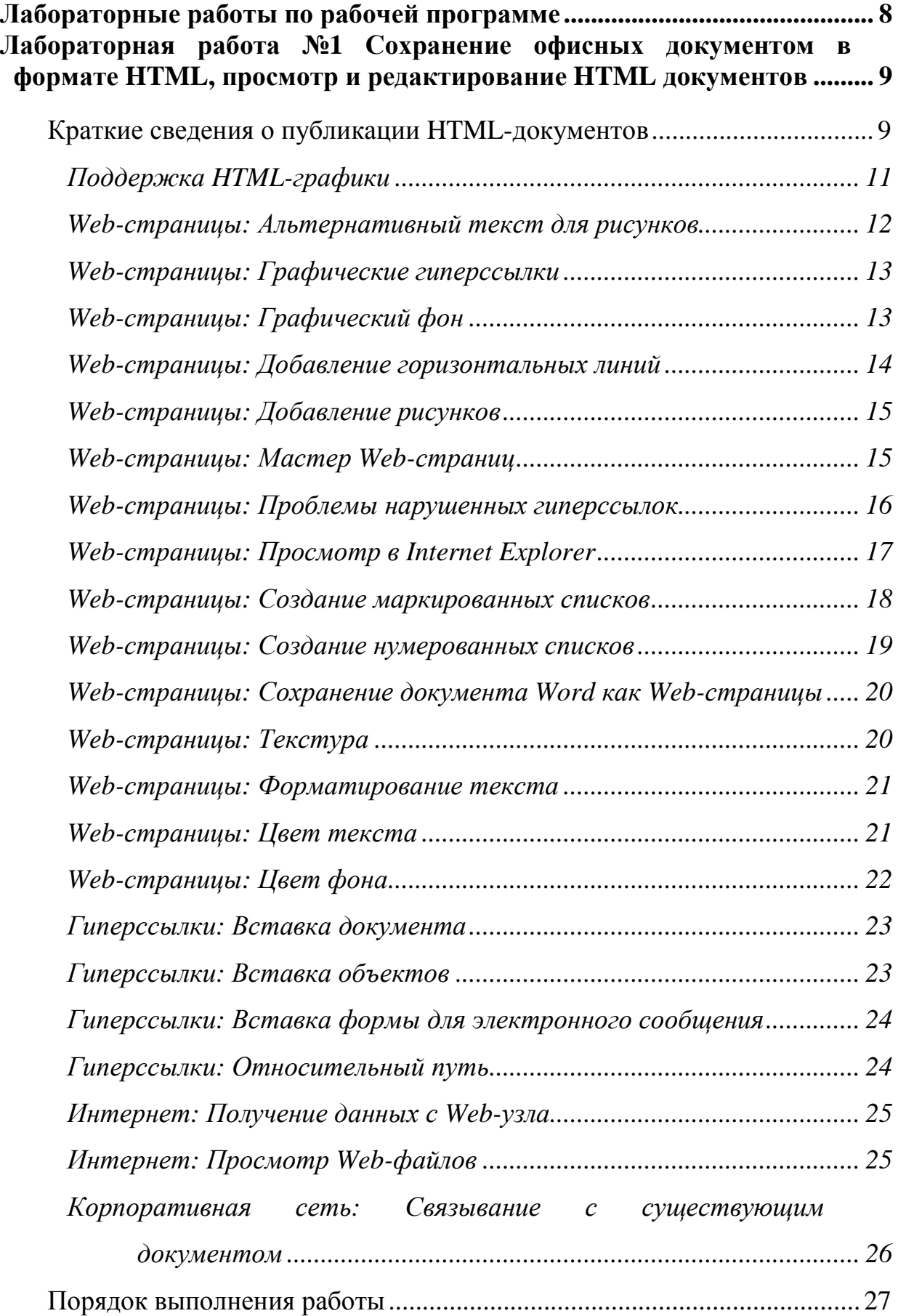

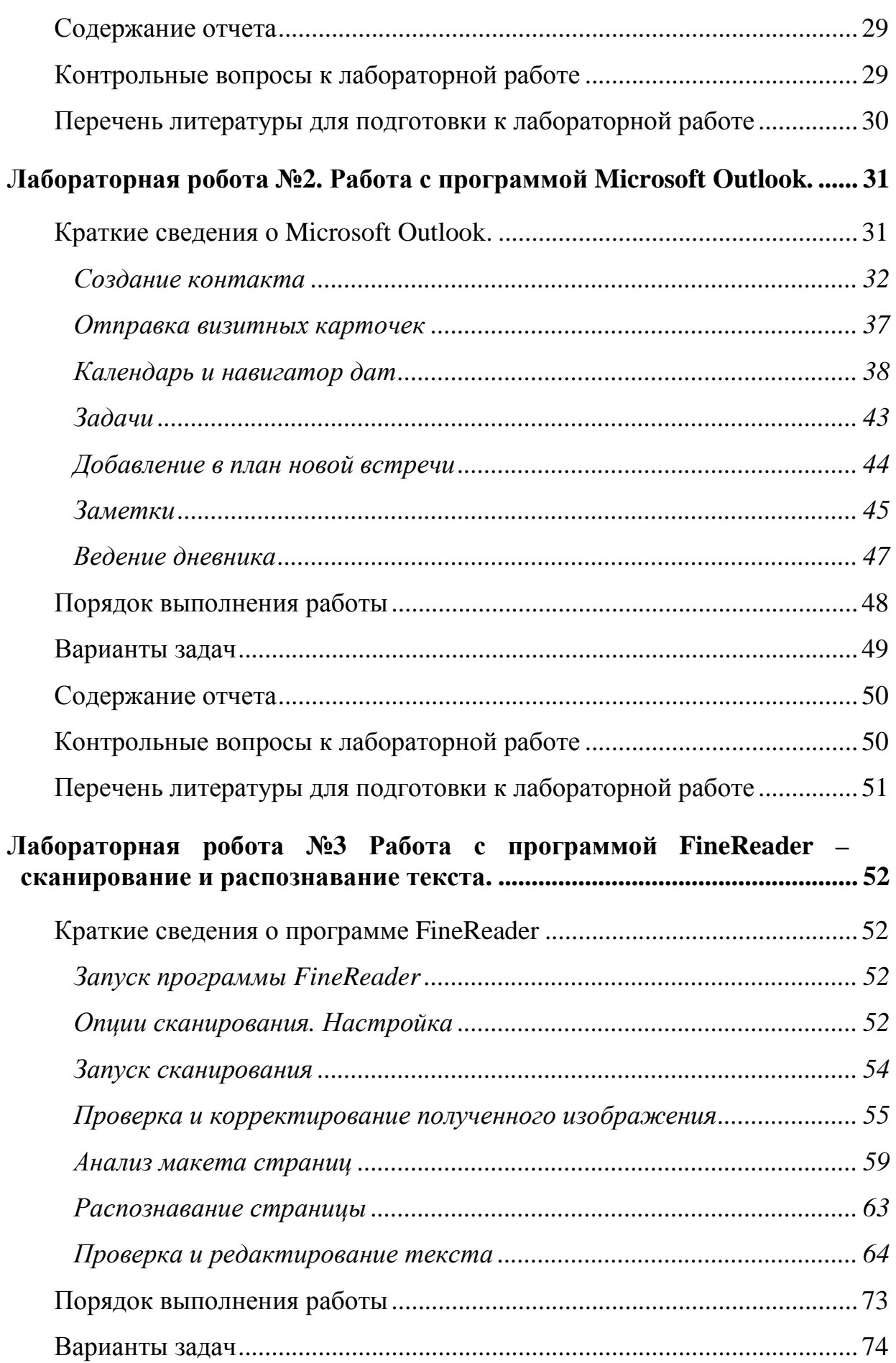

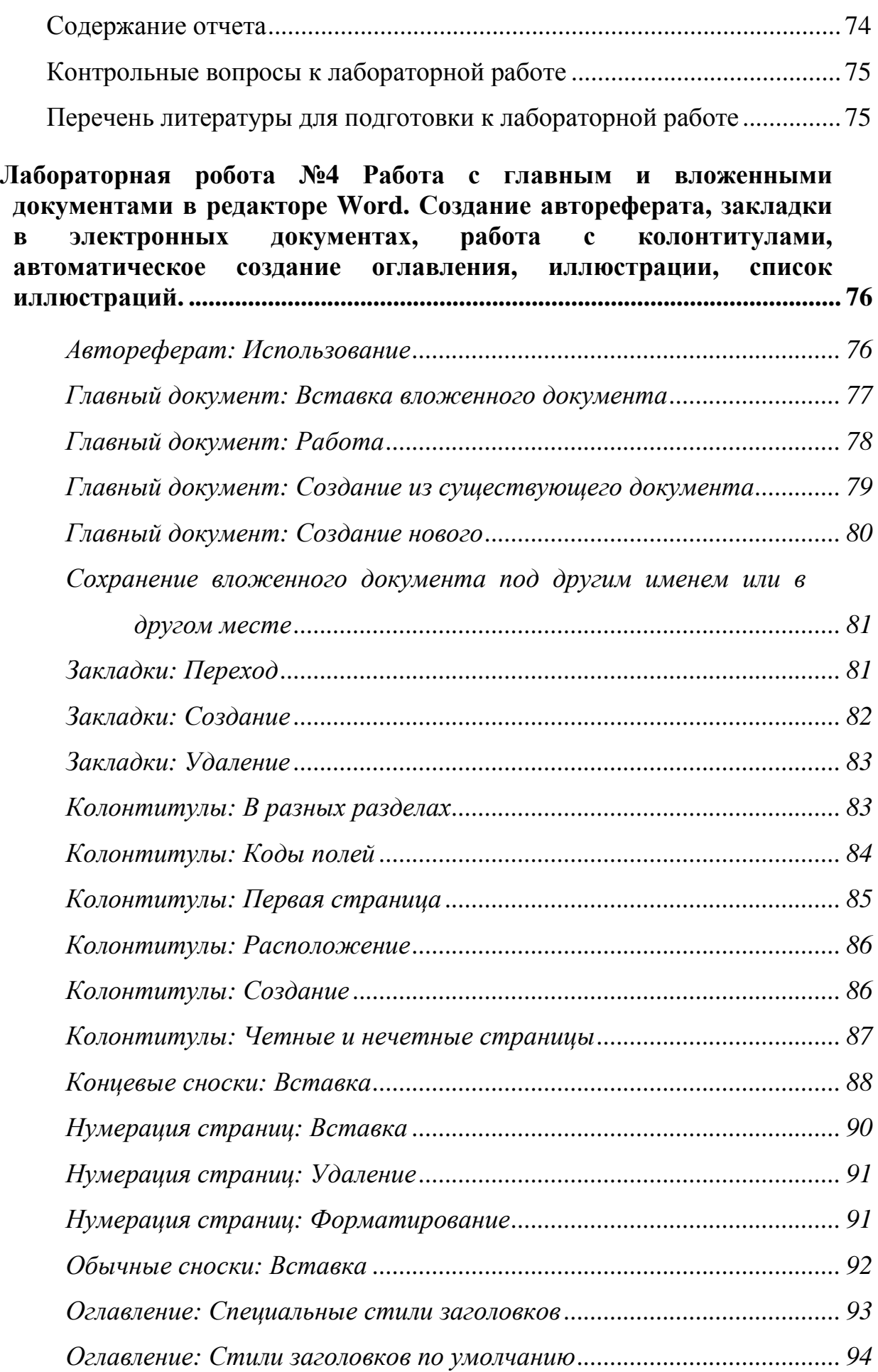

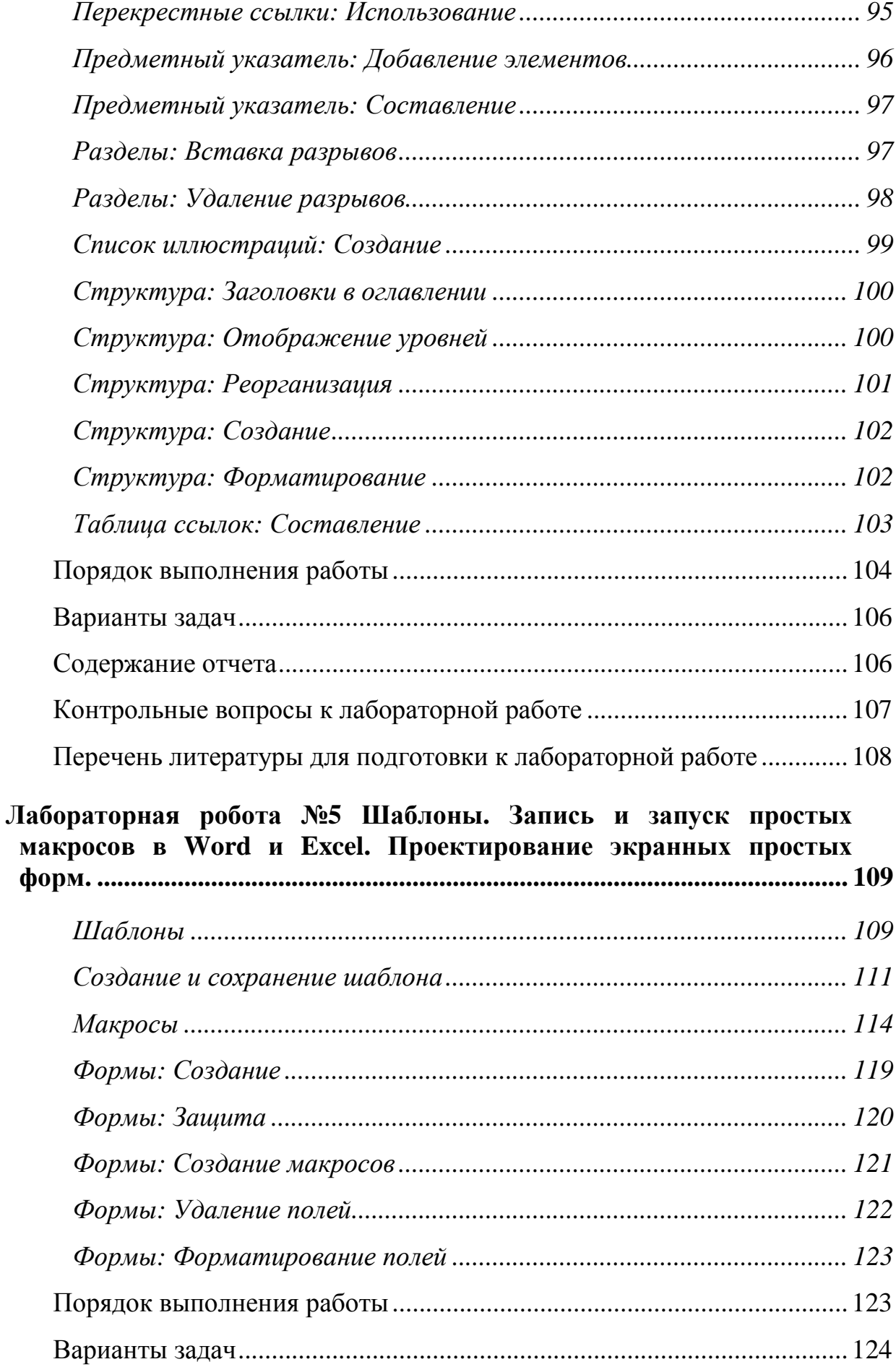

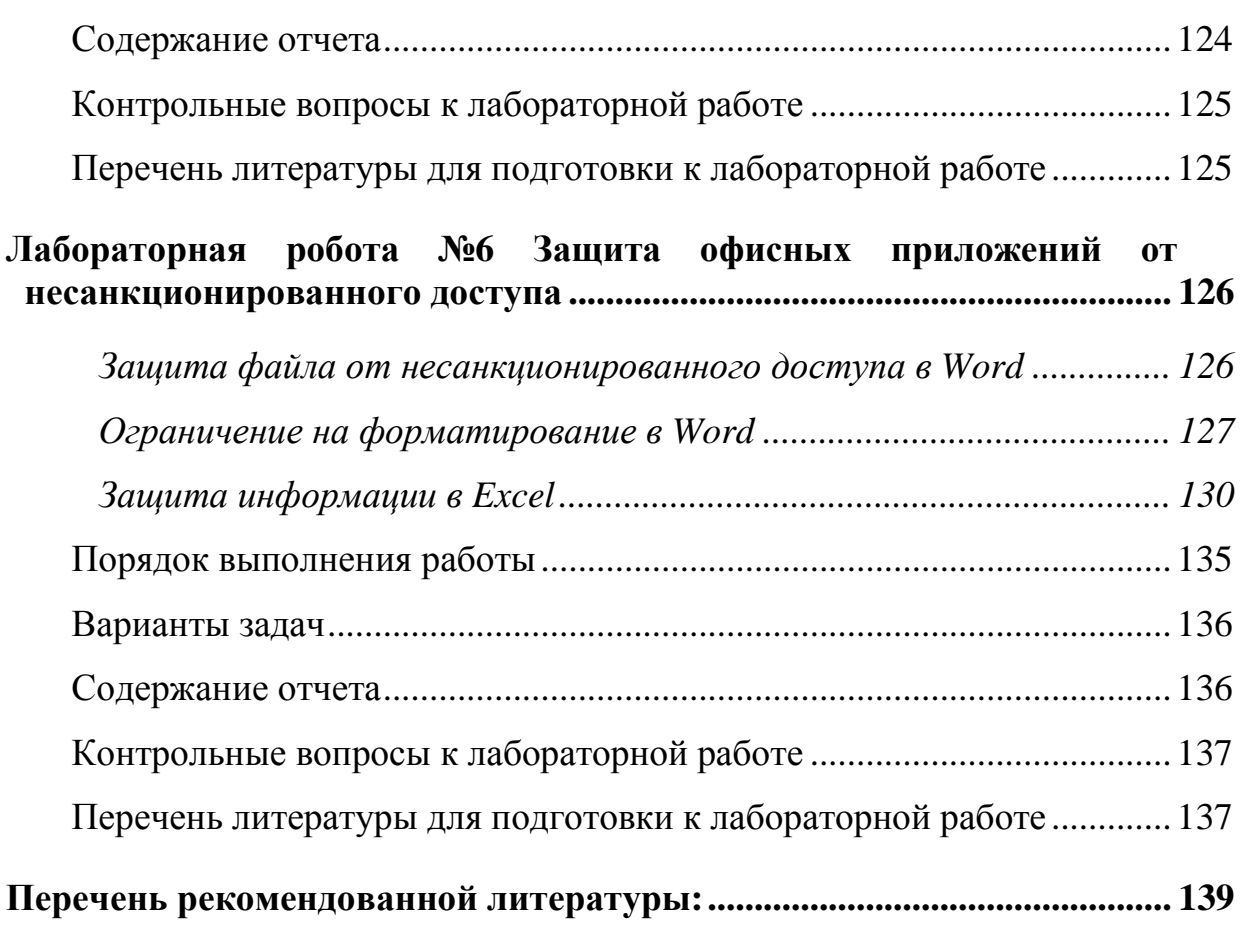

# Лабораторные работы по рабочей программе

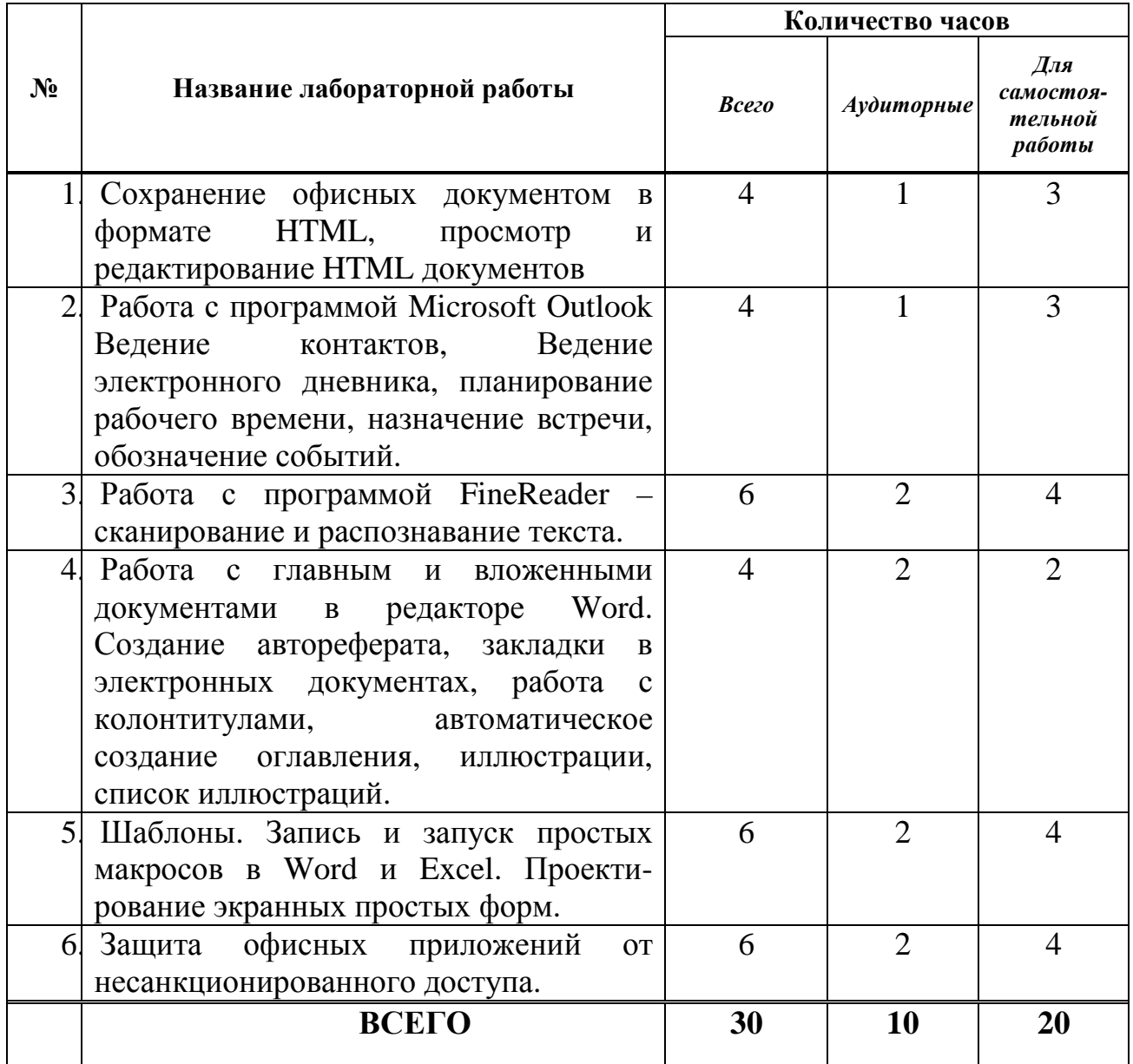

# Лабораторная работа №1 Сохранение офисных документом в формате HTML, просмотр и редактирование **HTML документов**

#### Краткие сведения о публикации HTML-документов

Согласно Microsoft публикация документа в Интернете должна осуществляться так же легко, как его сохранение на жестком диске. Сегодня задача преобразования документов в формат HTML и их размещения в интрасети часто возлагается на специально подготовленного веб-мастера. Он выполняет роль посредника, через которого должны проходить все документы, и это может стать самым узким местом в процессе публикации и совместного использования информации. Это приводит к быстрому устареванию веб-страниц или нарушению ссылок на другие страницы.

MS Office 2003 позволяет легко преобразовать файл Office в формат HTML и сохранить его. Office предлагает два вида файлов – двоичные файлы (с расширениями .doc, .xls, .ppt и .mdb) и файлы .html.

Office 2003 автоматически преобразует документы в формат HTML, поэтому пользователь может выйти в сеть, ничего не зная о программировании на языке HTML. Главное достоинство HTML - переносимость на уровне промышленного стандарта. Это открытый формат, который допускает просмотр любым пользователем в любом месте независимо от операционной системы и географического положения. Используя HTML в сочетании с технологией XML (Extensible Markup Language - расширяемый язык разметки), пользователь в состоянии создать документ Word в двоичном формате, опубликовать его в глобальной информационной сети в формате HTML, снова открыть документ с помощью Word, внести изменения в HTML-файл и при этом сохранить все возможности форматирования и состояние редактирования, характерное для исходного документа.

Работа с HTML-документами теперь мало отличается от работы с двоичными файлами приложений Office (\*.doc, \*.xls, \*.ppt, \*.mdb). Office 2003 позволяет легко создавать высококачественные HTML-документы,

которые сохраняют богатые возможности форматирования, характерные для документов Office, но при этом допускают свободный просмотр на любой платформе с помощью обозревателя. Кроме того, HTML-документы предлагают все привычные для пользователей Office функциональные возможности, включая стили, динамические представления PivotTable, OLE, объекты индивидуальную настройку панелей исправления, инструментов, свойства документа и многое другое. Благодаря этому пользователь может снова открыть HTML-файл с помощью приложения Office, где он был создан, и найти там такие же функции, параметры форматирования и состояние редактирования, как в исходном документе.

Пользователи Office привыкли к тому, что все содержимое документа находится в одном файле. Это особенно удобно, когда нужно организовать совместную работу над документом или перенести его на другой диск. В то же время природа формата HTML приводит к тому, что при сохранении документа Office создается множество самостоятельных файлов. Например, в отдельный файл нужно будет поместить каждый рисунок, электронную таблицу, слайд презентации или набор вспомогательных данных. Такая ситуация могла бы вызвать проблемы при управлении файлами, поэтому Office 2003 старается облегчить задачу для пользователей. Вместо того, чтобы помещать в папку "My Documents" множество отдельных файлов, этот комплект создает в заданном каталоге один HTML-файл (например, workbook.htm), а также папку, которая включает все вспомогательные файлы документа (т.е. файлы электронной таблицы). Таким образом, при сохранении в формате HTML любой документ Office состоит из двух частей - HTML-файла и папки с тем же именем, содержащей все вспомогательные файлы.

Office 2003 обеспечивает поддержку возникающих стандартов Интернета, в том числе спецификации векторной графики VML (Vector Markup Language – векторный язык разметки), проект которой недавно был представлен в Консорциум World Wide Web. Язык VML применяется в Office 2003 для создания объектов OfficeArt, так что любое приложение,

поддерживающее этот язык, позволяет редактировать такие объекты, изменять их форму и размер. Для этого объект достаточно перенести в другое приложение через буфер обмена. Сохранение объектов OfficeArt в формате VML имеет еще одно преимущество: их загрузка и рендеринг в обозревателях с поддержкой VML занимают гораздо меньше времени.

Прямо из Office можно увидеть, как документ будет выглядеть в стандартном веб-обозревателе. Кнопка "View" на главной панели команд теперь включает и функцию веб-просмотра (Web Preview). Такая же команда появилась в меню "File". Эти средства позволяют увидеть, как документ будет выглядеть на экранах компьютеров других пользователей.

Новые диалоговые окна "**File Open**" и "**Save As**" приложений Office 2003 позволяют сохранять файлы непосредственно на веб-сервере

# Поддержка *HTML-*графики

Графика не сохраняется в HTML-файлах, а связывается с ними при помощи HTML-тегов. Обработку изображений поддерживают лишь немногие редакторы HTML, но даже в них для этого применяются отдельные приложения. Кроме того, язык HTML поддерживает только растровые форматы GIF и JPEG, тогда как большинство графических программ предлагает собственные векторные форматы с хорошо развитыми функциями обработки фигур и объектов в файлах. Как правило, это заставляет пользователей сохранять графические файлы в двух форматах, один из которых используется для редактирования изображения, а второй – для его представления на HTML-странице.

При сохранении документа с графическими изображениями Office автоматически выбирает для каждого рисунка наиболее подходящий формат файла. Например, фотографии сохраняются в файлах JPEG, а штриховые рисунки – в файлах GIF. Одновременно Office подбирает и наиболее удачную цветовую палитру, причем все эти параметры можно задать вручную, отредактировав свойства объекта.

Преобразуя документ Office в формат HTML, Office 2003 сохраняет графические изображения, как во внутреннем формате, так и в формате

обозревателя, что впоследствии значительно облегчает редактирование нерастровой графики с помощью соответствующих программ. Office также включает в документ специальные данные для форматирования графики, например, информацию о цвете линий и заливки. Это помогает добиться согласованного вида графических объектов, поскольку пользователь может выбрать один из нескольких готовых вариантов цвета и форматирования. Графические объекты, расположенные рядом  $\overline{B}$ двумерной среде редактирования, для лучшего отображения в формате HTML автоматически группируются. Кроме того, в комплект Office 2003 входит обновленная версия приложения Photo Editor, которая обеспечивает легкую обработки сканированных и других растровых изображений.

#### Web-страницы: Альтернативный текст для рисунков

Рисунки, предназначенные для Web-страниц, требуют альтернативного текста. Этот текст выводится на экран, если броузер не может загрузить рисунок, или для описания рисунков в текстовых броузерах. Текст должен быть кратким, состоящим из слова или двух, и описывать, что изображено на рисунке.

Шаг за шагом

1. Чтобы установить гиперссылку на готовый рисунок, выделите его и выберите команду Insert (Вставка) > Hyperlink (Гиперссылка) или щелкните на нем правой кнопкой мыши и выберите в контекстном меню команду **Hyperlink** (Гиперссылка). Введите текст гиперссылки в поле Туре the file or Web page name (Введите имя) или выберите этот текст в раскрывшемся меню Or select from list (Выделить гиперссылку).

2. Выберите команду View (Вид) > Toolbars (Панели инструментов) >• Picture (Настройка изображения). Используйте кнопку Text Wrapping (Обтекание) для выбора нужного варианта обтекания текстом рисунка: In line with text (Рисунок в строке), Square (Квадрат), Tight (Плотно), In front of text (Рисунок перед текстом), Top and Bottom (Без обтекания), Through (Вписать текст в рисунок). Можно отредактировать границу

рисунка, выбрав **Edit WrapPoints** (Правка точек границы обтекания). Щелкните на кнопке **Format Picture** (Формат рисунка).

3. Щелкните на вкладке - соответствующей настройке сети, введите альтернативный текст в поле **Alternative text** (Текст для замены) и щелкните на кнопке ОК.

## *Web-*страницы*:* Графические гиперссылки

В качестве гиперссылок вместо текста часто используются рисунки. Прежде чем создавать гиперссылку из рисунка, необходимо вставить его в вашу Web-страницу.

Шаг за шагом

1. Щелкните на рисунке, который нужно превратить в гиперссылку, а затем на кнопке **Insert Hyperlink** (Добавить гиперссылку) на стандартной панели инструментов, чтобы вывести на экран окно диалога **Insert Hyperlink** (Добавить гиперссылку).

2. Щелкните на кнопке **Existing File or Web-page** (Обзор) из группы **Link to** (Связать с файлом**/URL**), найдите и укажите нужный файл либо введите полный путь вручную.

3. Щелкните на кнопке ОК, чтобы вставить гиперссылку, или на кнопке **Cancel** (Отмена), чтобы вернуться в документ без сохранения изменений.

# *Web-*страницы*:* Графический фон

При создании набора Web-страниц разумно использовать единую цветовую гамму для их дизайна. Вы можете выбрать для фона и текста цвета, которые при сохранении единства оформления внесут в Web-страницы некоторое разнообразие.

Для фона Web-страниц подойдут как обычные цвета, так и текстуры. Градиентная заливка и узоры для Web-страниц недоступны.

В папке ClipArt вы найдете восемь файлов фона. В качестве фона можно использовать любой небольшой файл формата GIF.

Многие цвета плохо подходят для Web, а некоторые, напротив, подходят идеально. Убедитесь, что вы используете цвет, который будет корректно отображаться на мониторах компьютеров разных типов: Macintosh, Unix, Sun и других, — а не только на том, который используете вы сами.

Шаг за шагом

1. Выберите команду **Format** (Формат) > **Background** (Фон), чтобы вывести на экран палитру цветов и пункты меню **More colors** (Дополнительные цвета) и **Fill Effects** (Способы заливки).

2. Щелкните на строке **Fill Effects** (Способы заливки), чтобы открыть окно диалога **Fill effects** (Заливка). Откройте вкладку **Texture** (Текстуры). Щелкните на кнопке **Other Texture** (Другая текстура), чтобы вывести на экран окно диалога **Select Texture** (Выбор текстуры).

3. Выберите файл текстуры и щелкните на кнопке ОК. Выбранный файл будет импортирован на вкладку **Texture** (Текстура) в окне диалога **Fill effects** (Заливка).

4. Щелкните на новой текстуре, затем на кнопке ОК.

#### *Web-*страницы*:* Добавление горизонтальных линий

Горизонтальные линии часто используются в Web-страницах для разделения текстовых фрагментов. Word предлагает множество вариантов горизонтальных линий — от простых до самых причудливых. Горизонтальные линии обычно располагаются так, чтобы в одной строке с ними не было других рисунков или текста.

Шаг за шагом

1. Поместите курсор в точку вставки новой линии и выберите команду **Format** (Вставка) >• **Borders and Shading** (Границы и Фон). Щелкните на кнопке **Horizontal line** (Горизонтальная линия).

2. В появившемся окне диалога выберите линию в списке **Picture** (Вид). Для просмотра дополнительных линий щелкните на кнопке **Import Clips** (Вставка Картинки) в верхней части окна диалога **Horizontal line**

(Горизонтальная линия). На экране появится окно диалога **Add clip to Clip Gallery** (Добавить рисунок). Рисунками являются файлы в формате GIF.

3. Выделите файл, который вы хотите использовать, и щелкните на кнопке **Insert** (Вставить).

# *Web-*страницы*:* Добавление рисунков

Скорость загрузки рисунка на странице зависит от размера файла, а не от размера рисунка.

Рисунки, которые вы добавляете на Web-страницы, должны быть в форматах, максимально сжимающих файл. Форматы GIF и JPEG очень широко распространены в Web. В коллекцию ClipArt Word включены файлы именно в этих форматах. Если вы вставляете в документ файлы PCX или BMP, то при сохранении документа в формате HTML программа Word использует графический конвертер Word или Office, чтобы преобразовать файлы в подходящий для Web формат.

Шаг за шагом

1. Выберите команду **View** (Вид) >• **Toolbars** (Панели инструментов) >• **Picture** (Настройка изображения), чтобы вывести на экран панель инструментов **Picture** (Настройка изображения), предназначенную для обработки документов HTML.

2. Поместите курсор в точку вставки рисунка и щелкните на кнопке **Insert picture** (Вставить рисунок) на панели инструментов **Picture** (Настройка изображения).

3. Найдите нужный файл и щелкните на кнопке **Add** (Добавить).

## *Web-*страницы*:* Мастер *Web-*страниц

Мастер Web-страниц предоставляет коллекцию типов и стилей оформления, что позволяет легко создавать Web-страницы, используя для них единое оформление. В Word доступны десять типов страниц и восемь стилей оформления.

Шаг за шагом

1. Выберите команду **File** (Файл) >• **New** (Создать). Щелкните на вкладке **Web Page** (**Web-**страницы). Дважды щелкните на значке **Web Page Wizard** (Мастер **Web-**страниц), чтобы начать процесс создания документа с помощью мастера.

2. Щелкайте на вариантах страниц и просматривайте их на экране в окне диалога. Когда вы найдете нужный тип, щелкните на кнопке **Next** (Далее).

3. Теперь следует выбрать стиль оформления. Просмотрите стили, остановитесь на одном из них и щелкните на кнопке **Finish** (Готово).

4. Выберите команду **File** (Файл) > **Save as** (Сохранить как) и укажите имя файла. Расширение .html вводится автоматически. Щелкните на кнопке **Save** (Сохранить).

5. Выделите вспомогательный текст на странице (например, текст «Введите свой заголовок») и замените его своей информацией. Измените форматирование по своему вкусу. Удалите ненужные элементы и снова сохраните файл.

#### *Web-*страницы*:* Проблемы нарушенных гиперссылок

Чтобы избежать проблем с нарушением функционирования гиперссылок при перемещении файлов необходимо использовать относительные пути файлов. Для этого нужно установить флажок **Use relative path for hyperlink** (Использовать для гиперссылки относительный путь) в окне диалога **Edit Hyperlink** (Изменение гиперссылки). Такие изменения можно вносить до или после перемещения файлов.

Шаг за шагом

1. Щелкните правой кнопкой мыши на гиперссылке и выберите команду **Hyperlink** (Гиперссылка) > **Edit Hyperlink** (Изменить гиперссылку), чтобы открыть окно диалога **Edit Hyperlink** (Изменение гиперссылки).

2. В окне диалога **Edit Hyperlink** (Изменение гиперссылки) щелкните на кнопке **File** (Файл) под заголовком **Browse for** (Обзор), найдите и укажите нужный файл. Чтобы связать ссылку с закладкой, указывающей на определенное место в документе, нужно щелкнуть на кнопке **Bookmark** (Имя объекта в документе).

3. Установите флажок **Use relative path for hyperlink** (Использовать для гиперссылки относительный путь), расположенный в нижней части окна диалога **Edit Hyperlink** (Изменение гиперссылки). Чтобы сохранить изменения, щелкните на кнопке ОК.

#### *Web-*страницы*:* Просмотр в *Internet Explorer*

На стадии создания Web-страницы имеет смысл просматривать как можно чаще, чтобы быть уверенным, что они соответствуют Webинтерфейсу, а также чтобы оценить качество дизайна.

Web-документ может быть открыт одновременно в Word и в Internet Explorer. Однако невозможно вносить изменения и сразу их просматривать в Internet Explorer, поскольку для этого нужно сначала сохранить документ в программе Word, а затем щелкнуть на кнопке Обновить в Internet Explorer.

Шаг за шагом

1. Чтобы протестировать свои Web-страницы не подключаясь к Интернету, выберите команду Пуск >• Поиск >• Файлы и папки. Введите слова «Средства Internet» в поле Имя и щелкните на кнопке Найти. Когда вы увидите значок Средства Internet в столбце Имя, дважды щелкните на нем, чтобы открыть папку Средства Internet.

2. Дважды щелкните на значке Подключение к **Internet**, чтобы запустить мастера подключения. Щелкните на кнопке Далее, чтобы перейти к следующему окну. В окне Параметры настройки выберите положение переключателя Вручную. Затем щелкните на кнопке Далее, игнорируя остальные варианты. Щелкните на кнопке Готово. Теперь можно

просматривать свои Web-страницы без подключения к Сети. Этот режим следует сохранить только на время тестирования файлов Web-страниц.

3. В окне программы Microsoft Internet Explorer выберите команду Файл > Открыть и щелкните на кнопке Обзор.

4. Найдите файл Web-страницы для тестового просмотра. Щелкните на кнопке Открыть. Файл Web-страницы будет открыт в Internet Explorer, и вы сможете представить, каким видит ваше произведение в Сети посторонний наблюдатель.

#### *Web-*страницы*:* Создание маркированных списков

Маркеры используются для последовательного и наглядного изложения информации. При создании маркеров вам доступны как символы любого шрифта, так и символы из коллекции ClipArt.

В Word имеется семь стилей маркированных списков (точнее, восемь, если считать стилем отсутствие всякого стиля). Любой из этих стилей можно настроить по своему вкусу, изменяя шрифт, интервалы, а также эффекты. Вы можете, например, использовать разные маркеры для всех пунктов списка, поскольку маркеры применяются только к выделенным абзацам.

После создания маркеров вы можете изменять стили всех или некоторых из них. Выделите абзацы, которые вы хотите изменить, и проделайте описанную ниже процедуру.

Шаг за шагом

1. Выделите маркированные абзацы и выберите команду **Format** (Формат) >• **List** (Список), чтобы вывести на экран окно диалога **List** (Список).

2. Щелкните на кнопке **Bullet** (Маркированный), затем выберите стиль маркеров, который вам больше нравится.

3. Чтобы получить доступ к дополнительным параметрам настройки, щелкните на кнопке **Modify** (Изменить) справа в окне диалога **List** (Список). Откроется окно диалога, в котором вы сможете выбрать другие шрифт и маркер с помощью соответствующих кнопок, а также изменить

относительное положение текста и маркера. Область **Preview** (Образец) поможет вам проверить выбранный вариант.

4. Чтобы использовать графический маркер, щелкните на кнопке **Other** (Другой). На экране появится окно диалога, и вы увидите содержимое папки **ClipArt\Bullets**. Выделите один из файлов с маркером из этой или из другой папки и щелкните на кнопке **Insert** (Вставить). Щелкните на кнопке ОК.

#### *Web-*страницы*:* Создание нумерованных списков

Нумерованные списки используются для последовательного изложения информации. Хотя эти списки называются нумерованными, вам доступны как цифры, так и символы любого шрифта.

В Word существует семь стилей нумерованных списков (точнее, восемь, если считать стилем отсутствие всякого стиля). Кроме того, существуют еще и многоуровневые списки. Любой из этих стилей можно настроить по своему вкусу, изменяя шрифт, интервалы, а также эффекты. Цифры или буквы помещаются перед выделенными абзацами.

Чтобы использовать многоуровневые списки, необходимо применить к абзацам соответствующие стили заголовков, например **Heading 1** (Заголовок **1**), **Heading 2** (Заголовок **2**) и т. д.

После создания нумерованных списков вы сможете изменить стиль всех номеров или некоторых из них. Выделите абзацы, которые нужно изменить, и проделайте описанную ниже процедуру.

Шаг за шагом

1 Выделите нумерованные абзацы и выберите команду **Format** (Формат) >• **List** (Список), чтобы вывести на экран окно диалога **List** (Список).

2. Щелкните на вкладке **Numbering** (Нумерованный) или **Multilevel** (Многоуровневый), затем выберите стиль нумерации, который вам нравится.

3. Чтобы получить доступ к дополнительным параметрам настройки, щелкните на кнопке **Modify** (Изменить) справа в окне диалога **List** (Список). Откроется окно диалога, в котором вы сможете выбрать другие

шрифт и маркер с помощью соответствующих кнопок, а также изменить относительное положение текста и маркера. Область **Preview** (Образец) поможет вам проверить выбранный вариант. Щелкните на кнопке ОК.

## *Web-*страницы*:* Сохранение документа *Word* как *Web-*страницы

Нет возможности создать документ HTML, используя кнопку **New** (Создать) на стандартной панели инструментов. Таким способом можно создать только обычный документ Word. Однако новый или существующий документ Word можно преобразовать в формат HTML, но при этом часть форматирования или данных может быть потеряна.

Шаг за шагом

1. Если документ сохраняется в первый раз, щелкните на кнопке **Save** (Сохранить) на стандартной панели инструментов. Если документ уже был сохранен, выберите команду **File** (Файл) > **Save As** (Сохранить как).

2. В списке **Save as type** (Тип файла) выберите пункт Web page (Документ HTML), затем щелкните на кнопке **Save** (Сохранить). Вы увидите предупреждение о том, что некоторые данные могут быть потеряны. Щелкните на кнопке **Preview** (Просмотр), **Save** (Сохранить) или **Cancel** (Отмена).

*Web-*страницы*:* Текстура

В Word доступны 24 текстуры для фона — веселые и грустные, светлые и темные. Ваш выбор будет зависеть от общего вида Web-страницы.

Шаг за шагом

1. Выберите команду **Format** (Формат) >• **Background** (Фон), чтобы вывести на экран палитру цветов и пункты меню **More Colors** (Дополнительные цвета) и **Fill Effects** (Способы заливки).

2. Щелкните на строке **Fill Effects** (Способы заливки), чтобы открыть окно диалога **Fill Effects** (Способы заливки). Щелкните на вкладке **Texture** (Текстуры). Выберите текстуру или щелкните на кнопке **Other Texture** (Другая текстура), чтобы найти дополнительный файл текстуры.

3. Щелкните на кнопке **OK**, чтобы применить текстуру, или на кнопке **Cancel** (Отмена), чтобы вернуться в документ без сохранения изменений.

#### *Web-*страницы*:* Форматирование текста

Если ваша Web-страница предназначена для просмотра в корпоративной сети с однотипными компьютерами и одинаковыми броузерами, например Netscape Navigator или Microsoft Internet Explorer, используйте любые доступные вам шрифты и форматирование, которые будут корректно отображаться этими броузерами.

Возможности форматирования текста, предназначенного для просмотра в Интернете, не так уж и широки, но никто не даст вам гарантии, что при таком просмотре вы увидите именно то, что вам хотелось. Webброузеры позволяют пользователям устанавливать собственные шрифты по умолчанию. Именно их установки при просмотре заменят ваши. Чтобы добиться наилучших результатов для большинства броузеров, используйте шрифт с засечками, типа Times New Roman, или без засечек, типа Arial, укажите размер шрифта и выберите нормальное, полужирное или курсивное начертание. Выравнивать текст лучше по центру или по левому краю.

Шаг за шагом

1. Выделите текст, который нужно отформатировать.

2. Щелкните на кнопке **Bold** (Полужирный) на панели форматирования, чтобы применить полужирное начертание, щелкните на кнопке **Italic** (Курсив), чтобы применить курсивное начертание. Выровняйте текст с помощью кнопок **Align Left** (По левому краю), **Align Right** (По правому краю), **Center** (По центру) и **Justify** (По ширине).

#### *Web-*страницы*:* Цвет текста

Цвет фона Web-страницы во многом определяет цвет, который будет использоваться для текста. Темные шрифты лучше подходят для светлого фона, а светлые - для темного. Черный и белый цвета «безопасны» для Сети; остальные будут отображаться на экране не всегда правильно. Для страниц,

предназначенных для просмотра в корпоративной сети с однотипными компьютерами, подойдет любой доступный в Word цвет.

Для оформления текста и гиперссылок можно использовать дополнительные цвета, но эта задача требует дополнительного времени и знания HTML.

Шаг за шагом

1. Выделите текст, в котором нужно изменить цвет шрифта.

2. Выберите команду **Format** (Формат) >• **Font** (Шрифт). В окне диалога **Font** (Шрифт) щелкните на вкладке **Font** (Шрифт).

3. В списке **Font color** (Цвет) выберите подходящий цвет и щелкните на кнопке ОК.

#### *Web-*страницы*:* Цвет фона

Большинство броузеров используют светло-серый цвет в качестве фонового для Web-страниц, если вы не установили другой вариант.

Цветовой фон способен повлиять на пользователя, который просматривает вашу страницу. Ясно, что яркие цвета вызывают эмоции, которых трудно добиться с помощью мягких и спокойных тонов. В Word доступны 40 цветов для фона и существует возможность создания дополнительных цветов.

Шаг за шагом

1. Выберите команду **Format** (Формат) > **Background** (Фон), чтобы вывести на экран палитру цветов и пункты меню **More Colors** (Дополнительные цвета) и Fill Effects (Способы заливки).

2. Щелкните на одном из предлагаемых цветов или выберите пункт **More colors** (Дополнительные цвета). Щелкните на вкладке **Custom** (Спектр) и введите подходящие значения в поля **Red** (Красный), **Green** (Зеленый), **Blue** (Синий), указывая долю этих цветов в дополнительном цвете. Щелкните на кнопке ОК, чтобы применить ваш цвет.

#### Гиперссылки*:* Вставка документа

Вы можете создать гиперссылку, которая будет связана с документом на вашем компьютере, а также в корпоративной или локальной сети.

Шаг за шагом

1. Щелкните на кнопке **Insert Hyperlink** (Добавить гиперссылку) на стандартной панели инструментов, чтобы вывести на экран окно диалога **Insert Hyperlink** (Добавление гиперссылки).

2. Щелкните на кнопке **File** (Файл) под заголовком **Browse** (Обзор) рядом со списком **Inserted Links** (Связать с файлом**/URL**), найдите и укажите нужный файл. Путь и имя файла автоматически появятся в поле списка **Inserted Links** (Связать с файлом**/URL**).

3. Щелкните на кнопке ОК, чтобы вставить гиперссылку, или на кнопке **Cancel** (Отмена), чтобы вернуться в документ без сохранения изменений.

# Гиперссылки*:* Вставка объектов

Объекты могут находиться как в одном документе с гиперссылкой, так и в другом документе. В документах Word переход осуществляется к объекту, который обозначен закладкой.

Шаг за шагом

1. Щелкните на кнопке **Insert Hyperlink** (Добавить гиперссылку) на стандартной панели инструментов, чтобы вывести на экран окно диалога I**nsert Hyperlink** (Добавление гиперссылки).

2. Щелкните на кнопке **Bookmark** (Закладка) под заголовком **Browse for** (Обзор), чтобы найти документ Word, содержащий нужную закладку. Можно также переходить к именованному диапазону Excel, объекту в базе данных Access или слайду PowerPoint.

3. Щелкните на кнопке ОК, чтобы вставить гиперссылку, или на кнопке **Cancel** (Отмена), чтобы вернуться в документ без сохранения изменений.

#### Гиперссылки*:* Вставка формы для электронного сообщения

Для открытия формы электронного сообщения тоже можно использовать гиперссылку. Такое сообщение может быть отправлено вам пользователем, который просматривает вашу Web-страницу в Интернете или корпоративной сети. Если в документе используется гиперссылка для создания электронного сообщения, адрес и имя отправителя автоматически помещаются в поля для обратного адреса. Ваши имя и электронный адрес автоматически помещаются в поле То (Кому) адреса, поскольку эта информация включена в параметры гиперссылки.

Шаг за шагом

1. Щелкните на кнопке **Insert Hyperlink** (Добавить гипер**-**ссылку) на стандартной панели инструментов, чтобы вывести на экран окно диалога **Insert Hyperlink** (Добавление гиперссылки).

2. Выберите формат электронного адреса в списке **Inserted Links** (Связать с файлом**/URL**), введите его в поле **Type the file or Web page name** (Введите имя файла или **Web-**страницы). Пробелы использовать нельзя. В качестве окончаний адреса допустимы символы .org, .net, .edu, .ru и другие варианты.

3. Щелкните на кнопке ОК, чтобы вставить гиперссылку, или на кнопке **Cancel** (Отмена), чтобы вернуться в документ без сохранения изменений.

Гиперссылки*:* Относительный путь

Как правило, для гиперссылок используются относительные пути, чтобы при перемещении файла связи продолжали работать. Относительный путь не содержит конкретных инструкций, а только имя файла.

Абсолютный путь указывает на диски, каталоги или папки, в которых содержится связанный файл. Если один из связанных файлов перемещается, ссылка перестает работать.

Шаг за шагом

1. Щелкните на кнопке **Insert Hyperlink** (**Добавить гиперссылку**) на стандартной панели инструментов, чтобы вывести на экран окно диалога Insert Hyperlink (Добавление гиперссылки).

2. Установите флажок Use relative path for hyperlink (Использовать для гиперссылки относительный путь), если вы планируете переместить ваш файл из его текущего расположения. Снимите этот флажок, если вы думаете, что созданные вами файлы никуда перемещаться не будут. Так вы зададите абсолютный путь.

3. Щелкните на кнопке ОК, чтобы вставить гиперссылку, или на кнопке **Cancel (Отмена)**, чтобы вернуться в документ без сохранения изменений.

# Интернет: Получение данных с Web-узла

При желании с Web-узла, на который вы зашли, можно что-либо загрузить к себе на жесткий диск, чтобы прочитать, просмотреть или использовать как-либо по-другому. При такой загрузке сохраняется только текст Web-страниц (графика не сохраняется).

Шаг за шагом

1. Откройте Web-страницу, которую нужно загрузить, и выберите команду File (Файл)  $>$ • Save as File (Сохранить как файл). Введите имя файла в соответствующее поле.

2. Перейдите в нужную папку и щелкните на кнопке **Save** (Сохранить).

ПРИМЕЧАНИЕ  $\mathcal{C}$ некоторых Web-узлов можно, выполнив соответствующие инструкции, установить к себе на компьютер какой-либо программный продукт.

# Интернет: Просмотр Web-файлов

Из документа Word, содержащего гиперссылки, можно запустить Internet Explorer и перейти непосредственно к Web-странице, на URL (Universal Resource Locator, универсальный указатель ресурса) которой указывает ссылка. Если вы подключены к Интернету, то можете переходить

от одного документа к другому с помощью текстовых или графических гиперссылок.

Шаг за шагом

1. В документе Word щелкните на подчеркнутом тексте гиперссылки или графическом объекте, соответствующем нужному URL. Обычно гиперссылки снабжены подписями, объясняющими, куда они ведут. Когда вы щелкаете на гиперссылке в документе Word, открывается Internet Explorer, и компьютер подключается к Интернету при условии, что параметры программы Internet Explorer настоены должным образом. Первым появится узел, соответствующий гиперссылке, на которой вы щелкнули.

2. Посетите другие места, если хотите. Когда закончите путешествие по Интернету, выберите команду **File** (Файл) >• **Close** (Закрыть) в Internet Explorer.

## Корпоративная сеть*:* Связывание с существующим документом

В документе Word вы можете создать ссылку на другой документ в корпоративной сети или на своем компьютере. Вы можете открыть таблицу Excel, презентацию PowerPoint или любой другой документ пакета Microsoft Office. Если гиперссылка выглядит как значок, то щелчок на нем вызовет связанный документ. Для гиперссылки можно использовать и текст. В документе Word он будет выделен подчеркиванием.

Связи такого рода следует создавать, когда вы хотите, чтобы читатели вашего документа обратились к дополнительным источникам информации. Установите связь с файлом вашего расписания, чтобы коллеги знали, насколько вы заняты, и могли планировать свое рабочее время. Можно попробовать открыть эффектную презентацию PowerPoint со связанными диаграммами Excel на некоторых слайдах.

Чтобы в документе Word создать связь с другими документами, нужно сначала открыть этот документ. Вы сможете найти файл для связывания на

диске (как вашего компьютера, так и компьютера в корпоративной сети). Вставленная гиперссылка будет считаться объектом.

Шаг за шагом

1. В документе Word поместите курсор в точку вставки объекта и выберите команду Insert (Вставка) > Object (Объект), чтобы вывести на экран окно диалога Object (Вставка объекта).

2. Щелкните на вкладке Create from File (Создание из файла), затем щелкните на кнопке **Browse** (**O630p**), чтобы найти и выделить нужный файл. Имя файла появится в текстовом поле File name (Имя файла).

3. Чтобы создать связь между найденным файлом и документом Word, используются флажки Link to file (Связь с файлом) и Display as icon (B виде значка). Если вы хотите, чтобы объект был вставлен в документ Word «как есть», не устанавливайте никаких флажков.

# Порядок выполнения работы

- 1) Создать пустой документ Word. Сохранить его на диске С: в папке «Мои документы»
- 2) Наполнить документ
	- а) В документ ввести текст (1 2 абзаца).
	- **b)** Создать таблицу

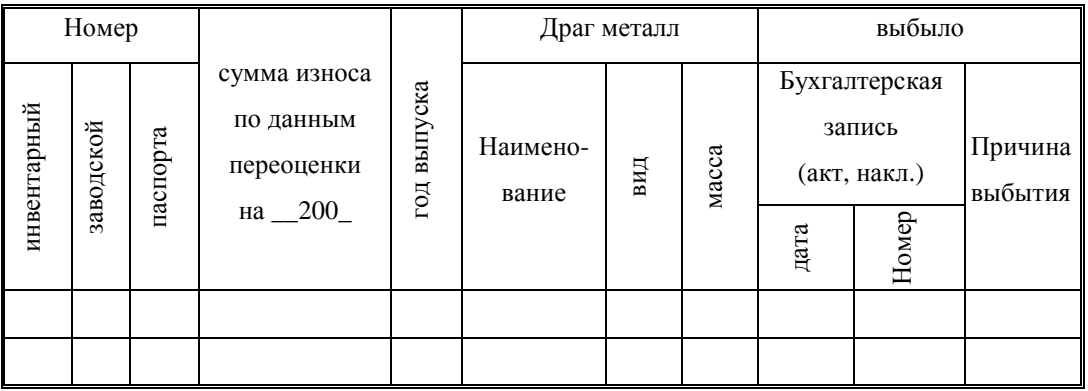

с) Добавить произвольную картинку из ClipArt

d) Вставить объект диаграмма

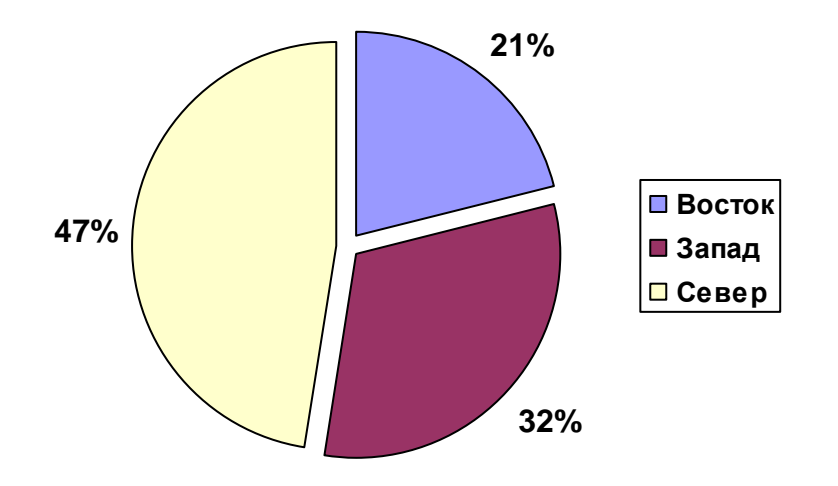

- 3) Сохранить документ как Web
- 4) Внести альтернативный текст для рисунка (например: Расположение фирмы на карте города)
- 5) Создать графическую гиперссылку на отдельный рисунок (например: картинку большого формата или большого объема)
- 6) Задать графический фон документу
- 7) Вставить разделители из горизонтальных линий отделяющих текст от таблицы и таблицу от рисунка
- 8) Создать относительную гиперссылку для случая переноса файла на другой носитель ИЛИ компьютер,  $\mathbf{c}$ предотвращения «нарушения целью гиперссылки»
- 9) Просмотреть в Internet Explorer сохраненный html документ
- $10<sub>o</sub>$ Создать маркированный и нумерованный список по примеру:

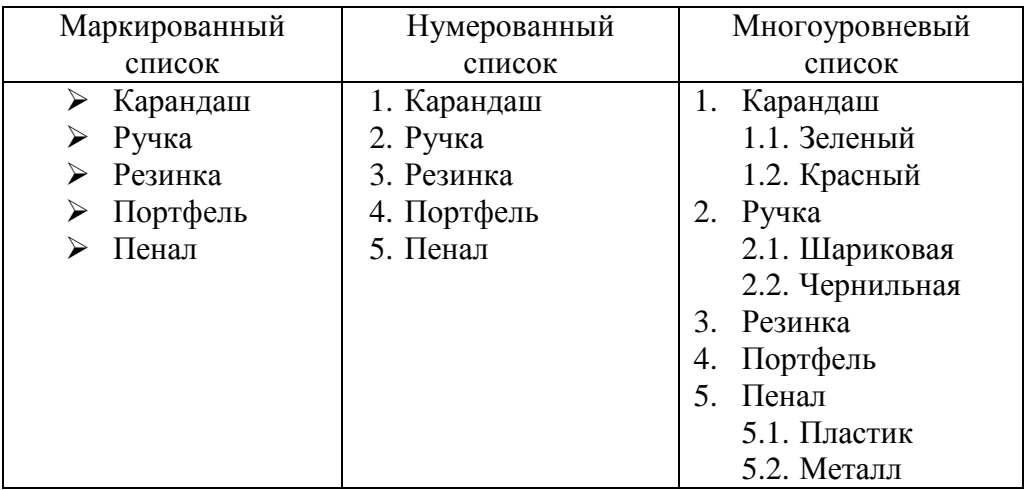

- 11) Сохранить вариантах Web (однофайловая  $\mathbf{B}$ ДВУХ версия  $\boldsymbol{\mathsf{M}}$ многофайловая)
- 12) Web Загрузить вариант  $\,$  M изменить форматирование текста (преобразовать в жирный, наклонный) изменить цвет текста
- $13)$ Изменить цвет фона Web документа
- 14) Вставить гиперссылку который расположен на документ, на компьютере
- $15)$ Вставить закладку (ссылку на объект картинку, документ Excel)

## Содержание отчета

Отчет к лабораторной работе выполнить в соответствие с требованиями стандартов. Заполнить титульный лист. На первой странице отчета привести название лабораторной работы и порядок выполнения работы. Привести выполнения работы. Описать кратко особенные моменты алгоритм лабораторной работы. Необходимо сохранить выполненную работу на электронный носитель (дискета, компакт диск) для того, чтобы защитить ее.

### Контрольные вопросы к лабораторной работе

1. Как расшифровать сокращение XML

2. Как сохранить Web страницу из документа Word, какие варианты сохранения возможны

3 Возможно-ли создание HTML документа в одном файле, а не в множестве самостоятельных файлов (отдельных папок)

4 Возможно-ли в MS Office посмотреть как документ будет выглядеть в стандартном веб-обозревателе

5 Сохраняется ли графика в в НТМL-файлах или только связывается с ними при помощи HTML-тегов

6 Поддерживает ли язык HTML только GIF и JPEG растровые форматы

7 Что такое альтернативный текст для рисунков

8 Что такое графическая гиперссылка: это ссылка на графический файл или использование рисунка в качестве гиперссылки вместо текста

9 Использование относительных путей файлов при перемещении файлов позволяют либо избежать проблем со ссылками либо не имеют значения при перемещении файлов с гиперссылками

10 Возможно ли одновременное открытие документа в Word и в **Internet Explorer** 

# Перечень литературы для подготовки к лабораторной работе

1. Microsoft Office 2003. Новые горизонты / к. Мюррей. – СПб.: Питер.  $2004. - 190$  с.: ил.

2. Сагман С. Microsoft Office 2000.- М.: ДМК Пресс, 2002.-672 с.: ил.

3. Основи інформаційних систем: Навч. посібник. Вид. 2-ге, перероб. і доп./В.Ф. Ситник, Т.А. Писаревська, Н.В. Єрьоміна, О.С. Краєва; За ред В.Ф. Ситника.-К: КНЕУ, 2001.- 420 с.

4. Соломенчук В. Интернет: Краткий курс. – СПб.: Питер, 2002.

5. Холмогоров В. Windows XP. Самоучитель. – СПб.: Питер, 2003.

6. Березин С.В., Раков С.В. Internet у вас дома. – СПб.: БХВ -Петербург, 2000.

7. http://swtemplate2.zone-x.ru/showTov.asp?FND=&Cat\_id=54230 Microsoft Office XP. Русская версия. Шаг зашагом: Практическое пособие. - Пер. с англ. + CD, Microsoft, ЭКОМ, 2002, 5-...

8. http://www.redcenter.ru/?did=834 Справочная информация Обучение Microsoft Office не выходя из дома газета "Московский Университет" #...

# Лабораторная робота №2. Работа с программой **Microsoft Outlook.**

(Ведение контактов, Ведение электронного дневника, планирование рабочего времени, назначение встречи, обозначение событий).

### Краткие сведения о Microsoft Outlook.

Outlook — не единственная программа, позволяющая управлять На протяжении многих адресами и задачами. лет самые разные производители предлагают свои программные решения по реализации личного информационного менеджера. Наиболее известные среди них Lotus Organizer, SideKkk и Act. Как и Outlook, они эффективно справляются с обработкой адресов, дат и задач, оставляя введение текстовых документов и математические вычисления другим приложениям, таким как Microsoft Word и Excel.

Самая большая проблема информационных менеджеров, отличных от Outlook, заключается в отсутствии поддержки текстового процессора.

При разработке Outlook программисты учли тот факт, что очень много пользователей используют приложения Microsoft для написания писем. В результате программа абсолютно адекватно обменивается данными с Word, Excel и другими приложениями, входящими в состав пакета Office. Особое Microsoft внимание уделила типам данных, которые чаще всего используются в документах Outlook. Пойдя на встречу пожеланиям пользователей, Microsoft снабдила Outlook средствами управления файлами: копирования, вырезания вставки, перемещения, перетаскивания - эти операции раньше применялись только к элементам Outlook. Microsoft вылелила  $er<sub>o</sub>$  $\overline{B}$ отдельную категорию программ: настольный информационный менеджер (Desktop Information Manager — DIM).

Работая в любой версии Windows, достаточно несколько раз щелкнуть, чтобы выполнить в Outlook серьезную задачу. Подобная простота управления наблюдается при решении с помощью Outlook ежедневных задач

любого уровня сложности. Элементы интерфейса программы интуитивно понятны, и для выполнения основных операций достаточно небольшого опыта работы в Windows и текстовом процессоре.

Все данные в Outlook организованы в модули, или разделы. Каждый модуль представлен собственным значком (кнопкой) на панели Outlook. В главном окне программы в области просмотра всегда отображается один из модулей. Название модуля отображается в виде большой надписи в верхней части области просмотра. Каждый модуль отвечает за свой тип данных. Модуль Календарь сохраняет и управляет расписанием, Задачи — списком намеченных дел. Модуль Входящие представляет пришедшие почтовые сообщения, модуль Контакты сохраняет адреса и имена людей. Модуль Задачи необходим для отслеживания выполненных работ, Дневник фиксирует любые действия в Outlook. Модуль Заметки применяется для вставки отзывов и замечаний по любому поводу.

#### Создание контакта

1. Щелкните на панели Outlook на кнопке Контакты.

На экране появится список элементов папки.

2. Выберите Файл **>** Создать **>** Контакт.

Вы увидите на экране форму нового элемента контактных данных.

Чтобы быстро отобразить на экране форму нового элемента контактных данных, показанную на Рис. 1, нажмите <**Ctrl+Shift+C**>.

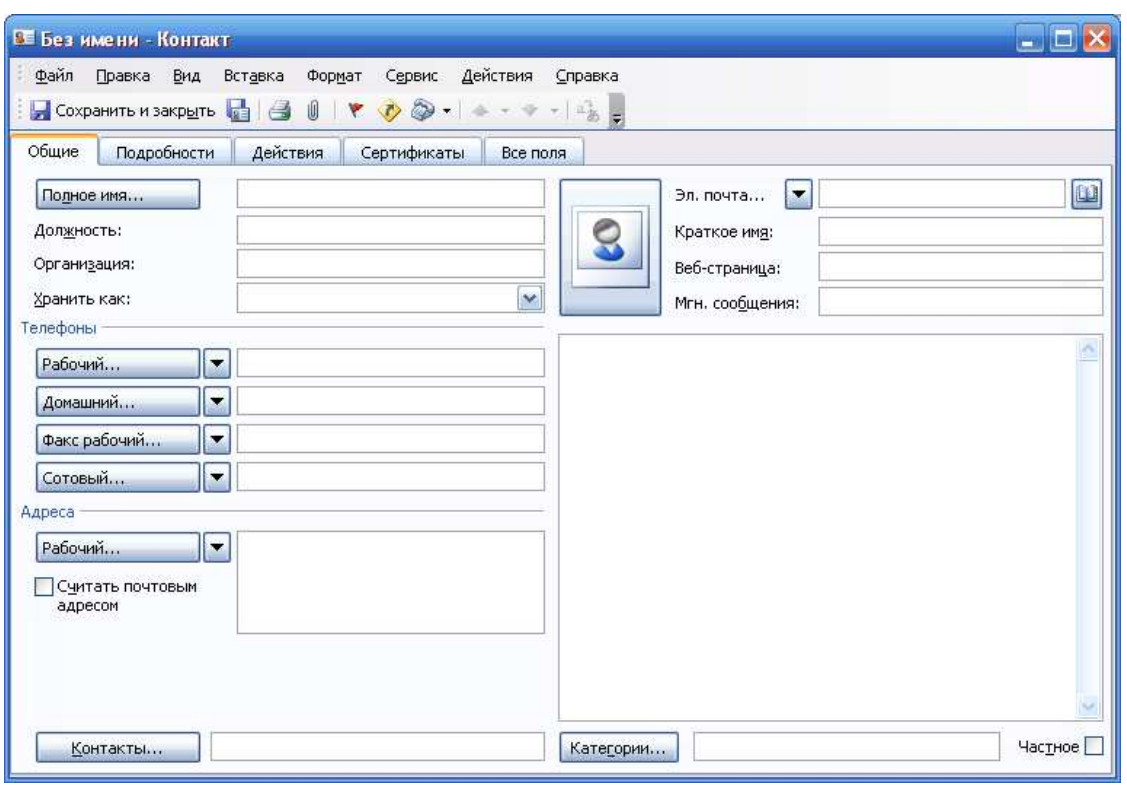

Рис*. 1 -* Форма нового элемента контактных данных

3. Щелкните на кнопке Полное имя.

На экране появится окно Проверка полного имени (Рис. 2).

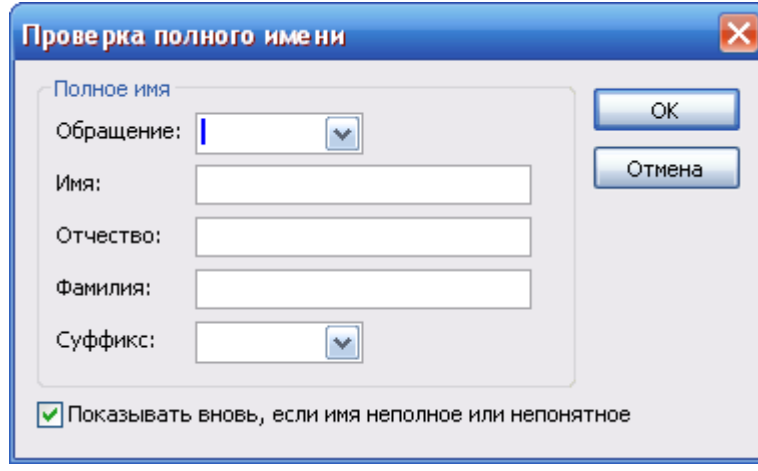

Рис*. 2 –* Окно полного имени

• Щелкните на кнопке раскрывающегося списка поля обращение. Выберите один из вариантов обращения: Г-жа, Г-н, Проф, Докт или Тов.

• Щелкните в поле имя и введите имя пользователя.

• Щелкните в поле отчество и введите отчество пользователя (если это необходимо). Это поле можно оставить незаполненным.

• Щелкните в поле фамилия и введите фамилию пользователя.

• Щелкните на кнопке раскрывающегося списка поля суффикс и добавьте определение: Мл. или Ст.

• Щелкните на кнопке **ОК**. Вы вернетесь к окну формы элемента. В нем поля Полное имя и Хранить как будут заполнены в соответствии с введенными вами сведениями.

4. Щелкните в следующем текстовом поле и введите соответствующую контактную информацию.

Если информация в текущий момент еще неизвестна, например вы не знаете места работы пользователя, то оставьте поле незаполненным. Кнопка в конце поля свидетельствует о том, что оно представляет собой раскрывающийся список, в котором можно выбрать одну из опций. Если ни один из предложенных вариантов вас не устраивает, введите необходимое значение вручную.

• При введении полного имени пользователя поле Хранить как заполняется автоматически.

• Если вы хотите, чтобы пользователь сохранялся в адресной книге не под полным именем, то щелкните в поле Хранить как и введите необходимый вариант. Например, сведения о зубном враче лучше хранить под названием Дантист, а не под полным именем, поскольку последнее не всегда вам что-то скажет. При этом в элементе контактных данных представляется как полное имя зубного врача, так и "псевдоним" Дантист. Поэтому искать запись в папке Контакты для зубного врача можно как по полному имени, так и по слову Дантист.

5. Щелкните на кнопке Адрес для отображения на экране диалогового окна Проверка адреса.

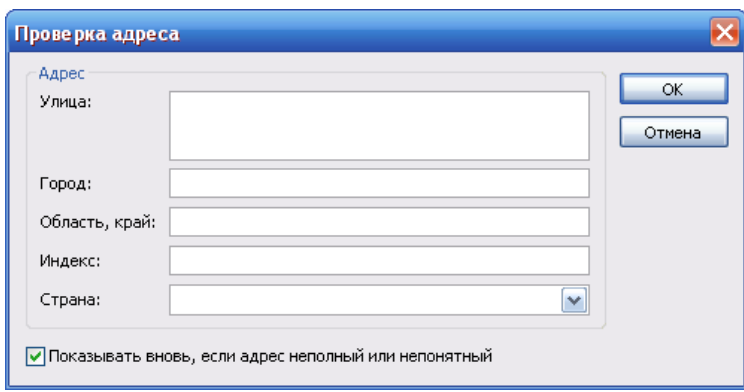

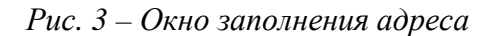

• В поле улица и введите улицу, на которой проживает пользователь.

• В поле город и введите название города места жительства пользователя.

• В поле область, край и введите регион проживания пользователя.

• В поле индекс, чтобы ввести индекс почтового отделения места жительства пользователя.

• В поле на кнопке раскрывающегося списка и выберите название страны, гражданином которой является пользователь.

6. Щелкните на кнопке ОК.

Вы вернетесь в окно формы.

7. Выставьте опцию Считать почтовым адресом, если введенный адрес используется для отправки почты.

8. В поле Рабочий и введите номер рабочего телефона пользователя

9. Щелкните на кнопке Домашний и введите номер домашнего телефона.

В полях введения телефонных номеров, отличных от Рабочий и Домашний, вы можете щелкнуть на кнопке раскрывающегося списка и выбрать один из предопределенных типов номеров. Никто не мешает вам вручную ввести в эти поля новые значения.

В форме нового элемента представлено четыре поля для введения телефонных номеров. В каждое из них можно ввести один из 19 типов телефонных номеров, представленных в раскрывающемся списке. Более того,

вы можете добавлять дополнительные поля, чтобы указать больше номеров, чем определено по умолчанию.

Вы можете определять для поля один из 19 заданных типов телефонных номеров. Список типов номеров зависит от уже используемых в контактной информации телефонных номеров (Рис. 4).

| Помощник        |
|-----------------|
| Рабочий         |
| Рабочий 2       |
| Факс рабочий    |
| Ответ на звонок |
| Автомоб.        |
| Организации     |
| Домашний        |
| Домашний 2      |
| Факс дом.       |
| Сеть ISDN       |
| Сотовый         |
| Другой          |
| Факс дополн.    |
| Пейджер         |
| Основной        |
| Радио           |
| Телекс          |
| TTY/TDD         |

Рис*. 4 -* Список типов номеров

10. Щелкните в поле Эл. почта и введите почтовый адрес пользователя.

Если пользователь, для которого вводятся контактные сведения, имеет более одного почтового ящика, то щелкните на кнопке раскрывающегося списка в начале поля и выберите значение Эл. почта 2 (Рис. 5). Далее щелкните в поле и введите еще один почтовый адрес.

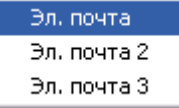

## Рис*. 5 –* Список типов почтовых ящиков

11. Щелкните в поле Веб-страница, если пользователь, для которого создается контактная информация, имеет собственную Web-страницу в Internet. Введите URL этой Web-страницы.

Аббревиатура URL получена от Uniform Resource Locator унифицированный указатель информационного ресурса.
12. Щелкните в большой текстовой области в нижней части формы и введите дополнительные сведения.

13. Щелкните на кнопке Категории, расположенной под большой текстовой областью, чтобы назначить для элемента контактных данных категорию, категорию задавать для контакта не обязательно.

14. Если ни одна из категорий не подходит для создаваемого элемента, то щелкните на кнопке Главный список категорий, расположенной в правой нижней части окна Категории.

Введите название новой категории, к которой будет относиться создаваемый элемент, в поле Новая категория.

15. Щелкните на кнопке Добавить, а затем — на кнопке ОК, чтобы вернуться в окно Категории.

Выберите только что созданную категорию для текущего элемента. Контактные сведения для пользователя можно одновременно назначать в несколько категорий.

16. Выставьте опцию Частное (правый нижний угол формы), если вы работаете в локальной сети компании и не хотите, чтобы остальные пользователи знали о существовании только что созданного элемента.

17. Щелкните на кнопке Сохранить и закрыть. В сохранить и закрыть

#### Отправка визитных карточек

Outlook имеет встроенное средство компоновки и отправки электронных "визиток" (vCard в англ. эквиваленте) пользователям Outlook или других программ, которые поддерживают эту возможность. Сведения из контактных данных отправляются по электронной почте, как любое другое сообщение.

Перед тем как отправлять визитную карточку другим пользователям, необходимо создать в папке Контакты запись для себя. Она должна содержать только те сведения, которые вы хотите послать в виде сообщения. После этого выполните следующие действия.

1. Щелкните на значке Контакты на панели Outlook. На экране отобразится список элементов контактных данных.

2. Дважды щелкните на элементе, содержащем сведения, которые будут отправляться в качестве визитной карточки. На экране отобразится форма выбранного элемента.

3. Выберите Действия «Переслать как vCard».

На экране появится форма нового сообщения с вложенным файлом элемента. Если команда Переслать как **vCard** недоступна, воспользуйтесь командой Переслать

4. Введите адрес получателя "контакта" в поле Кому.

Вы также можете щелкнуть на кнопке Кому и выбрать получателя из списка.

5. Щелкните на кнопке Отправить (или нажмите <**Alt+S**>).

При получении визитной карточки по электронной почте вы можете добавить ее как новый элемент в свою папку Контакты. Для этого дважды щелкните на элементе визитной карточки в сообщении. При этом откроется форма контактных данных— щелкните на кнопке Сохранить и закрыть. Новый элемент добавляется в соответствующую папку.

#### Календарь и навигатор дат

Навигатор дат — непривычное, хотя и эффектное название одного из инструментов модуля Календарь, позволяющего перемещаться по электронному календарю и указывать отображаемую на экране область данных (Рис. 6).

| • Календарь - Microsoft Outlook                                                                                                    |                                     |                                                                                                   | $ \sigma$ $\times$       |
|----------------------------------------------------------------------------------------------------|-------------------------------------|---------------------------------------------------------------------------------------------------|--------------------------|
| Файл Правка                                                                                                    | Вид Перейти Сервис Действия Справка |                                                                                                   | Введите вопрос           |
|                                                                                                    |                                     | Cosaarb + 3 X III S Ceroana 1 Aenb 5 Pa6ovag неделя 7 Неделя 31 Месяц Эр Найти 13 Введите контакт | $\cdot$ 0.               |
| ESET NOD32 Antivirus * D                                                                                                    |                                     |                                                                                                   |                          |
| Календарь                                                                                                    | Просмотреть:                        | • Искать в • Найти Очистить                                                                       | Параметры * $\times$     |
| 4 Октябрь 2008<br>$\blacktriangleright$                                                                                                  | Календарь                           |                                                                                                   | 24 ноября - 30 ноября ШШ |
| $\Pi$ $B$ $C$ $H$ $\Pi$ $C$ $B$<br>29 30 1 2 3 4 5<br>6 7 8 9 10 11 12<br>13 14 15 16 17 18 19<br>20 21 22 23 24 25 26<br>27 28 29 30 31 |                                     | 24 ноября                                                                                         | 27 ноября                |
| Ноябрь 2008                                                                                                    |                                     |                                                                                                   |                          |
| <b>ПВСЧПСВ</b><br>1 <sup>2</sup><br>3 4 5 6 7 8 9<br>10 11 12 13 14 15 16                                                                |                                     |                                                                                                   |                          |
| 17 18 19 20 21 22 23                                                                                                    |                                     | 25 ноября                                                                                         | 28 ноября                |
| 24 25 26 27 28 29 30<br>$1 \t2 \t3 \t4 \t5 \t6 \t7$                                                                                      |                                     |                                                                                                   |                          |
| Мои календари                                                                                                    |                                     |                                                                                                   |                          |
| Календарь                                                                                                    |                                     |                                                                                                   |                          |
| Открыть общий календарь.                                                                                                    |                                     |                                                                                                   |                          |
|                                                                                                    |                                     | 26 ноября                                                                                         | 29 ноября                |
| m<br>Календарь                                                                                                    |                                     |                                                                                                   |                          |
| 8.<br>Контакты                                                                                                    |                                     |                                                                                                   |                          |
| ∛<br>Задачи                                                                                                    |                                     |                                                                                                   | 30 ноября                |
| Заметки                                                                                                    |                                     |                                                                                                   |                          |
| $\mathbb{R}$                                                                                                    |                                     |                                                                                                   | $\overline{\mathbf{v}}$  |
| Всего элементов: 0                                                                                                    |                                     |                                                                                                   |                          |

Рис. 6 - Навигатор дат

Для отображения расписания в определенный день достаточно в основной области щелкнуть на этой дате в календарике навигатора дат.

Навигатор дат используется следующим образом*.* 

1. Выберите Вид **>** Перейти **>** Календарь.

На экране появится электронный календарь.

2. Выберите Вид **>** Текущее представлением День/неделя/месяц.

В правом верхнем углу окна отображается небольшой календарик на два месяца. Это и есть навигатор дат.

Задание информации о встрече в электронном календаре*:* 

1. Выберите Файл **>** Создать.

На экране появится вложенное меню (Рис. 7).

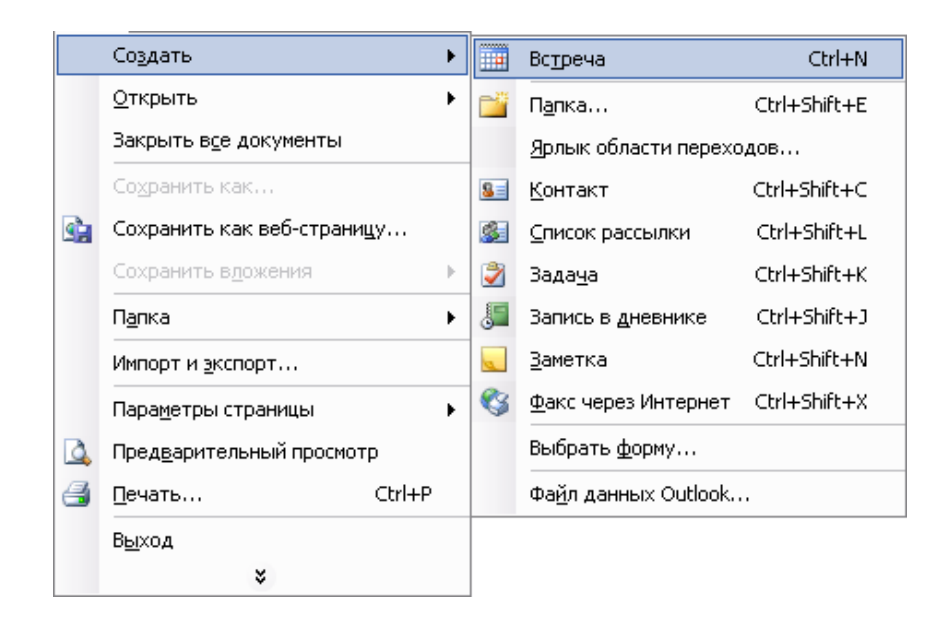

Рис*. 7 -* Вложенное меню Файл*-*Создать

Возле опции Встреча вы можете увидеть комбинацию клавиш <**Ctrl+N**>. Если вы нажмете ее, то при активном модуле Календарь на экране появится форма для создания нового элемента встрече.

Нажмите <**Ctrl+Shift+A**> в любом активном модуле Outlook для создания новой записи.

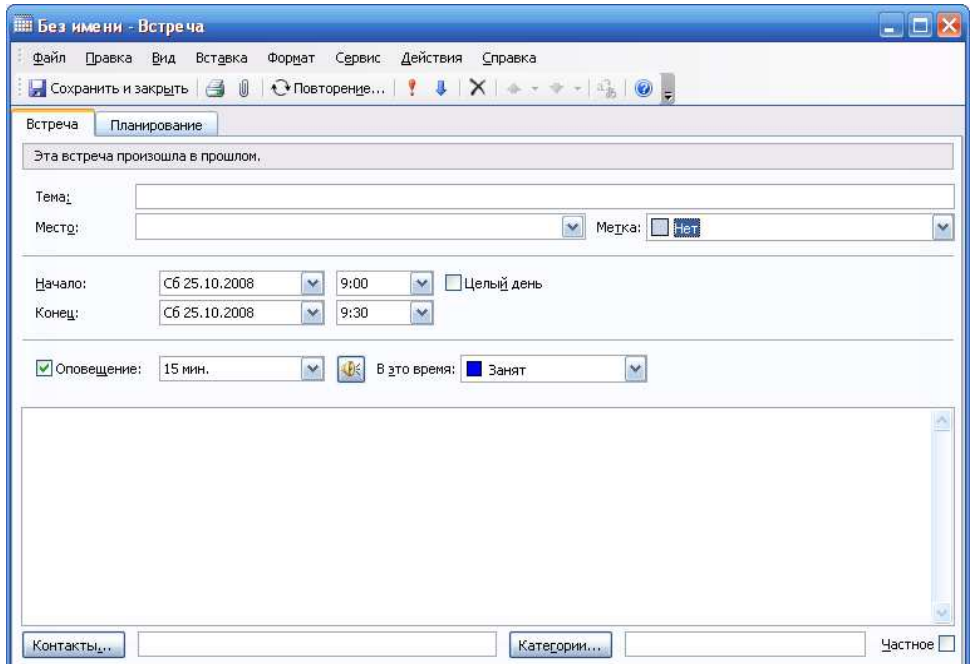

Рис*. 8 -* Окно Встреча

# 2. Выберите Встреча.

На экране появится форма создания элемента встречи (Рис. 8).

3. Щелкните в поле Тема и ведите текст, который поможет вам определить цель встречи.

4. Щелкните в поле Место и опишите место проведения встречи.

5. Если требуется вывести на экран напоминание о встрече, щелкните на опции Оповещение.

Выберите, когда необходимо отобразить на экране оповещение о назначенной встрече. Можно вводить время как вручную, так и выбирать заранее определенные интервалы из раскрывающегося списка.

Если необходимо, чтобы отображение оповещения сопровождалось звуковым сигналом, щелкните на небольшой кнопочке <sup>№</sup>, расположенной рядом с полем задания времени оповещения, и в диалоговом окне Звуковое оповещение (Рис. 9) укажите соответствующий звуковой файл.

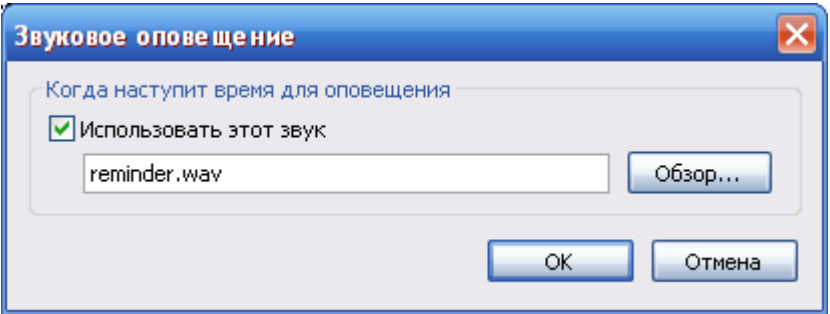

Рис*. 9 -* Меню настройки звукового оповещения

Если решение о назначении встречи еще не принято окончательно, выберите в раскрывающемся списке В это время опцию Под вопросом.

Можно помечать встречи как личные, служебные, обязательные и т.д.

6. Щелкните в нижней части окна на кнопке Категории, чтобы назначить категорию встречи (если это необходимо).

7. Выберите одну из категорий в списке и щелкните на кнопке  $\overline{\text{OK}}$ .

Если ни одна из категорий не соответствует теме встречи, щелкните на кнопке Главный список категорий в нижней части диалогового окна. На экране появится одноименное диалоговое окно (Рис. 10).

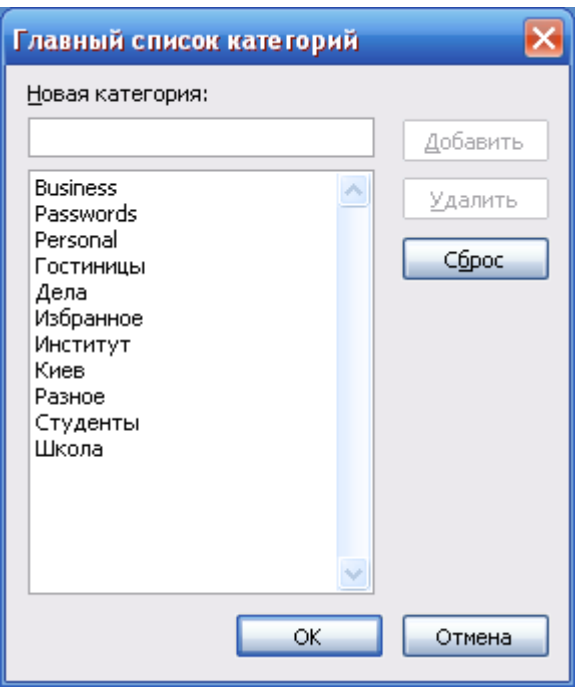

Рис. 10 - Окно главного списка категорий

8. В поле Новая категория введите название создаваемой категории.

9. Щелкните на кнопке Добавить, а затем на ОК.

В диалоговом окне выбора категорий видно, что новая категория добавлена в список Имеющиеся категории.

10. Выберите необходимую категорию из списка Имеющиеся категории и щелкните на кнопке ОК.

Вы можете задавать для встречи сразу несколько категорий.

11. Щелкните в форме создания записи о встрече на кнопке Контакты, если необходимо привязать ее к контактной информации определенного пользователя.

На экране появится диалоговое окно Выбор контактов.

12. Дважды щелкните на имени пользователя, которому назначается встреча. Диалоговое окно Выбор контактов закрывается, а имя пользователя добавляется в поле Контакты формы для встречи.

13. Выставьте опцию Частное в правом нижнем углу окна формы элемента встрече. Работая в сети, вы тем самым предотвращаете доступ к записи о встрече пользователям, которые не имеют к ней отношения.

14. Щелкните на кнопке Сохранить и закрыть

Созданная вами запись о встрече отображается в представлении Активные встречи.

Outlook может напоминать вам о важных встречах за определенное время до их начала. Чтобы увидеть напоминание, необходимо при загрузке компьютера запустить программу Outlook, пусть даже она будет работать в фоновом режиме.

Задачи

Создание списка текущих задач*:* 

1. Выберите команду **Go > Tasks** (Переход **>** Задачи) или нажмите комбинацию клавиш <**Ctrl+4**>.

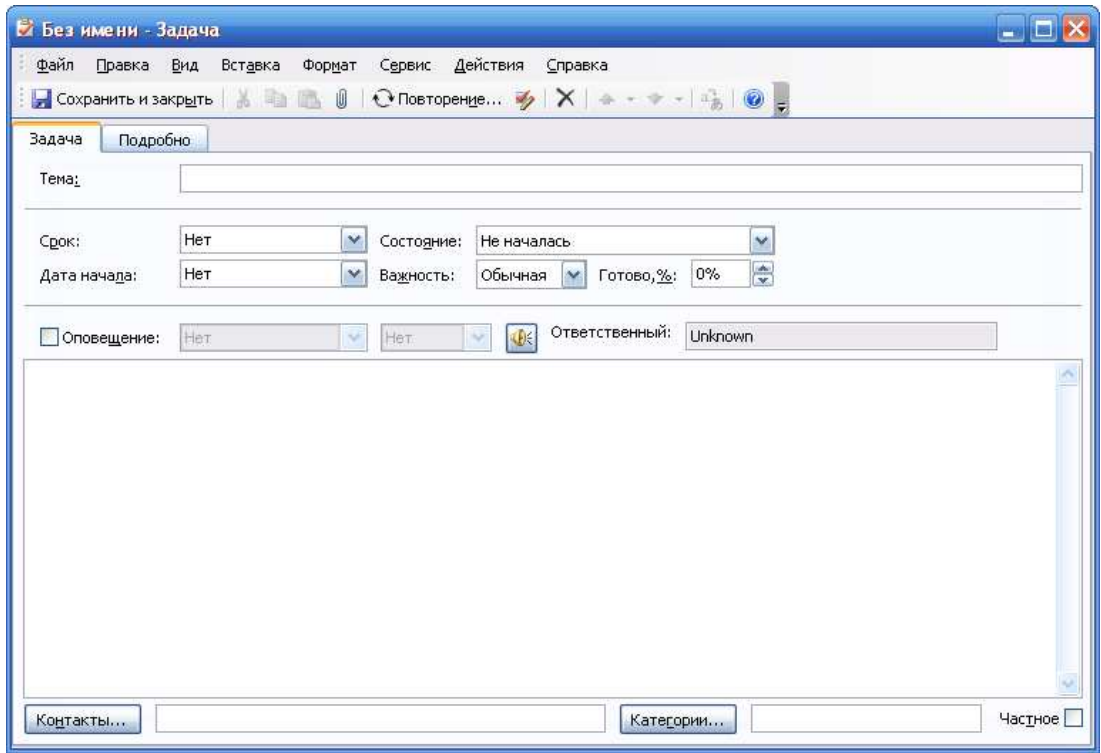

Рис. 11 – Окно элемента Задача

Откроется папка **Tasks** (Задачи).

2. Щелкните в текстовом поле **Click here to add a new task** (Щелчок добавит элемент Задача) и введите задачу.

3. Щелкните в текстовом поле **Due Date** (Срок). Появится кнопка со стрелкой, направленной вниз.

4. Щелкните на кнопке со стрелкой, направленной вниз. Откроется календарь.

5. Щелкните на необходимой дате, после чего нажмите клавишу <**Enter**>. Outlook отобразит задачу.

#### Завершение задачи*:*

Чтобы указать Outlook, что поставленная задача уже выполнена, установите флажок рядом с ней. Outlook установит флажок, а также затенит и зачеркнет задачу.

#### Добавление в план новой встречи

Outlook позволяет планировать встречи на ближайшие десять дней. Для того чтобы внести в план новую встречу, откройте Outlook и выполните следующее.

1. Выберите команду **Go > Calendar** (Перейти **>** Календарь) или нажмите комбинацию клавиш <**Ctrl+2**>. Откроется папка **Calendar** (Календарь).

2. Щелкните на дне в календаре, на который вы хотите назначить встречу.

Outlook выделит поле, соответствующее текущему дню. После щелчка на другом дне (например, завтрашнем или позавчерашнем) Outlook выделит выбранный день серым цветом, оставив рамку вокруг текущего дня.

3. Щелкните на кнопке **Day** (День) панели инструментов. Outlook отобразит список встреч для соответствующего дня, причем вся линия времени будет разделена на интервалы по полчаса.

4. Щелкните в поле **Appointment** (Встреча), соответствующем времени, на которое вы хотите назначить встречу, например 11:00 или 15:00. Outlook выделит выбранное время.

5. Введите короткое описание встречи. Outlook выделит введенный вами текст, поместив его в синюю рамку.

6. Подведите указатель мыши к нижнему краю рамки вокруг темы встречи. Указатель мыши превратится в двунаправленную стрелку.

7. Удерживая нажатой кнопку мыши, перетащите указатель мыши вниз до поля, соответствующего приблизительному времени окончания встречи. Встреча назначена с помощью Outlook.

# Заметки

Возможности при работе с заметками:

> Создание заметки

> Размещение заметки

> Открытие и чтение заметки

> Удаление заметок

> Изменение размера заметок

> Изменение цвета заметок

> Сортировка заметок по категориям

> Изменение параметров заметок

> Перенаправление заметок

Написание заметки в *Outlook:* 

1. Щелкните на значке Заметки на панели Outlook. При этом загрузится модуль Заметки.

2. Выберите Файл **>** Создать **>** Заметка (или нажмите <**Ctrl+N**>). На экране появится пустой бланк заметки.

3. Введите текст заметки и щелкните на значке меню, расположенном в левом верхнем углу заметки.

4. Выберите Закрыть (или нажмите <**Alt+F4**>).

Поиск заметки

В отличие от отрывных листков блокнота, заметки в Outlook можно легко найти — процедура поиска так же проста, как и в остальных приложениях Windows. Для поиска элементов, созданных в Outlook, используется всего один многофункциональный инструмент Найти. Для поиска заметки выполните следующие действия.

1. Щелкните на панели Outlook на кнопке Заметки. На экране появится список заметок.

2. Выберите Сервис **>** Найти (или щелкните на одноименной кнопке на панели инструментов). В верхней части окна появится панель поиска (Рис. 12).

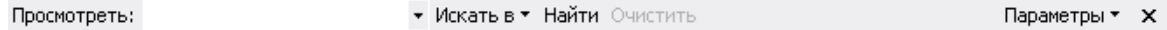

Рис*. 12 –* Панель поиска

Курсор по умолчанию находится в поле Просмотреть. Здесь вы указываете, что именно необходимо искать.

3. В поле Просмотреть введите слово или фразу, которую необходимо найти.

4. Нажмите <**Enter**>. В окне программы отобразится список элементов, содержащих указанное слово или фразу.

5. Если в нем вы видите необходимую заметку, щелкните на ней дважды, чтобы отобразить на экране.

Изменение размера заметок

Для изменения размера заметки выполните следующие действия.

1. Щелкните на панели Outlook на кнопке Заметки. На экране появится список созданных ранее заметок.

2. Дважды щелкните на необходимой заметке. Текст заметки отображается в отдельном окне.

3. Наведите указатель мыши на правый нижний угол окна заметки. Он приобретет форму двунаправленной стрелки. Используйте мышь для перетаскивания границ окна. Изменение размера окна заметки никак не сказывается на ее содержимом.

4. Перетащите маркер изменения размера окна в такое положение, при котором заметка выглядит лучше всего. При перетаскивании угла окна, новые его размеры обозначаются серой рамкой.

# Ведение дневника

Возможности по ведению дневника:

- > Добавление элементов в дневник
- > Просмотр записей в дневнике
- > Поиск записи в дневнике
- > Распечатка дневника
- > Изменение представления дневника
- > Автоматическое добавление записей в дневник

Активизация средства автоматического занесения записей в дневник*:* 

# 1. Выберите Сервис **>** Параметры.

На экране появится диалоговое окно Параметры.

2. Щелкните на кнопке Параметры дневника.

Вы увидите диалоговое окно Параметры дневника, показанное на Рис.

13, в котором указано, что необходимо документировать в дневнике, а также имена пользователей, действия которых подлежат регистрации в дневнике.

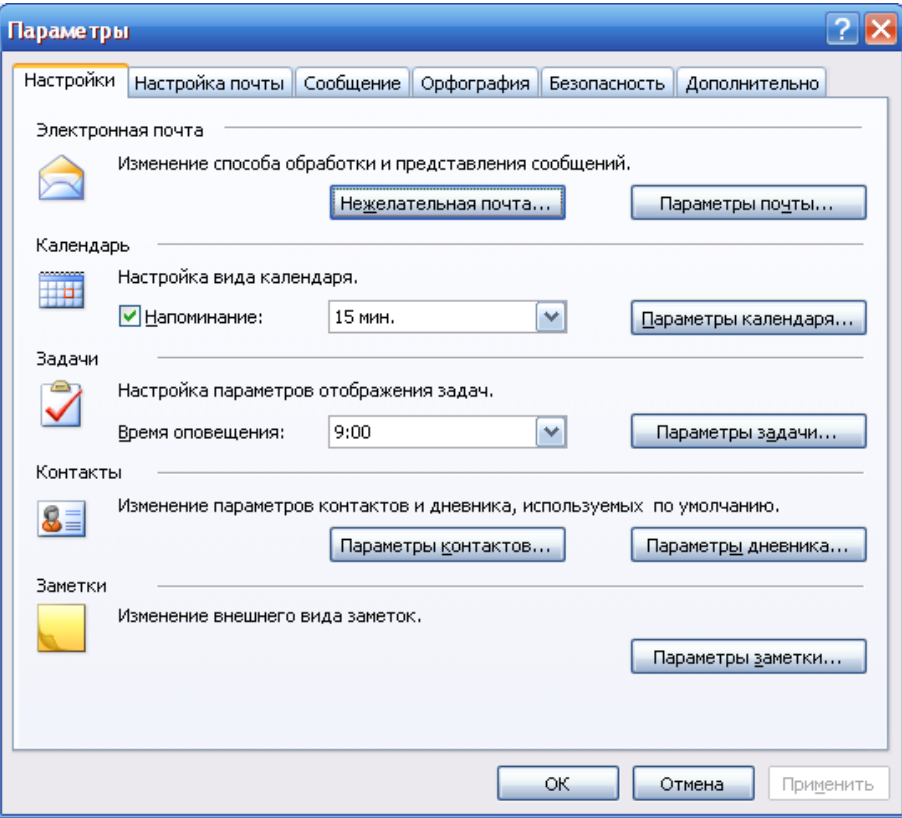

Рис*. 13 -* Диалоговое окно Параметры

3. Щелкайте на соответствующих опциях и выставляйте необходимые флажки, указав тем самым регистрируемые файлы и элементы, а также записываемую контактную информацию.

4. Щелкните на кнопке ОК.

Теперь все указанные действия пользователей, определенных в диалоговом окне Параметры дневника, будут регистрироваться.

# Порядок выполнения работы

1. Создать контакт в Outlook

- a.Заполнить имя, фамилию, отчество
- b.Добавить обращение Доктор, Проф.
- c. Задать хранение как краткое имя (например: учитель, электрик и т.д.)
- d.Задать адрес рабочий и адрес домашний
- e.Задать рабочий и домашний телефон, сотовый телефон
- f. Задать адрес электронной почты
- g.В большой текстовой области ввести дополнительные сведения (например: контакт через Ивана Васильевича)
- h.Задайте категорию (например: Институт, Академия, Автоцентр)
- 2. В календаре создать встречу
	- a.В поле тема встречи внести информацию (например: Лабораторная работа по АРМ)
	- b.В поле место введите, например: УКЦ ХНАГХ
	- c.Метку поставьте важно
	- d.Заполните начало и конец встречи (мероприятия) 8:30-10:50
	- e.Задействуйте оповещение за 45 мин. до начала встречи
	- f. В разделе Категория поставьте Академия
- 3. Задайте задачу
	- a.Заполните тему задачи (например: выполнить контрольную работу по АРМ)
	- b.В поле Срок укажите дату сдачи контрольной в деканат
	- c.В поле Дата начала укажите дату получения контрольной работы

# d.В поле Важность поставьте Высокая

- e.В поле оповещение поставьте следующий день после даты получения контрольной и время 8:00
- f. В большом текстовом поле заполните, какие источники необходимо проработать и в каком виде предоставляется контрольная
- g.В разделе Категория поставьте Академия
- 4. Создайте заметку
	- а. Внесите текст в поле заметки «Задания на следующую сессию взять у старосты»
	- b.Измените размер заметки до полной видимости всего текста
	- c.Измените цвет заметки на лиловый
	- d.Укажите категорию заметки Академия
- 5. Заполнить запись в дневник
	- a.В поле тема записать «Телефонный звонок в деканат по расписанию»
	- b.В поле Тип поставьте телефонный звонок
	- c.В поле Начало поставьте дату за один день до начала сессии
	- d.Время 10:00
	- e.В поле Длительность поставьте 1 день
	- f. В большое текстовое поле запишите вопросы, которые будете задавать по телефону в деканате (например: *расписание для группы* УиА*-06-1*)

## Варианты задач

- 1. Создать записи пяти контактов, записать в Календарь расписание одного учебного для, записать задачи для написания контрольных работ за весь семестр, создать как минимум три заметки по встречам на сессии
- 2. Создать записи трех рабочих контактов, записать в календарь расписание учебной сессии + встречи после окончания сессии, записать задачи по написанию контрольных работ и курсового проекта, заполнить в дневнике задачи на звонок и на написание документа.

# Содержание отчета

Отчет к лабораторной работе выполнить в соответствие с требованиями стандартов. Заполнить титульный лист. На первой странице отчета привести название лабораторной работы и порядок выполнения работы. Привести алгоритм выполнения работы. Описать кратко особенные моменты лабораторной работы. Необходимо сохранить выполненную работу на электронный носитель (дискета, компакт диск) для того, чтобы защитить ее.

# Контрольные вопросы к лабораторной работе

- 1. Как расшифровать аббревиатуру DIM
- 2. Как создать контакт в Outlook
- 3. Как записать полное имя с учетом обращения «Доктор, Проф.»
- 4. Перечислите обязательные поля для заполнения в окне Контакты
- 5. Что собой представляет визитная карточка в Outlook, как ее отправить по электронной почте
- 6. Зачем применяется календарь и навигатор дат.
- 7. В чем разница элементов Встречи и Задачи в Outlook
- 8. Как настроить напоминание о встрече в заданное время
- 9. Зачем применяется раздел Категории
- 10.Опишите порядок создания Задачи в Outlook
- 11.Как посмотреть задачи в кратком представлении
- 12.Опишите порядок завершения задачи
- 13.Назначение Заметок в Outlook
- 14.Инструменты Поиска в Outlook
- 15.Опишите возможности Дневника в Outlook

# Перечень литературы для подготовки к лабораторной работе

- 1. Microsoft Office 2003. Новые горизонты / к. Мюррей. СПб.: Питер, 2004. – 190 с.: ил.
- 2. Сагман С. Microsoft Office 2000.- М.: ДМК Пресс, 2002.-672 с.: ил.
- 3. Холмогоров В. Windows XP. Самоучитель. СПб.: Питер, 2003.
- 4. Дизель Б. Outlook 2002 для «чайников». СПб.: Вильямс, 2003.
- 5. Журин А.А. Microsoft Outlook 2000. Краткие инструкции для новичков. - СПб.: Аквариум ЛТД, 2001.
- 6. http://softset.plasmavisionltd.ru/kwd.php?id=1217 Обучение Microsoft office г. Волгоград Логотип компании PlasmaVision / Интеграция информационных сетей. Лицензионное программное обучение Microsoft office
- 7. http://ww.specialist.ru/elearning/Office2003offer.asp Обучение Microsoft Office 2003
- 8. http://swtemplate4.zone-x.ru/showTov.asp?Cat\_Id=300040 Мышь отдыхает! Эффективная работа в Windows XP и Microsoft Office XP без помощи мыши, Маляревский А.С....
- 9. http://swtemplate2.zone-x.ru/showTov.asp?FND=&Cat\_id=54230 Microsoft Office XP. Русская версия. Шаг зашагом: Практическое пособие. - Пер. с англ. + CD, Microsoft, ЭКОМ, 2002, 5-...
- 10.http://www.redcenter.ru/?did=834 Справочная информация Обучение Microsoft Office не выходя из дома газета "Московский Университет" #...
- 11.http://kipaknig.ru/kniga190010/ Работа с пакетом Microsoft Office + CD.
- 12.http://www.ishim-city.net/forumv/showthread.php?t=3498 Microsoft Office 2003 для учителя (БЕЛКИН, П.Ю.; КАРЕЛОВА, Е.И.; ШУМИХИНА, И.А.)

# Лабораторная робота №**3** Работа с программой **FineReader –** сканирование и распознавание текста**.**

# Краткие сведения о программе **FineReader**

# Запуск программы *FineReader*

Чтобы запустить программу ABBYY FineReader 8.0:

Выберите пункт ABBYY FineReader 8.0 Professional Edition (Corporate Edition) в меню Пуск**/**Программы**/ABBYY FineReader 8.0**, или в приложении Microsoft Word нажмите кнопку  $\ddot{\bullet}$ , расположенную на панели инструментов.

В Проводнике Windows выделите мышью файл изображения или PDF файл; в локальном меню файла в выберите команду Открыть с помощью ABBYY FineReader 8.0.

## Опции сканирования*.* Настройка

ABBYY FineReader работает со сканерами через TWAIN интерфейс. Это единый международный стандарт, введенный в 1992 году для унификации взаимодействия устройств для ввода изображений в компьютер (например, сканера) с внешними приложениями. При этом возможно два варианта взаимодействия программы со сканерами через TWAIN драйвер:

- через интерфейс ABBYY FineReader: в этом случае для настройки опций сканирования используется диалог программы ABBYY FineReader Настройки сканера...

- через интерфейс TWAIN-драйвера сканера: для настройки опций сканирования используется диалог TWAIN-драйвера сканера.

## Преимущества каждого из режимов

В режиме Использовать интерфейс TWAIN-драйвера сканера, как правило, доступна функция предварительного просмотра изображения (**preview**), позволяющая точно задать размеры сканируемой области, подобрать яркость, тут же контролируя результаты этих изменений. Диалог

TWAIN-драйвера сканера у каждого сканера выглядит по-своему, в большинстве случаев все надписи приводятся на английском языке. Вид этого окна и смысл опций описан в документации, прилагаемой к сканеру.

В режиме Использовать интерфейс ABBYY FineReader доступны такие опции, как возможность сканирования в цикле на сканерах без автоподатчика, сохранение опций сканирования в отдельный файл набора опций (\*.fbt) и возможность использования этих опций в других пакетах.

Можно легко переключаться между этими режимами: на закладке Сканировать**/**Открыть диалога Опции (меню Сервис**>**Опции) установите переключатель в одно из положений: Использовать интерфейс **TWAIN**драйвера сканера или Использовать интерфейс **ABBYY FineReader**.

Установка параметров сканирования

Качество распознавания во многом зависит от того, насколько хорошее изображение получено при сканировании. Качество изображения регулируется установкой основных параметров сканирования: типа изображения, разрешения и яркости.

Основными параметрами сканирования являются:

Тип изображения – серый (256 градаций), черно-белый или цветной. Сканирование в сером является оптимальным режимом для системы распознавания. В случае сканирования в сером режиме осуществляется автоматический подбор яркости. Черно-белый тип изображения обеспечивает более высокую скорость сканирования, но при этом теряется часть информации о буквах, что может привести к ухудшению качества распознавания на документах среднего и низкого качества печати. Если вы хотите, чтобы содержащиеся в документе цветные элементы (картинки, цветные буквы и цветной фон) были переданы в электронный документ с сохранением цвета, необходимо выбрать цветной тип изображения. В других случаях используйте серый тип изображения.

Разрешение – используйте 300 dpi для обычных текстов (размер шрифта 10 и более пунктов) и 400 – 600 dpi для текстов, набранных мелким шрифтом (9 и менее пунктов).

Яркость – в большинстве случаев подходит среднее значение яркости – 50%. На некоторых документах при сканировании в черно-белом режиме может понадобиться дополнительная настройка яркости.

Чтобы установить параметры сканирования*:* 

При сканировании через TWAIN с использованием интерфейса ABBYY FineReader: на закладке Сканировать**/**Открыть в диалоге Опции (меню Сервис**/**Опции) щелкните по кнопке Настройки сканера и в открывшемся диалоге Настройки сканера установите нужные опции.

При сканировании через TWAIN с использованием интерфейса TWAIN-драйвера сканера для установки параметров сканирования используется диалог сканера, который открывается автоматически при нажатии на кнопку 1–Сканировать. Опции для установки параметров сканирования могут называться по-разному, в зависимости от модели сканера. Например, яркость может называться **brightness**, **threshold**, изображаться «солнышком» или черно**-**белым кружком. Смысл опций описан в документации, прилагаемой к сканеру.

#### Запуск сканирования

Чтобы запустить сканирование:

Нажмите кнопку 1–Сканировать **Сканировать** или в меню Файл выберите пункт Сканировать изображение. Спустя некоторое время в главном окне программы ABBYY FineReader появится окно Изображение с «фотографией» отсканированной страницы.

Если вы хотите отсканировать несколько страниц, то на закладке Сканировать**/**Открыть (Сервис**>**Опции) отметьте пункт Сканировать несколько страниц.

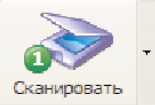

#### Проверка и корректирование полученного изображения

#### Очистить от мусора

Распознаваемое изображение может быть сильно «замусорено», т.е. содержать много лишних точек, возникших в результате сканирования документов среднего или низкого качества. Точки, близко расположенные к контурам букв, могут отрицательно сказаться на качестве распознанного текста. Чтобы уменьшить количество лишних точек, можно воспользоваться опцией Очистить от мусора. Для этого:

Выберите пункт Очистить изображение от мусора в меню Изображение > Обработать изображение

Если вы хотите очистить от «мусора» отдельный блок, то:

Выберите пункт Очистить блок от мусора в меню Изображение > Обработать изображение.

#### Изменить разрешение изображения

Разрешение изображения – это параметр, определяющий, какое количество точек, составляющих изображение, приходится на единицу длины. Разрешение обычно измеряется в dpi – количестве точек, приходящихся на один дюйм. Для качественного распознавания текста с помощью системы ABBYY FineReader необходимо, чтобы разрешение изображения по вертикали и по горизонтали совпадало, и при этом разрешение находилось в пределах допустимого диапазона (50 – 3200 dpi). Рекомендованный диапазон разрешения – 200 – 600 dpi, разрешение оптимальное с точки зрения распознавания – 300 dpi.

Слишком большое или слишком маленькое разрешение может приводить к ухудшению качества распознавания. У некоторых форматов изображения разрешение отсутствует (например, у \*.bmp файлов). Изображения могут также иметь нестандартное разрешение (например, 204\*96 dpi), что тоже может повлиять на качество распознавание.

Система ABBYY FineReader проверяет разрешение каждого изображения и при обнаружении «подозрительного» изображения

автоматически исправляет его разрешение, при этом физические размеры изображения (его длина и ширина) не изменяются. Такое изображение помечается значком в окне Пакет. При наведении мыши на такое изображение возникает всплывающая подсказка.

Если качество распознавания изображения низкое, корректировка разрешения изображения может привести к улучшению результатов распознавания. Для того чтобы исправить разрешение изображения:

1. В окне Пакет выберите изображение со значком **...** Если текст всплывающей подсказки говорит о том, что изображение имеет некорректное разрешение, то в меню Изображение выберите команду Исправить разрешение...

2. В открывшемся диалоге укажите тип изображения (отсканированное изображение, изображение, полученное по факсу, или снимок экрана). Вы также можете указать точное значение разрешения в поле Другое разрешение.

3. Если разрешение нужно исправить только у выбранных изображений, отметьте в группе Исправить разрешение опцию Выбранных изображений. Если все изображения пакета имеют неверное разрешение, отметьте опцию Всех изображений пакета. Поскольку в этом случае разрешение всех изображений пакета будут приведено к одному значению, данную операцию рекомендуется применять, только если все изображения пакета получены из одного источника.

Устранить искажение строк

При сканировании книг возможно искажение строк текста в той части изображения, где страница примыкала к переплету. На изображениях, полученных с помощью фотокамеры, строки текста также могут искажаться по краям изображения. Для того чтобы устранить искажения строк:

Отметьте опцию Устранить искажение срок в диалоге Опции на закладке Сканировать/Открыть (меню Сервис > Опции).

#### Инвертировать изображение

Некоторые сканеры инвертируют изображения при сканировании (черный цвет переводят в белый, а белый в черный). Чтобы получить стандартное представление документа (черный шрифт на белом фоне):

В меню Изображение > Обработать изображение выберите пункт Инвертировать.

#### Повернуть или зеркально отразить изображение

При распознавании изображение должно иметь стандартную ориентацию: текст должен читаться сверху вниз, и строки должны быть горизонтальными. По умолчанию программа при распознавании определяет и корректирует ориентацию изображения автоматически. Если ориентация изображения была определена ошибочно, то на закладке Сканировать**/**Открыть снимите отметку с пункта Определять ориентацию страницы при распознавании и поверните изображение вручную.

Чтобы повернуть изображение*:* 

на 90 градусов вправо – нажмите кнопку **или** выберите в меню Изображение **>** Повернуть**/**Отразить изображение пункт Повернуть по часовой стрелке.

на 90 градусов влево – нажмите кнопку или выберите в меню Изображение > Повернуть**/**Отразить изображение пункт Повернуть против часовой стрелки.

на 180 градусов – выберите в меню Изображение > Повернуть**/**Отразить изображение пункт Повернуть на **180** градусов.

## Стереть участок изображения

Если вы хотите исключить какой-то участок текста из распознавания или на изображении имеются большие участки мусора, то вы можете стереть такие участки. Для этого:

Выберите инструмент (на панели в окне Изображение) и, нажав на левую кнопку мыши, выделите участок изображения, который вы хотите удалить. Отпустите кнопку, выделенная часть изображения будет удалена.

## Обрезать изображение

Иногда в результате сканирования по краям изображения появляются зачерненные поля. В таком случае перед распознаванием можно выполнить обрезку изображения, удалив ненужные фрагменты.

С помощью инструмента обрезки изображения можно также получить изображение стандартного размера (соответствующего одному из стандартных форматов, например, А4, А5).

1. На панели Изображение (в окне Изображение) выберите инструмент (вы также можете воспользоваться командой Обрезать изображение в меню Изображение);

2. Изображение будет открыто в окне Обрезать изображение, контур изображения будет выделен черной линией. Для того чтобы:

Выбрать наиболее удобный режим просмотра изображения, воспользуйтесь выпадающим списком, находящимся в левом нижнем углу окна изображения;

Обрезать ненужные края изображения, потяните мышью черную линию, обрамляющую изображение, или маркеры, находящиеся в углах контура изображения. Часть изображения, которая будет отрезана, выделяется серым цветом. Щелкните по кнопке Обрезать;

Привести изображение к стандартному размеру, выберите нужный формат из выпадающего списка Привести к;

Не выполнять обрезку открытого изображения и перейти к следующему изображению, нажмите кнопку Пропустить;

Всегда работать только с выбранным изображением (не переходить к следующему изображению пакета после окончания работы с текущим изображением), снимите отметку с опции Перейти к следующей странице.

# Увеличить*/*Уменьшить масштаб изображения

На панели Изображение (в окне Изображение) выберите инструмент / и щелкните мышью на изображении. Изображение увеличится/уменьшится в два раза.

Щелкните правой кнопкой мыши на изображении и в локальном меню выберите пункт Масштаб и нужный вам масштаб.

Получить информацию об изображении

Вы можете получить следующую информацию об открытом изображении: ширину и высоту изображения в точках; вертикальное и горизонтальное разрешение в точках на дюйм (dpi); тип изображения.

Чтобы просмотреть информацию об изображении:

Щелкните правой кнопкой на изображении и в локальном меню выберите пункт Свойства.

В открывшемся диалоге выберите закладку Изображение.

#### Печать изображения

Вы можете напечатать одно изображение, открытое в окне Изображение, несколько изображений, выделенных в окне Пакет, или все изображения. Для этого:

В меню Файл выберите пункт Печать>Изображение... и в открывшемся диалоге Печать установите параметры печати (принтер, количество печатаемых страниц, количество копий и т.д.)

Отменить последнее действие

Для отмены последнего действия на панели Стандартная нажмите кнопку Отменить

## Анализ макета страниц

Прежде, чем приступить к распознаванию, программа должна знать, какие участки изображения надо распознавать. Для этого проводится анализ макета страницы, во время которого выделяются блоки с текстом, картинки, таблицы и штрих-коды.

В этом разделе вы узнаете, когда может потребоваться ручной анализ макета страницы, какие типы блоков могут быть размечены на изображении, как отредактировать полученные в результате автоматического анализа блоки, а также, как упростить процесс анализа, используя шаблоны блоков.

Общая информация по анализу макета страницы

Анализ макета страницы может проводиться как автоматически, так и вручную. В большинстве случаев ABBYY FineReader сам успешно справляется с анализом сложных страниц. Автоматический анализ производится по нажатию кнопки 2 – Распознать одновременно с распознаванием текста.

Ручное выделение блоков может понадобиться*,* если

1. необходимо произвести распознавание части страницы;

2. в результате автоматического анализа блоки были выделены неправильно.

#### Типы блоков

Блоки – это заключенные в рамку участки изображения. Блоки выделяют для того, чтобы указать системе, какие участки отсканированной страницы надо распознавать и в каком порядке. Также по ним воспроизводится исходное оформление страницы. Блоки разных типов имеют различные цвета рамок. Вы можете изменить цвета рамок блоков на закладке Вид диалога Опции (меню Сервис>Опции) в группе Объекты. В поле Объект выберите нужный тип блока, а в поле Цвет – требуемый цвет.

При обработке изображений выделяют блоки следующих типов*:* 

Зона Распознавания – блок используется для распознавания и автоматического анализа части изображения. После нажатия на кнопку 2– Распознать выделенный блок автоматически анализируется и распознается.

Текст – блок используется для обозначения текста. Он должен содержать только одноколоночный текст. Если внутри текста содержатся картинки, выделите их в отдельные блоки.

Таблица – этот блок используется для обозначения таблиц или текста, имеющего табличную структуру. При распознавании программа разбивает данный блок на строки и столбцы и формирует табличную структуру. В выходном тексте данный блок передается таблицей. Вы можете выделить и отредактировать таблицу вручную.

Картинка – этот блок используется для обозначения картинок. Он может содержать картинку или любую другую часть текста, которую Вы хотите передать в распознанный текст в качестве картинки.

Штрих**-**код – этот блок используется для распознавания штрих-кодов, если ваш документ содержит штрих-код, и вы хотите передать его не картинкой, а перевести его в последовательность букв и цифр, выделите штрих–код в отдельный блок и присвойте ему тип Штрих-код.

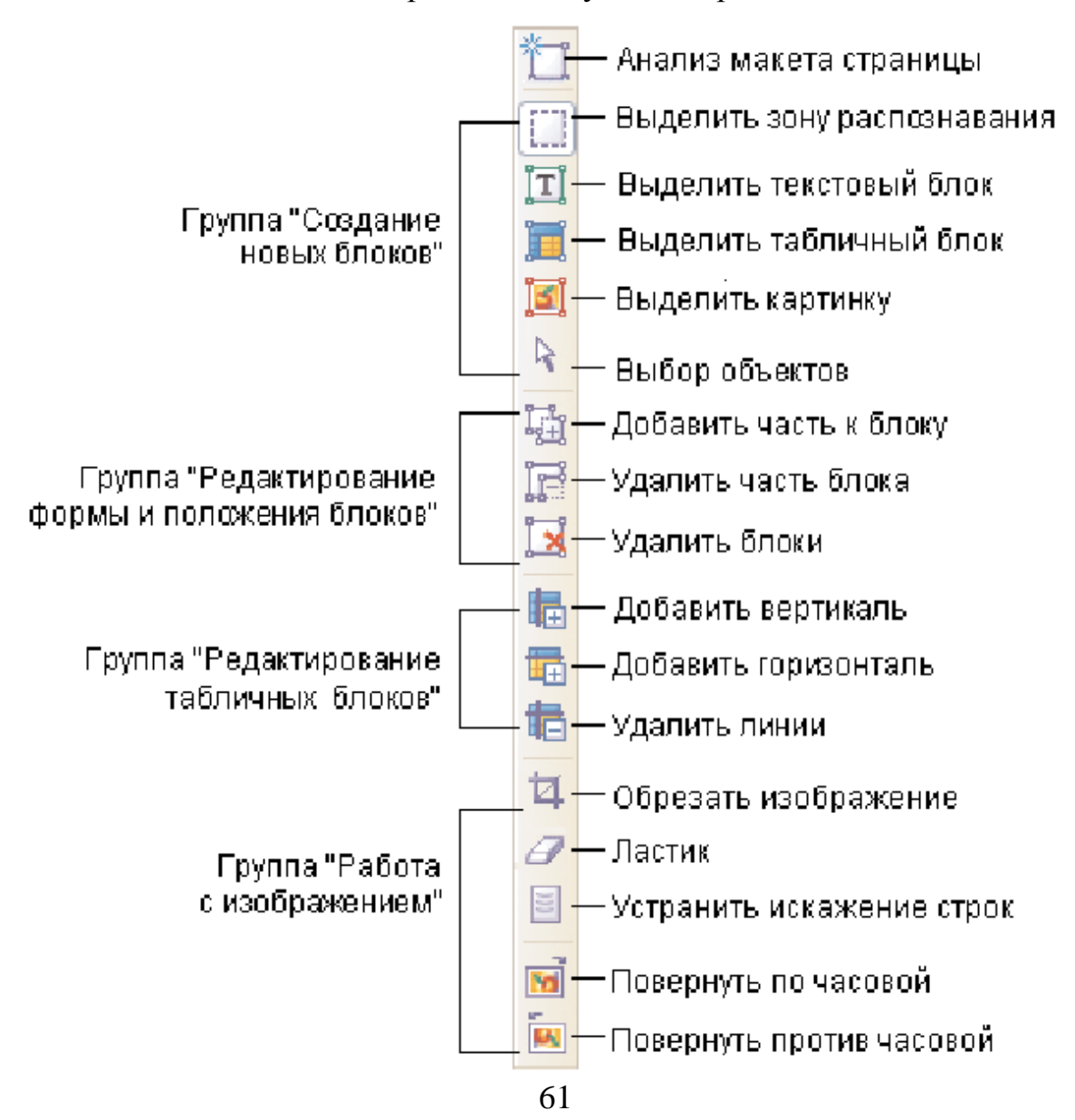

Чтобы создать новый блок*:* 

1. Выберите один из инструментов:

 $\Box$  – выделить зону распознавания;

 $\boxed{\mathbf{T}}$  – выделить текстовый блок;

 $\boxed{9}$  – выделить картинку;

 $\mathbf{H}$  – выделить табличный блок.

2. Установите курсор мыши в угол предполагаемого блока. Нажмите левую кнопку мыши и, не отпуская кнопки, потяните в противоположный по диагонали угол.

3. Отпустите кнопку мыши.

Выделенная часть изображения будет заключена в рамку.

Вы можете поменять тип блока (присвоить выделенному блоку один из существующих типов:

Зона распознавания, Текст, Таблица, Картинка или Штрих-код). Для этого:

Щелкните на блоке правой кнопкой мыши и в локальном меню выберите Изменить тип блока, а затем – нужный вам пункт.

Редактирование формы и положения блоков

# Чтобы передвинуть границу блока**:**

1. Установите курсор мыши на границу блока.

2. Нажмите левую кнопку мыши и потяните в нужную сторону.

3. Отпустите кнопку мыши.

#### Чтобы добавить прямоугольную часть блока**:**

1. Выберите инструмент  $\mathbb{H}$ .

2. Установите курсор мыши внутри блока, к которому вы хотите добавить часть. Нажмите левую кнопку мыши и, не отпуская кнопки, потяните по диагонали. Выделив нужную часть изображения, отпустите кнопку мыши. Выделенный прямоугольник будет добавлен к блоку.

3. Если нужно, передвиньте границу блока.

## Чтобы удалить прямоугольную часть блока**:**

1. Выберите инструмент

2. Установите курсор мыши внутри блока, там, где вы хотите вырезать часть. Нажмите левую кнопку мыши и, не отпуская кнопки, потяните по диагонали. Выделив нужную часть изображения, отпустите кнопку мыши. Выделенный прямоугольник будет удален из блока.

3. Если нужно, передвиньте границу блока.

## Чтобы удалить блок**:**

Выберите инструмент и выделите блок, который необходимо удалить.

Выделите блоки, которые Вы хотите удалить, и нажмите клавишу **DEL**.

#### Распознавание страницы

Задача распознавания состоит в том, чтобы преобразовать отсканированное изображение в текст, сохранив при этом оформление страницы. Прежде чем приступить к распознаванию текста, необходимо установить язык распознавания. В этой главе описываются этот и другие параметры распознавания и приводятся описание ситуаций, в которых они используются.

Чтобы запустить распознавание*:* 

Нажмите кнопку 2–Распознать на панели Scan&Read.

В меню Процесс выберите нужный вам пункт:

Распознать – чтобы распознать открытую страницу или все страницы, выделенные в окне Пакет;

Распознать все – чтобы распознать все нераспознанные страницы пакета;

Распознать блок – чтобы распознать один или несколько блоков, выделенных на изображении;

Запустить фоновое распознавание – чтобы запустить распознавание в фоновом режиме.

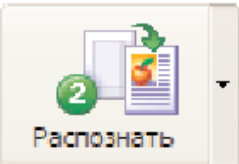

Кнопка 2 – Распознать запускает распознавание открытого изображения.

Чтобы изменить режим кнопки, нажмите на стрелку справа от нее и из открывшегося меню выберите нужный пункт.

Язык распознавания

ABBYY FineReader поддерживает распознавание как одноязычных, так и многоязычных (например, английско-французских) документов.

# Чтобы указать язык распознаваемого текста**:**

Выберите соответствующую строку в списке на панели Распознавание.

Если вы хотите распознать документ, написанный на нескольких языках:

1. В списке языков на панели Стандартная выберите пункт Выбор нескольких языков...

2. В открывшемся диалоге Язык распознаваемого текста укажите несколько языков. Для этого: отметьте пункты с соответствующими названиями языков.

# Проверка и редактирование текста

В диалоге Свойства языков по нажатию кнопки Дополнительно, можно указать дополнительные свойства нового языка, например, игнорируемые внутри слова символы или исключенные из распознавания символы и т.д.

2. По умолчанию пользовательский язык будет сохранен в папке пакета. Версия

ABBYY FineReader Corporate Editoin позволяет указать другую папку.

## Проверка и редактирование текста

По завершению распознавания его результат появляется в окне Текст. Окно Текст – это встроенный редактор программы ABBYY FineReader; в нем вы можете проверить результаты распознавания и отредактировать распознанный текст.

Одна из возможностей текстового редактора ABBYY FineReader – это встроенная проверка орфографии.

#### Система встроенной проверки орфографии позволяет**:**

1. Находить неуверенно распознанные слова (слова, в которых есть неуверенно распознанные символы).

2. Находить орфографические ошибки (неправильно написанные слова).

3. Добавлять неизвестные системе ABBYY FineReader слова в словарь для того, чтобы впоследствии они распознавались уверенно.

## Проверка распознанного текста

Неуверенно распознанные символы и слова, которых нет в словаре, выделяются различными цветами.

По умолчанию для выделения неуверенно распознанных символов используется голубой цвет, для несловарных слов – розовый. Чтобы изменить цвета выделения:

На закладке Вид диалога Опции (меню Сервис > Опции) в поле Объекты выберите пункт Неуверенно распознанный символ (Несловарное слово) и в поле Цвет – цвет подсветки.

#### Чтобы проверить результаты распознавания**:**

1. Нажмите кнопку 3–Проверить на панели **Scan&Read**

(или выберите пункт Проверка в меню Сервис).

2. Откроется диалог Проверка.

3. В диалоге Проверка три окна. Верхнее окно – аналог окна Крупный план программы ABBYY FineReader, в нем показано изображение слова с возможной ошибкой. Среднее окно показывает само слово с возможной

ошибкой, в строке над этим окном выводится название типа ошибки. В нижнем окне, Варианты, предлагаются варианты замены данного слова (если таковые имеются). Для вариантов используется словарь, указанный в поле Язык словаря. Вы можете использовать любой словарь из предложенного списка.

## Перемещение по неуверенно распознанным словам

Для более быстрой проверки результатов распознавания вы можете воспользоваться кнопками  $\begin{bmatrix} 5 \end{bmatrix}$  или  $\begin{bmatrix} 1 \end{bmatrix}$  для перемещения к следующему или, соответственно, предыдущему неуверенно распознанному слову.

Также для перемещения по неуверенно распознанным словам можно использовать горячие клавиши: **F4** (**SHIFT F4**).

Редактирование текста в редакторе ABBYY FineReader

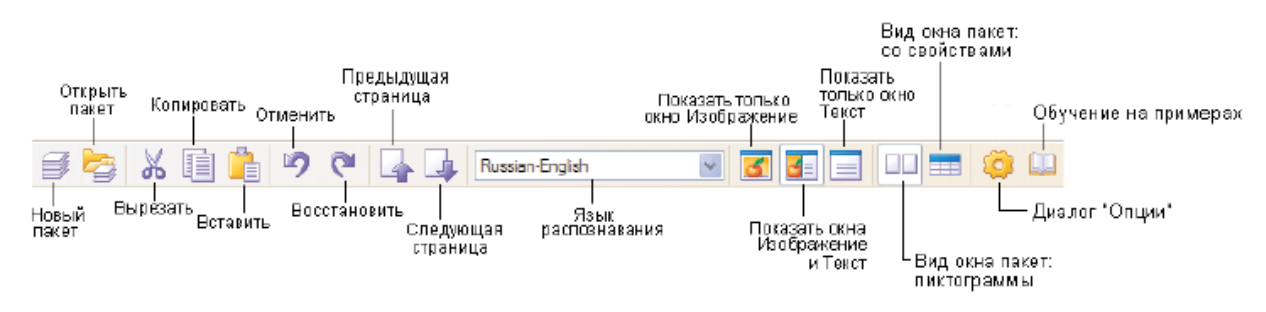

Возможности редактора системы *ABBYY FineReader* 

Редактор системы ABBYY FineReader предоставляет следующие возможности по редактированию текста:

Копирование, вырезание, вставка выделенных фрагментов текста

1. Перед применением команд копирования, вырезания или вставки выделите нужный фрагмент текста.

2. Проделайте одно из действий:

## Чтобы скопировать выделенный текст**:**

Кнопка Копировать

Нажмите кнопку Копировать на инструментальной панели Стандартная.

В меню Правка или в локальном меню выберите команду Копировать.

# Нажмите клавиши **ALT+C**.

# Чтобы вырезать фрагмент текста**:**

Кнопка Вырезать

Нажмите кнопку Вырезать на инструментальной панели Стандартная.

В меню Правка или в локальном меню выберите команду Вырезать. Нажмите клавиши ALT+X.

# Чтобы вставить скопированный **(**вырезанный**)** текст**:**

Кнопка Вставить

Нажмите кнопку Вставить на инструментальной панели

# Стандартная.

В меню Правка или в локальном меню выберите команду Вставить.

Нажмите клавиши ALT+V.

Глава 1. Работа с программой ABBYY Fine Reader

# Поиск и замена указанного фрагмента текста

Чтобы найти определенный фрагмент в редактируемом тексте:

1. Выполните одну из следующих операций:

В меню Правка выберите пункт Найти.

Нажмите клавиши ALT+F.

2. В открывшемся диалоге Поиск в строке Найти введите слово или фрагмент текста, который вы хотите найти, и установите параметры поиска.

# Изменение начертания шрифта

1. Установите курсор на слово, которое вы хотите изменить, или выделите участок текста, для которого вы хотите изменить шрифт.

2. Выполните одну из следующих операций:

Нажмите на одну из кнопок  $\boxed{\mathbf{B}}$ ,  $\boxed{\mathbf{I}}$ ,  $\boxed{\mathbf{u}}$  на панели Форматирование.

Щелкните правой кнопкой мыши в окне Текст и в локальном меню выберите пункт Свойства символа. В открывшемся диалоге Свойства, на закладке Шрифт выберите название шрифта и установите нужные вам параметры шрифта.

Нажмите клавиши ALT+B – полужирный, ALT+I – курсив, ALT+U – подчеркивание.

# Изменение выравнивания текста

1. Выделите текст, который необходимо выровнять.

2. Выполните одну из следующих операций:

Нажмите на одну из кнопок  $\equiv, \equiv, \equiv, \equiv,$  на панели Форматирование.

Щелкните правой кнопкой мыши в окне Текст и в локальном меню выберите пункт Свойства символа. В открывшемся диалоге Свойства на закладке Шрифт, в поле Выравнивание

# Отмена и восстановление действий

Выполните одну из следующих операций:

Чтобы отменить совершенное действие*:* 

Кнопка Отменить

Нажмите кнопку Отменить на инструментальной панели Стандартная.

В меню Правка выберите пункт Отменить.

Нажмите клавиши ALT+Z.

Чтобы восстановить отмененное действие*:* 

Кнопка Восстановить

Нажмите кнопку Восстановить на инструментальной панели Стандартная.

В меню Правка выберите пункт Восстановить.

Нажмите клавиши **ALT+Y**.

Сохранение во внешние редакторы

Результаты распознавания можно сохранить в файл, передать во внешнее приложение без сохранения на диск, скопировать в буфер обмена или отправить по электронной почте в любом из поддерживаемых программой ABBYY FineReader форматов сохранения. Сохранить можно все страницы или только выбранные.

Общая информация по сохранению распознанного текста можно:

Сохранить распознанный текст, используя Мастер сохранения результатов.

Сохранить открытую или выделенные в окне Пакет страницы в файл или во внешнее приложение.

Сохранить все страницы пакета в файл или во внешнее приложение.

Сохранить изображение страницы.

## Чтобы сохранить распознанный текст**:**

Нажмите стрелку справа от кнопки 4 – Сохранить и в локальном меню выберите необходимый пункт.

После того как вы экспортировали распознанный текст в выбранное вами приложение, отправили его по электронной почте, передали в буфер или сохранили в файл, «информация» об этом действии отразится на значке кнопки 4 – Сохранить. Поэтому для того, чтобы повторить ту же операцию для другого изображения, вам достаточно нажать на этот значок.

#### Опции сохранения распознанного текста

Опции сохранения распознанного текста устанавливаются на закладке Сохранить диалога Опции (меню Сервис > Опции). Также часть этих опций можно установить в диалогах Мастер сохранения результатов и Сохранить страницы.

Используемые шрифты (при сохранении в форматах RTF, DOC, Word XML, PPT или HTML)

При сохранении в файл или при передаче распознанного текста в приложение используются шрифты, установленные на закладке Сохранить в группе Шрифты. Вы можете изменить шрифты в окне Текст или, выбрав другие шрифты на закладке Сохранить, распознать изображение снова.

## Сохранять все или только выделенные страницы

Позволяет сохранить все страницы пакета или только выделенные. При сохранении или экспорте части страниц сначала выделите их в окне Пакет.

Режимы передачи страниц пакета (при сохранении нескольких страниц пакета)

Каждая страница в отдельный файл – позволяет сохранить каждую страницу пакета в отдельный файл. В этом случае к названию файла в конец автоматически добавляется порядковый номер страницы в пакете.

Сохранять с именами исходных изображений – позволяет сохранить распознанные страницы в отдельные файлы выбранного формата, причем имена этих файлов будут совпадать с именами соответствующих файлов изображений.

Пофайловое деление по пустым страницам – весь пакет рассматривается как совокупность групп страниц, разделенных пустыми страницами. Для каждой такой группы при сохранении образуется отдельный файл, в который последовательно записываются страницы группы; имена формируемых в этом режиме файлов образуются добавлением к указанному пользователем имени файла индексов следующего вида: –1, –2, –3 и т.д.

Все страницы в один файл – позволяет сохранить все (или выделенные) страницы пакета в один файл.

## Сохранение распознанного текста в форматах *RTF, DOC, Word XML*

Опции сохранения для форматов RTF, DOC и Word XML устанавливаются на закладке RTF/DOC/Word XML диалога Форматы. Для того чтобы открыть этот диалог, щелкните по кнопке Форматы, расположенной на закладке Сохранить диалога Опции (меню Сервис > Опции), или нажмите **CTRL+SHIFT+X**.

Следующие опции сохранения помогут вам настроить процесс сохранения и получить документы, пригодные для дальнейшего редактирования и использования. В программе ABBYY FineReader предусмотрены следующие настройки:

Режим сохранения оформления,

Размер бумаги,

Параметры сохранения текста,

Параметры сохранения иллюстраций.

## Режим сохранения оформления

Режим сохранения оформления выбирается в выпадающем списке Оформление. Выбор режима зависит от того, как вы планируете работать с созданным документом в дальнейшем:

## Оформление оригинала

Данный режим позволяет получить документ, внешний вид которого будет полностью идентичен оригиналу. Данный режим используется по умолчанию.

# Колонки**,** таблицы**,** абзацы**,** шрифты

В данном режиме практически полностью сохраняется оформление оригинала, хотя внешний вид создаваемого документа может немного отличаться от оригинала.

## Таблицы**,** абзацы**,** шрифты

Данный режим позволяет полностью сохранить распознанный текст, однако, оформление оригинала воспроизведено не будет. Этот режим рекомендуется использовать, если требуется лишь текст документа или вы планируете внести значительные изменения в оформление электронного документа.

## Размер бумаги

Вы можете указать размер бумаги, который будет использован при сохранении результатов распознавания в форматах RTF, DOC и Word XML. Размер бумаги задается в выпадающем списке Размер бумаги.

#### Параметры сохранения текста

Сохранять деление на строки

Указывает, что при сохранении распознанного текста в формате RTF/DOC/Word XML разделение на строки будет таким же, как и на исходном изображении.

Сохранять деление на страницы

Указывает, что при сохранении распознанного текста в формате RTF/DOC/Word XML разделение на страницы будет таким же, как и на исходном изображении.

Сохранять цвет текста

Позволяет сохранить исходный цвет букв.

Удалять мягкий перенос

Позволяет удалить символ мягкого переноса (¬) из распознанного текста. При этом, если отмечена опция Сохранять деление на строки, символы мягкого переноса будут заменены на символы переноса (–).

Выделять неуверенно распознанные символы

Отметьте эту опцию, если вы собираетесь редактировать распознанный текст в Microsoft Word, а не в окне Текст ABBYY FineReader. Если эта опция отмечена, все неуверенно распознанные символы будут выделены цветом в программе Microsoft Word.

Совместимость с Microsoft Word 95

Позволяет получить документ, который можно будет открывать и редактировать в программе Microsoft Word 95.

Открывать окно Крупный план в Microsoft Word 2003 (только для формата Word XML)

Указывает, что при сохранении в формате Word XML распознанное изображение можно будет просматривать в Word в окне Крупный план. В нем будет отображаться увеличенное изображение редактируемой строки или участка документа.

Сохранение распознанного текста в формате *TXT* 

Опции сохранения для формата TXT устанавливаются на закладке TXT диалога Форматы. Для того чтобы открыть этот диалог, щелкните по кнопке Форматы, расположенной на закладке Сохранить диалога Опции (меню Сервис>Опции), или нажмите CTRL+SHIFT+X.

Следующие опции сохранения помогут вам настроить процесс сохранения и получить документы, пригодные для дальнейшего редактирования и использования. В программе ABBYY FineReader предусмотрены следующие настройки:

Параметры сохранения текста, Кодировка символов.
### Параметры сохранения текста

Сохранять деление на строки

При сохранении в формате TXT распознанный текст будет разбит на строки так же, как на исходном изображении. Если этот пункт не отмечен, то при сохранении в формат TXT каждый абзац распознанного текста будет записан в одну строку.

Добавлять в конец файла

Позволяет сохранять распознанный текст в уже существующий файл \*.txt, добавив распознанный текст в конец файла (в этом случае опция Добавлять в конец файла должна быть отмечена).

Разделять страницы символом конца страницы (#12)

При сохранении в формате TXT распознанный текст будет разбит на страницы так же, как на исходном изображении. Если этот пункт не отмечен, разбиение на страницы не сохраняется.

Разделять абзацы пустыми строками

При сохранении в формате TXT абзацы распознанного текста разделяются пустыми строками.

### Кодировка символов

Программа ABBYY FineReader автоматически подбирает кодовую страницу. Если вы хотите изменить кодовую страницу или ее тип, выбранный автоматически, выберите нужное значение из выпадающих списков в группе Кодировка символов.

#### Порядок выполнения работы

1 Проверить подключение сканера к порту компьютера и включить питание сканера.

2. Запустить программу FineReader

3. Настроить опции сканирования в программе FineReader

4. Запустить сканирование (многостраничный документ)

5. Обработать изображения до распознавания

6. Анализ макета страницы

- 7. Распознавание страницы
- 8. Проверка и редактирование текста
- 9. Сохранение во внешние редакторы

# Варианты задач

- 1. Распознать газетную статью на украинском языке (чернобелый формат)
- 2. Распознать газетную статью на русском языке (чернобелый формат)
- 3. Распознать фрагмент документа в формате PDF
- 4. Распознать сложную таблицу
- 5. Распознать подрисуночные подписи и рисунки сохранить в цветном виде
- 6. Распознать документ с горизонтальными и вертикальными текстовыми блоками на одном листе
- 7. Распознать документ с формулами включающими греческие символы
- 8. Распознать документ двуязычного текста (украинский, русский)
- 9. Распознать документ содержащий тексты трех языков (русский, английский и греческие символы)
- 10.Настроить сканирование и распознавание двухстраничного документа (брошюра А5 формата)

# Содержание отчета

Отчет к лабораторной работе выполнить в соответствие с требованиями стандартов. Заполнить титульный лист. На первой странице отчета привести название лабораторной работы и порядок выполнения работы. Привести алгоритм выполнения работы. Описать кратко особенные моменты лабораторной работы. Привести файл после сканирования и результирующий файл после сохранения в программу Word.

# Контрольные вопросы к лабораторной работе

Как запустить программу ABBYY FineReader

Какие опции настройки представлены в ABBYY FineReader

Как настроить качество изображения сканирования (разрешение, яркость, контрастность, тип изображения)

Чем отличаются настройки параметров сканирования через драйвер сканера и через драйвер ABBYY FineReader

Как запустить сканирования разными способами

Как очистить от «мусора» отсканированное изображение

Возможно и изменение разрешения изображения (количество dpi) отсканированного в ABBYY FineReader

Возможно ли устранение искажения строк отсканированного документа в ABBYY FineReader

Зачем производится анализ макета страниц

Какие типы блоков доступны для ручной разметки страницы

Возможно ли распознавание штрих-кода в ABBYY FineReader

Как настроить распознавание нескольких языков

Как настроить проверку орфографии в ABBYY FineReader

Как осуществлять правку текста в ABBYY FineReader

Как настроить сохранение распознанного документа в Word

Как сохранить распознанный документ в формате TXT

### Перечень литературы для подготовки к лабораторной работе

1. А.Клецель. Техника сканирования и основы коррекции изображений

2. Система оптического распознавания текста ABBYY®FineReader® Версия 8.0 Руководство пользователя

3. Б. Леонтьев. Секреты сканирования на ПК (Электронный учебник)

Лабораторная робота №**4** Работа с главным и вложенными документами в редакторе **Word.** Создание автореферата**,** закладки в электронных документах**,**  работа с колонтитулами**,** автоматическое создание оглавления**,** иллюстрации**,** список иллюстраций**.** 

Работа с большими документами

В данной лабораторной работе рассмотрены возможности Word по обработке больших документов. Создание автореферата документа, организация текста с помощью закладок и примечаний, перекрестные ссылки, концевые и обычные сноски, работа с колонтитулами и разделами.

## Автореферат*:* Использование

Автореферат — это краткий конспект документа, предназначенный для ознакомления с ним других пользователей или быстрого просмотра автором. С помощью команды **Tool** (Сервис) >• **AutoSummarize** (Автореферат) Word по ключевым предложениям текста создаст реферат выбранного фрагмента. После запуска команды Word предложит выбрать один из четырех вариантов представления реферата:

- выделить реферат в окне исходного документа (основные фрагменты документа будут выделены желтым цветом);
- поместить реферат в начало документа;
- создать новый документ и поместить в него реферат;
- скрыть все, кроме реферата, в окне исходного документа.

В Word существует возможность создания рефератов текстов на различных языках. Реферат создается на основе того языка, который был активен в процессе установки Word или Office. Если текст содержит несколько языков, то функция создания реферата использует тот, который встречается чаще других.

Шаг за шагом

1. Откройте документ и выберите команду **Tool** (Сервис) >• **AutoSummarize** (Автореферат). Word проанализирует документ и выведет на экран окно диалога **AutoSummarize** (Автореферат). Нажмите клавишу <**Esc>**, если нужно остановить процесс создания реферата.

2. Выберите один из четырех вариантов представления реферата.

3. Если вам требуется более подробный или более сжатый реферат, укажите его размер или выберите один из имеющихся вариантов в области **Percent of original** (Размер реферата). Щелкните на кнопке ОК, чтобы завершить процесс создание реферата.

4. После щелчка на кнопке ОК на экране появится панель инструментов **AutoSummarize** (Автореферат). Чтобы увидеть только реферат, щелкните на кнопке **Highlight/Show only summary** (Выделить**/**Отобразить только реферат). Чтобы изменить взаимные пропорции реферата и исходного документа, укажите нужный процент в поле **Percent of Original** (Процент от оригинала).

5. Чтобы удалить автореферат и закрыть панель инструментов, щелкните на кнопке **Close** (Закрыть).

После создания автореферата рекомендуется проверить результат. Word создает реферат на основе своих критериев относительной важности предложений (например, наличия в данном предложении часто встречающихся слов), а они могут отличаться от ваших или быть просто неверными (при обработке не совсем обычного документа). Автореферат лучше всего подходит для документов, имеющих хорошо организованную структуру, таких как различные доклады, газетные передовицы, научные статьи.

#### Главный документ*:* Вставка вложенного документа

В главный документ можно вставлять документы. При этом новые документы становятся вложенными. Можно также составить главный документ из нескольких готовых вложенных документов.

Шаг за шагом

1. Откройте окно нового или окно существующего главного документа, затем выберите команду **View** (Вид) >• **Outline** (Структура).

2. Поместите курсор в точку вставки вложенного документа и щелкните на кнопке **Insert SubDocument** (Вставить вложенный документ) на панели инструментов **Outlining** (Структура).

3. В окне диалога **Insert** (Вставка) укажите нужный вложенный документ. Можно просто ввести имя документа в поле **File Name** (Имя файла) и затем щелкнуть на кнопке **Open** (Открыть).

Для обработки результата вставки Word использует форматирование главного документа, если оно отличается от форматирования вложенного. Тем не менее, для главного и вложенного документов допускаются различные форматирование и шаблоны.

## Главный документ*:* Работа

После создания главного документа, чтобы с ним работать, можно использовать режимы просмотра **Normal** (Обычный) и **Outline** (Структура). Вложенные документы можно создавать, удалять, переименовывать и т.д. Шаблон главного документа распространяется на все вложенные, поэтому весь документ имеет согласованное оформление. Печать главного документа — это возможность напечатать все вложенные документы.

Шаг за шагом

1. Выберите команду **View** (Вид) >• **Outline** (Структура), чтобы перейти в режим просмотра **Outline** (Структура), в котором вы сможете видеть и менять структуру главного документа. Дважды щелкните на значке вложенного документа, чтобы открыть его для редактирования и форматирования-

2. Щелкните на кнопке **Normal** (Обычный), чтобы вернуться в этот режим просмотра. Он позволяет работать с единым главным документом, а не с отдельными вложенными документами, как в режиме **Outline** (Структура).

Документ можно редактировать, форматировать, добавлять номера страниц, оглавление, перекрестные ссылки и указатели.

3. С помощью команды **View** (Вид) >• **Header and Footer** (Колонтитулы) к разделам можно добавлять колонтитулы.

Работа с вложенным документом будет происходить так же, как с обычным документом Word, — можно вставлять, удалять, редактировать текст и графику, проверять орфографию, печатать.

Главный документ*:* Создание из существующего документа

Если уже создан документ, то можно преобразовать его в главный документ с помощью панели инструментов **Outlining** (Структура).

Шаг за шагом

1. Откройте документ, который нужно преобразовать в главный, и выберите команду **View** (Вид) > **Outline** (Структура).

2. Используйте кнопки на панели инструментов **Outlining** (Структура), чтобы назначить уровни заголовкам в документе и реорганизовать его структуру, если это необходимо.

3. Выделите заголовки разделов, из которых вы хотите создать вложенные документы. Можно выделить любое количество заголовков, но необходимо следить, чтобы уровень первого заголовка выделенного фрагмента был таким же, как и тот, который используется для обозначения вложенных документов.

4. Щелкните на кнопке **Create Subdocument** (Создать вложенный документ) на панели инструментов **Outlining** (Структура). Word разделит главный документ на вложенные в соответствии с выбранным уровнем заголовков.

5. Каждый вложенный документ будет окружен рамкой, и в ее левом верхнем углу появится значок вложенного документа. Сохраните главный документ.

При сохранении главного документа Word автоматически сохраняет и все вложенные документы. Имя файла для вложенного документа образуется из первых слов первого заголовка документа.

#### Главный документ*:* Создание нового

Word позволяет работать с документами практически любого размера. Если в вашем документе более 20 страниц, то стоит попробовать использовать главный документ. Главный документ состоит из вложенных документов. Небольшие документы требуют меньше времени для сохранения и обновления, кроме того, перемещение по основному документу становится быстрее. Например, удобно использовать главный документ для организации книги с множеством глав и разделов. Однако если большому документу не нужна серьезная правка, если части документа не придется использовать повторно или если организация документа проста, создавать главный документ не обязательно.

Создание главного документа особенно эффективно при совместной работе над большим документом по сети, когда пользователи одновременно могут получить доступ к его различным частям.

Изменения в главном документе отражаются во всех его составляющих. В главном документе могут быть: сквозная нумерация страниц, единое оглавление, общие предметный указатель и колонтитулы.

Шаг за шагом

1. Откройте окно нового документа, затем выберите команду **View** (Вид) >• **Outline** (Структура), чтобы вывести на экран панель инструментов **Outlining** (Структура).

2. Создайте структуру в главном документе. Используйте кнопки **promote** (повысить) и **demote** (понизить) на панели инструментов, чтобы повысить или понизить уровень заголовка и определить, какие заголовки будут определять вложенные документы. Например, для задания вложенных документов можно использовать уровень **Show Heading 2** (Заголовок **2**).

3. Выделите заголовки, на основе которых вы хотите создать вложенные документы. Вы можете выделить любое количество заголовков, но необходимо следить, чтобы уровень первого заголовка выделенного фрагмента был тем же, который используется для обозначения вложенных документов.

4. Щелкните на кнопке **Create Subdocument** (Создать вложенный документ) на панели инструментов **Outlining** (Структура). Word разделит главный документ на вложенные в соответствии с выбранным уровнем заголовков.

5. Каждый вложенный документ будет окружен рамкой, и в ее левом верхнем углу появится значок вложенного документа. Сохраните главный документ.

Сохранение вложенного документа под другим именем или в другом месте

Откройте главный документ, затем дважды щелкните на значке нужного вложенного документа. Выберите команду **File** (Файл) >• **Save as** (Сохранить как), чтобы сохранить документ под другим именем или в другом месте. Затем снова сохраните главный документ, тогда связи между главным и вложенным документами нарушены не будут. При сохранении главного документа Word автоматически сохраняет и все вложенные документы. Имя файла для вложенного документа образуется из первых слов первого (главного) заголовка документа.

# Закладки*:* Переход

Чтобы быстро перейти к закладке, можно использовать команду **Insert** (Вставка) > **Bookmark** (Закладка) или **Edit** (Правка) > **Go to** (Перейти). По умолчанию в окне диалога **Bookmark** (Закладка) закладки расположены в алфавитном порядке.

Шаг за шагом

1. Выберите команду **Insert** (Вставка) > **Bookmark** (Закладка) чтобы вывести на экран окно диалога **Bookmark** (Закладка).

2. Выделите название закладки, к которой вы хотите перейти. Вы также можете провести сортировку закладок по расположению в документе, а затем указать нужную.

3. Щелкните на кнопке **Go to** (Перейти). Курсор переместится в позицию закладки. Если закладка обозначает объект или фрагмент текста в документе, то он весь будет выделен.

Возможно использование клавиши Ctrl+G. Затем на вкладке **Go to** (Перейти) открывшегося окна диалога в списке **Go to what** (Объект перехода) выберите пункт **Bookmark** (Закладка) и укажите имя нужной закладки в поле справа.

### Закладки*:* Создание

Закладка — это именованный указатель для фрагмента текста, таблицы, рисунка, ячейки, диапазона ячеек в таблице или просто места в документе. Сначала вы вставляете закладку в нужную позицию в документе, а затем используете ее для перемещения или организуете ссылки на нее в полях и формулах. В Word с помощью закладок можно также создавать перекрестные ссылки и предметные указатели. При создании оглавления Word самостоятельно вставляет закладки для каждого элемента оглавления.

Шаг за шагом

1. Поместите курсор в место вставки закладки либо выделите текст или рисунок, которому необходимо присвоить имя.

2. Выберите команду **Insert** (Вставка) >• **Bookmark** (Закладка), чтобы вывести на экран окно диалога **Bookmark** (Закладка).

3. Введите имя закладки в соответствующее поле. Вы также можете выбрать имя существующей закладки в списке, и Word переместит ее в новое место.

4. Щелкните на кнопке **Add** (Добавить), чтобы вставить закладку в документ и закрыть окно диалога.

Чтобы научиться переходить к своим закладкам или к скрытым закладкам, которые вставляет сама программа Word.

### Закладки*:* Удаление

Закладка, которая больше не нужна в документе, может быть легко удалена.

Шаг за шагом

1. Выберите команду **Insert** (Вставка) >- **Bookmark** (Закладка).

2. Выберите в списке имя ставшей ненужной закладки.

3. Щелкните на кнопке **Delete** (Удалить). Выделенная закладка будет удалена.

4. Щелкните на кнопке **Close** (Закрыть), чтобы закрыть окно диалога и вернуться в документ.

### Колонтитулы*:* В разных разделах

При вставке колонтитулов в документ может понадобиться в разных частях документа разместить разные колонтитулы. Чтобы разбить документ на разделы — фрагменты текста с определенным форматированием, необходимо вставить в него разрывы разделов. В противном случае Word будет воспринимать документ как единый раздел. Поэтому, прежде чем приступать к решению данной задачи, в документ следует вставить разрывы разделов.

Шаг за шагом

1. После вставки разрывов разделов поместите курсор в раздел, в котором нужно изменить колонтитулы. Выберите команду **View** (Вид) >• **Header and Footer** (Колонтитулы), чтобы вывести на экран панель инструментов **Header and Footer** (Колонтитулы) для текущего раздела.

2. Обратите внимание на то, что в заголовке колонтитула теперь стоит номер раздела. Щелкните на кнопке **Same as Previous** (Как в предыдущем разделе), чтобы отключить эту опцию.

3. Введите и отформатируйте новый колонтитул.

4. Щелкните на кнопке **Switch between Header and Footer** (Верхний/Нижний колонтитул) и введите информацию в нижний колонтитул. Примените нужное форматирование.

5. Новый колонтитул будет относиться как к текущему, так и ко всем последующим разделам. Чтобы изменить колонтитул для предыдущего или следующего раздела, щелкните на кнопке **Show next** (Переход к следующему) или **Show previous** (Переход к предыдущему) и повторите процедуру

### Колонтитулы*:* Коды полей

В большинстве случаев при вставке информации в колонтитул будет достаточно кнопок на панели инструментов **Header and Footer** (Колонтитулы). Однако для вставки информации в виде полей Word эта панель непригодна. В числе распространенных кодов полей, которые могут понадобиться, следующие: дата последнего сохранения документа, дата последней печати документа, имя автора, а также число страниц или слов.

Шаг за шагом

1. Выберите команду **View** (Вид) >• **Header and Footer** (Колонтитулы). Щелкните на кнопке **Show previous** (Переход к предыдущему) или **Show next** (Переход к следующему), чтобы найти раздел, в котором необходимо вставить поле в колонтитул.

2. Выберите команду **Insert** (Вставка) > **Field** (Поле), чтобы вывести на экран окно диалога **Field** (Поле). Выберите в списке категорию, представляющую тип нужной информации.

3. В списке **Field name** (Поля) выберите поле для вставки. Щелкните на кнопке **Option** (Параметры), чтобы применить особое форматирование к вставленному полю или узнать о ключах, которые помогут эффективнее использовать поля.

4. Чтобы применить ключи, щелкните на вкладке **Reld Specific Switches** (Ключи поля). Выберите нужный ключ и щелкните на кнопке **Add** 

**to Field** (Добавить) и затем дважды щелкните на кнопке ОК, чтобы вернуться к редактированию колонтитула.

5. Повторите шаги 2-4 для всех кодов полей, которые вам нужно вставить. Затем щелкните на кнопке **Close** (Закрыть), чтобы вернуться в документ.

# Колонтитулы*:* Первая страница

В некоторых случаях колонтитулы первой и последующих страниц должны различаться (как в целом документе, так и в отдельных разделах). Например, если письма печатаются с готовыми шапками на первой странице, то колонтитулы разумно создавать, начиная со второй страницы.

Шаг за шагом

1. Выберите команду **View** (Вид) > **Header and Footer** (Колонтитулы). Щелкните на кнопке **Show previous** (Переход к предыдущему) или **Show next** (Переход к следующему), чтобы найти раздел, в котором нужно изменить колонтитул первой страницы.

2. Щелкните на кнопке **Page Setup** (Параметры страницы) на панели инструментов **Header and Footer** (Колонтитулы), затем щелкните на вкладке **Layout** (Макет).

3. В группе **Header and Footer** установите флажок **Different first page** (Различать первые страницы), чтобы колонтитул первой страницы отличался от колонтитулов остальных страниц. Теперь в заголовке колонтитула первой страницы появится надпись **First Page Header/Footer** (Верхний**/**Нижний колонтитул первой страницы) и номер раздела. В заголовке каждого из колонтитулов остальных страниц будет только номер раздела и информация о том, какой это колонтитул (верхний или нижний).

4. Если колонтитул на первой странице вам вообще не нужен, оставьте его пустым. В противном случае введите информацию. Щелкните на кнопке **Close** (Закрыть), чтобы вернуться в документ.

## Колонтитулы*:* Расположение

По умолчанию колонтитулы располагаются на расстоянии 1,25 см от верхнего или нижнего края бумаги. Можно изменить как это расстояние, так и расстояние между текстом и колонтитулом. Word допускает возможность выравнивания колонтитула по краю или центрирования.

Шаг за шагом

1. Выберите команду **View** (Вид) >• **Header and Footer** (Колонтитулы). Щелкните на кнопке **Show Previous** (Переход к предыдущему) или **Show Next** (Переход к следующему), чтобы найти раздел, в котором необходимо изменить положение колонтитулов.

2. Щелкните на кнопке **Page Setup** (Параметры страницы) на панели инструментов **Header and Footer** (Колонтитулы), чтобы вывести на экран окно диалога **Page Setup** (Параметры страницы), затем щелкните на вкладке **Margins** (Поля).

3. В полях области **From edge** (От края до колонтитула) укажите нужные значения.

4. Щелкните на кнопке ОК, чтобы закрыть окно диалога **Page Setup** (Параметры страницы). Если нужно, внесите изменения в колонтитул и щелкните на кнопке **Close** (Закрыть).

Для изменения вертикальных размеров колонтитула поместите указатель мыши на верхнюю или нижнюю границу области, отведенной под колонтитул. Когда указатель мыши превратится в двунаправленную стрелку, перетащите границу вверх или вниз.

#### Колонтитулы*:* Создание

Как правило, колонтитулы используются в документах, предназначенных для печати. Колонтитулы могут содержать информацию, которая должна повторяться на всех страницах документа. Верхние и нижние колонтитулы располагаются, соответственно, вверху или внизу страницы. В некоторых случаях для документа подойдут простые колонтитулы, которые

будут содержать только имя и адрес человека или организации. Сложные колонтитулы могут включать эмблему компании, имя автора, дату и время, а также другую подобную графическую и текстовую информацию.

Колонтитулы, как и другие элементы документа, могут быть отформатированы. Они располагаются на верхнем и нижнем полях страницы. Word допускает как общие колонтитулы для всех страниц документа, так и разные колонтитулы для каждого фрагмента текста. Обычно создаются разные колонтитулы для четных и нечетных страниц.

Шаг за шагом

1. Откройте документ, выберите команду **View** (Вид) >• **Header and Footer** (Колонтитулы), чтобы вывести на экран панель инструментов **Header and Footer** (Колонтитулы).

2. Введите нужную информацию в колонтитул.

3. Чтобы включить в колонтитул номер страницы, число страниц, дату или время, щелкните на соответствующей кнопке на панели **Header and Footer** (Колонтитулы).

4. Чтобы создать нижний колонтитул, щелкните на кнопке **Switch between Header and Footer** (Верхний**/**Нижний колонтитул) и введите информацию. Щелкните на кнопке **Close** (Закрыть), чтобы вернуться в документ.

#### Колонтитулы*:* Четные и нечетные страницы

В некоторых случаях колонтитулы четных и нечетных страниц удобно делать разными. Например, в учебнике или методическом пособии на четных страницах можно поместить название и номер главы, а на нечетных название раздела.

Шаг за шагом

1. Выберите команду **View** (Вид) >• **Header and Footer** (Колонтитулы). Щелкните на кнопке **Show Previous** (Переход к

предыдущему) или **Show Next** (Переход к следующему), чтобы найти раздел, в котором нужно задать колонтитулы четных и нечетных страниц.

2. Щелкните на кнопке **Page Setup** (Параметры страницы) на панели инструментов **Header and Footer** (Колонтитулы), чтобы вывести на экран окно диалога **Page Setup** (Параметры страницы), затем щелкните на вкладке **Layout** (Макет).

3. В группе **Header and Footer** (различать колонтитулы) установите флажок **Different even and odd** (Различать колонтитулы четных и нечетных страниц), затем щелкните на кнопке ОК.

4. Теперь в заголовке колонтитула появятся слова **Header** (Верхний) или **Footer** (Нижний), а также **even** (четной) или **odd** (нечетной) и номер раздела.

5. Если вам вообще не нужны колонтитулы, просто оставьте их пустыми. В противном случае введите нужную информацию. Щелкните на кнопке **Close** (Закрыть), чтобы вернуться в документ.

## Концевые сноски*:* Вставка

С помощью концевых сносок в Word осуществляется включение в документ дополнительной информации. Концевые сноски обозначаются номером и содержат текст, размещаемый в конце документа. Обычно они используются в научных публикациях. В Word также допустимы обычные сноски, которые располагаются внизу страницы.

Шаг за шагом

1. Поместите курсор точно в ту позицию, куда следует вставить сноску.

2. Выберите команду **Insert** (Вставка) > **Footnote** (Сноска), чтобы вывести на экран окно диалога **Footnote and Endnote** (Сноски). Выберите положение **Endnote** (Концевую) переключателя **Insert** (Вставить сноску).

3. Оставьте выбранным положение **AutoNumber** (Автоматическая) переключателя **Numbering** (Нумерация), чтобы использовать стиль нумерации по умолчанию.

4. Чтобы использовать другой стиль нумерации, щелкните на кнопке Option (Параметры) в нижней части окна диалога. Выберите нужный формат номера и другие параметры, затем щелкните на кнопке  $\overline{OK}$ , чтобы вернуться в окно диалога **Footnote and Endnote** (Сноски).

5. Когда закончите, щелкните на кнопке ОК, чтобы вернуться в документ и ввести текст сноски в соответствующем окне. Щелкните в рабочей области, чтобы вернуться в документ и оставить панель сносок на экране, или щелкните на кнопке **Close** (Закрыть), чтобы закрыть панель сносок и вернуться в документ.

### Нумерация страниц*:* В разных разделах

Когда вы добавляете номера страниц в документ, сохраняется сквозная нумерация, даже если в документе имеется несколько разделов. Однако могут быть случаи, когда вам потребуется по-разному пронумеровать страницы в разделах, например, в каждом разделе начать нумерацию заново.

Шаг за шагом

1. Разбейте документ на разделы, используя разрывы разделов, затем поместите курсор в раздел, требующий особого форматирования номеров страниц.

2. Выберите команду **View** (Вид) > **Header and Footer** (Колонтитулы) и щелкните на кнопке **Switch Between Header and Footer** (Верхний/Нижний колонтитул), чтобы переместиться вниз (если номера страниц располагаются внизу). Затем щелкните на кнопке **Same as Previous** (Как в предыдущем разделе), чтобы отжать ее и отменить применение колонтитула из предыдущего раздела.

3. Выберите команду **Insert** (Вставка) > **Page Number** (Номера страниц) и в открывшемся окне диалога щелкните на кнопке **Format** (Формат). В окне диалога **Format** (Формат) измените желаемым образом формат номера страницы.

4. Чтобы заново начать нумерацию страниц в текущем разделе, выберите положение переключателя **Start at** (Начать с) и введите значение в

соседнее поле. Щелкните на кнопке ОК, чтобы вернуться в окно диалога **Page Number** (Номера страниц), затем снова щелкните на кнопке ОК, чтобы вернуться в документ.

## Нумерация страниц*:* Вставка

Длинные документы удобно читать и просматривать, когда в них расставлены номера страниц. Вы можете быстро вставить номера страниц в документ, Word отформатирует их и поместит в верхний или нижний колонтитул. Для работы с номерами страниц доступны все приемы, пригодные для работы с колонтитулами. Номера ставятся внизу или вверху страницы и могут быть выровнены по левому или правому краю, а также по центру.

Шаг за шагом

1. В нормальном режиме или в режиме просмотра структуры страницы выберите команду **Insert** (Вставка) >• **Page Number** (Номера страниц), чтобы вывести на экран окно диалога **Page Number** (Номера страниц).

2. В списке **Position** (Положение) выберите пункт **Bottom of page** (**Footer**) (Внизу страницы (нижний колонтитул)) или **Top of page** (**Header**) (Вверху страницы (верхний колонтитул)). В списке **Alignment** (Выравнивание) выберите нужный вариант: **Left** (Слева), **Center** (От центра), **Right** (Справа), **Inside** (Внутри) или **Outside** (Снаружи).

3. Установите флажок **Show number on first page** (Номер на первой странице), чтобы поместить номер на первую страницу документа.

4. Чтобы изменить параметры форматирования, щелкните на кнопке **Format** (Формат) и измените параметры номера страницы в окне диалога **Format** (Формат).

5. Щелкните на кнопке ОК, чтобы вернуться в окно диалога **Page Number** (Номера страниц); затем щелкните на кнопке ОК или **Close** (Закрыть), чтобы вернуться в документ, сохранить сделанные изменения и применить их.

# Нумерация страниц*:* Удаление

Номера страниц можно удалять, если они не нужны, и перемещать их в другое место.

Шаг за шагом

1. Выберите команду **View** (Вид) >• **Header and Footer** (Колонтитулы) и найдите код номера страницы, который необходимо удалить. Для перемещения между колонтитулами используются кнопки на панели инструментов Header and **Footer** (Колонтитулы): Switch Between Header and Footer (Верхний**/**Нижний колонтитул), **Show previous** (Переход к предыдущему) или **Show Next** (Переход к следующему).

2. Выделите номер страницы, затем нажмите клавишу **Delete**. Щелкните на кнопке **Close** (Закрыть), чтобы вернуться в документ.

## Нумерация страниц*:* Форматирование

Возможно оформление номера страниц разными способами. Это могут быть арабские или римские цифры, а также буквы разных шрифтов и регистров. Если длинный документ разделен на главы, то в номера страниц можно включить номер главы. Номера страниц можно форматировать не только сразу при их вставке в документ, но и позже.

Шаг за шагом

1. В нормальном режиме или в режиме структуры страницы поместите курсор в раздел со вставленными номерами страниц и выберите команду **Insert** (Вставка) >• **Page Number** (Номера страниц).

2. Щелкните на кнопке **Format** (Формат) в окне диалога **Page Number** (Номера страниц).

3. В списке **Format** (Формат) выберите нужный стиль. Установите флажок **Include chapter number** (Включить номер главы), если это необходимо.

4. В поле **Chapter starts with style** (Начинается со стиля) укажите стиль для номеров глав в документе. В списке **Use separator** (Использовать разделитель) выберите разделитель между номерами главы и страницы.

5. Щелкните на кнопке ОК, чтобы вернуться в окно диалога **Page Number** (Номера страниц); затем щелкните на кнопке ОК или **Close** (Закрыть), чтобы вернуться в документ, сохранить сделанные изменения и применить их.

### Обычные сноски*:* Вставка

С помощью сносок можно включить в документ дополнительную информацию. Обычные сноски обозначаются номером и содержат текст, размещаемый в нижней части страницы. В Word также можно использовать концевые сноски, которые располагаются в конце документа.

Шаг за шагом

1. Поместите курсор точно в позицию, куда следует вставить сноску.

2. Выберите команду **Insert** (Вставка) >• **Footnote** (Сноска), чтобы вывести на экран окно диалога **Footnote and Endnote** (Сноски). Выберите положение **Footnote** (Сноска) переключателя **Insert** (Вставить сноску).

3. Оставьте выбранным положение **AutoNumber** (Автоматическая) переключателя **Numbering** (Нумерация), чтобы использовать стиль нумерации по умолчанию.

4. Чтобы использовать другой стиль нумерации, щелкните на кнопке Option (Параметры) в нижней части окна диалога. Выберите нужный формат номера и другие параметры, затем щелкните на кнопке  $\overline{OK}$ , чтобы вернуться в окно диалога **Footnote and Endnote** (Сноски).

5. Когда закончите, щелкните на кнопке ОК, чтобы вернуться в документ и ввести текст сноски в соответствующем окне. Щелкните в рабочей области, чтобы вернуться в документ и оставить панель сносок на экране, или на кнопке **Close** (Закрыть), чтобы закрыть панель сносок и вернуться в документ.

#### Оглавление*:* Специальные стили заголовков

Возможна ситуация, когда нужно составить оглавление в документе, заголовки в котором размечены стилями, отличными от стилей, установленных в Word по умолчанию.

Шаг за шагом

1. Поместите курсор в точку, где должно располагаться начало оглавления. Отключите вывод на экран непечатаемых символов, включая коды полей. Выберите команду **Insert** (Вставка) > **Index and tables** (Оглавление и указатели), чтобы вывести на экран окно диалога **Index and tables** (Оглавление и указатели). Щелкните на вкладке **Table of content** (Оглавление), если она не видна на экране.

2. Щелкните на кнопке **Option** (Параметры), чтобы вывести на экран окно диалога **Table of contents option** (Параметры оглавления). Для некоторых стилей из числа перечисленных в списке **Available style** (Доступные стили) укажите уровень для оглавления. Если установить флажок **Table entry field** (Поля элементов оглавления), то сборка оглавления произойдет с использованием полей элементов оглавления. Щелкните на кнопке ОК, чтобы вернуться в окно диалога **Index and tables** (Оглавление и указатели).

3. Установите флажок **Show page number** (Показать номера страниц), чтобы номера страниц отображались в оглавлении. Установите флажок **Right align page number** (Номера страниц по правому краю), чтобы выровнять их по правому краю.

4. В поле **Show level** (Укажите уровни) установите нужное значение для уровней заголовков, которые должны включаться в оглавление. Выберите стиль заполнителя в соответствующем списке. Щелкните на кнопке ОК, чтобы составить оглавление.

#### Оглавление*:* Стили заголовков по умолчанию

Оглавление обычно располагается в начале больших документов. Оно включает основные заголовки и номера страниц, на которых они располагаются. Вы также можете создать предметный указатель для лучшей ориентации в документе. Если вы решите создать оглавление в своем документе, то для оформления заголовков следует использовать стили Word, задаваемые для этой цели по умолчанию, то есть стили Heading 1 (Заголовок 1), Heading 2 (Заголовок 2) и т. д. Word распознает эти стили и формирует из них оглавление.

Прежде чем создавать оглавление, необходимо применить соответствующие стили к каждому заголовку, который будет в него включен. Выделите текст и разверните список **Style** (Стиль) на панели форматирования. Выберите нужный стиль заголовка.

Шаг за шагом

1. Поместите курсор в точку, где должно располагаться начало оглавления. Отключите вывод на экран непечатаемых символов, включая коды полей.

2. Выберите команду **Insert** (Вставка) >- **Index and tables** (Оглавление и указатели), чтобы вывести на экран окно диалога Index and tables (Оглавление и указатели). Щелкните на вкладке **Table of content** (Оглавление), если она не видна на экране.

3. В списке **Format** (Формат) выберите вариант оформления. В поле **Print Preview** (Образец) вы увидите пример оформления.

4. Установите флажок **Show number page** (Показать номера страниц), чтобы номера страниц отображались в оглавлении. Установите флажок **Right align page number** (Номера страниц по правому краю), чтобы выровнять номера страниц по правому краю.

5. В поле **Show level** (Уровни) укажите нужное значение для уровней заголовков, которые должны включаться в оглавление. Выберите стиль заполнителя в соответствующем списке. Щелкните на кнопке ОК, чтобы составить оглавление.

### Перекрестные ссылки*:* Использование

Перекрестные ссылки облегчают пользователям ориентацию и доступ к информации в документе (в документах). Перекрестные ссылки вставляются в документы Word в виде полей. Word может обновлять эти поля автоматически при выводе документа на печать или при сохранении. Кроме того, есть возможность обновлять их вручную (для этого нужно выделить поле и нажать клавишу F9).

Перекрестные ссылки обычно содержат текст, который вы вводите, и информацию о перекрестной ссылке, которую добавляет Word. Например, вы можете ввести стандартный текст: а затем вставить ссылку на соответствующий заголовок или номер страницы.

Для организации перекрестных ссылок можно использовать заголовки, абзацы, закладки, сноски, формулы, рисунки и таблицы. Чтобы создать перекрестную ссылку, сначала нужно создать объект, на который она будет указывать.

Шаг за шагом

1. Введите текст, который должен содержаться в ссылке. Поместите курсор точно в позицию вставки ссылки. Выберите команду **Insert** (Вставка) > **Cross**-**reference** (Перекрестная ссылка), чтобы вывести на экран окно диалога **Cross**-**reference** (Перекрестная ссылка).

2. В списке **Reference type** (Тип ссылки) укажите нужный тип ссылки (например, **Heading** (Заголовок)) и затем в списке **Insert reference to** (Вставить ссылку на) укажите нужный вариант типа данных для вставки в документ.

3. Если вам нужно вставить гиперссылку, установите флажок **Insert as hyperlink** (Вставить как гиперссылку).

4. В зависимости от выбора, сделанного на шаге 2, список в центральной части окна будет отображать соответствующие элементы документа. Выберите нужный элемент и щелкните на кнопке **Insert** (Вставить).

5. Повторите шаги 2, 3 и 4 для всех ссылок, которые необходимо вставить в документ. Когда закончите, щелкните на кнопке **Close** (Закрыть).

### Предметный указатель*:* Добавление элементов

В предметном указателе приводится список тем, обсуждаемых в документе, вместе со ссылками на номера страниц, содержащих соответствующую информацию. Без предметного указателя читателю трудно ориентироваться в длинных документах.

В создании предметного указателя можно выделить два этапа разметку элементов указателя и его составление.

Шаг за шагом

1. Выделите слово, которое необходимо включить в указатель, затем выберите команду **Insert** (Вставка) >• **Index and tables** (Оглавление и указатели), чтобы вывести на экран соответствующее окно диалога.

2. Щелкните на вкладке **Index** (Указатель), если она не видна на экране. Щелкните на кнопке **Mark entry** (Пометить элемент), чтобы вывести на экран окно диалога **Mark Index Entry** (Определение элемента указателя).

3. Слово или слова, которые вы выделили на шаге 1, появятся в поле **Main entry** (Основной элемент); чтобы изменить эти слова, щелкните в поле и исправьте текст.

4. Выберите одно из следующих положений переключателя: Crossreference (Перекрестная ссылка), **Current page** (Текущая страница) или **Page range** (Диапазон страниц). Затем щелкните на кнопке **Mark** (Пометить). Окно диалога останется открытым, чтобы можно было расставить пометки в нескольких местах.

5. Если необходимо, переместите окно диалога, чтобы пометить следующее слово. Повторяйте шаги 3 и 4, пока не пометите все нужные слова. Когда закончите разметку, щелкните на кнопке **Cancel** (Отмена).

#### Предметный указатель*:* Составление

После разметки элементов указателя необходимо собрать их в один список, обычно в конце документа.

Шаг за шагом

1. Поместите курсор в точку, где должно располагаться начало указателя. Отключите вывод на экран непечатаемых символов, включая коды полей.

2. Выберите команду **Insert** (Вставка) >• **Index and tables** (Оглавление и указатели), чтобы вывести на экран окно диалога **Index and tables** (Оглавление и указатели). Щелкните на вкладке **Index** (Указатель), если она не видна на экране. Укажите тип указателя (**Indented** (С отступом) или **Run-in** (Без отступа)).

3. В списке **View** (Вид) выберите вариант оформления указателя. В поле **Print Preview** (Образец) вы увидите пример этого оформления.

4. Установите флажок **Right align page nimibers** (Номера страниц по правому краю), чтобы выровнять номера страниц по правому краю.

5. Чтобы расположить указатель более чем в двух колонках, задайте их число в поле **Column** (Колонки). Щелкните на кнопке ОК, чтобы создать указатель.

### Разделы*:* Вставка разрывов

Разрывы разделов нужны для различного форматирования разных частей документа. Например, число колонок на странице в серьезных публикациях типа бюллетеней или брошюр может меняться.

Разрывы раздела также помогут вам при создании документа, разделенного на главы. Обычно при этом очередная глава начинается с нечетной страницы и в ней меняются колонтитулы и нумерация страниц.

Шаг за шагом

1. Поместите курсор в точку вставки разрыва, затем выберите команду **Insert** (Вставка) >• **Break** (Разрыв), чтобы вывести на экран окно диалога **Break** (Разрыв).

2. Выберите одно из положений переключателя **Section break types** (Разрывы разделов). Варианты приведены на следующей странице.

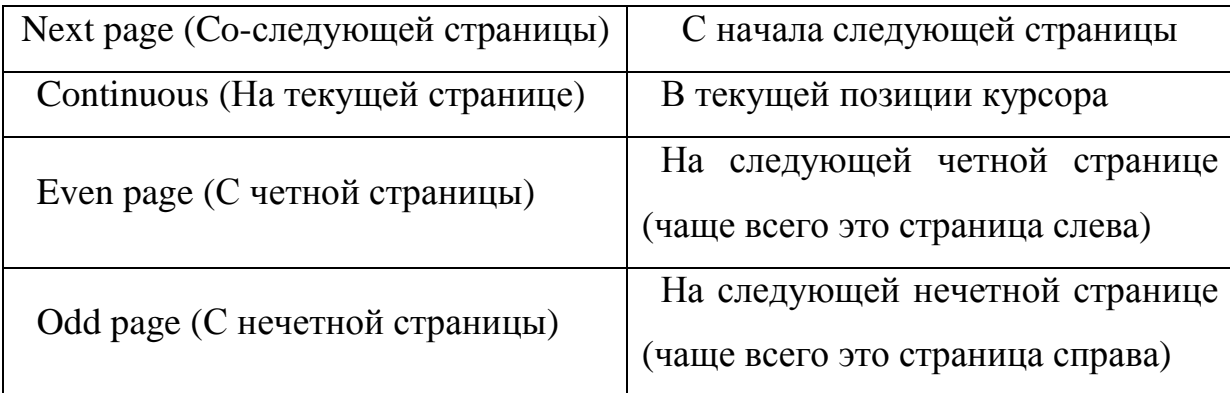

3. Щелкните на кнопке ОК, чтобы вернуться в документ.

# Разделы*:* Удаление разрывов

При необходимости удаления всех или некоторых разрывов разделов. Это можно сделать автоматически.

Шаг за шагом

1. Нажмите клавиши Ctrl+H, чтобы вывести на экран окно диалога **Find and replace** (Найти и заменить), затем щелкните на кнопке **More** (Больше), чтобы увидеть дополнительные параметры поиска.

2. Щелкните в поле **Find what** (Найти), затем на кнопке **Special** (Специальный) и выберите в появившемся меню пункт **Section break** (Разрыв раздела). Не вводите ничего в поле **Replace** (Заменить на).

3. Щелкните на кнопке **Find Next** (Найти далее), чтобы найти ближайший разрыв раздела. Найденный разрыв будет выделен. Чтобы продолжить поиск, используйте кнопку **Find Next** (Найти далее); чтобы удалить разрыв раздела, щелкните на кнопке **Replace** (Заменить).

4. Чтобы таким образом удалить все разрывы разделов, щелкните на кнопке **Replace all** (Заменить все). Word сообщит, сколько замен было сделано; вам останется только щелкнуть на кнопке ОК и затем на кнопке **Cancel** (Отмена), чтобы вернуться в документ.

### Список иллюстраций*:* Создание

Все созданные подписи и названия, относящиеся к рисункам, таблицам или формулам, можно собрать в список иллюстраций. Например, в собранной таким образом таблице для иллюстраций будет содержаться список всех иллюстраций с номерами страниц. Прежде чем составлять такую таблицу, необходимо добавить подписи к соответствующим объектам.

Шаг за шагом

1. Поместите курсор в точку, где должно располагаться начало списка иллюстраций. Отключите вывод на экран непечатаемых символов, включая коды полей.

2. Выберите команду **Insert** (Вставка) >• **Index and tables** (Оглавление и указатели), чтобы вывести на экран окно диалога **Index and tables** (Оглавление и указатели). Щелкните на вкладке **Table of Figure** (Список иллюстраций), если она не видна на экране.

3. В списке **Caption label** (Название) выделите тип названий, которые будут включены в таблицу. Затем в списке **Format** (Вид) выберите вариант оформления таблицы, который появится в поле **Print Preview** (Образец).

4. Установите флажок **Show number page** (Показать номера страниц), чтобы номера страниц отображались в списке. Установите флажок **Right align page numbers** (Номера страниц по правому краю), чтобы выровнять номера страниц по правому краю.

5. Установите флажок **Include label and number** (Полное название), чтобы подписи и номера иллюстраций были перечислены в таблице вместе. Выберите стиль заполнителя в соответствующем списке. Щелкните на кнопке ОК, чтобы составить список иллюстраций.

### Структура*:* Заголовки в оглавлении

Создать оглавление проще всего с помощью встроенных стилей заголовков. Word создает оглавление на основе заголовков разных уровней и соответствующих им номеров страниц.

Можно также задать собственные стили для включаемых в оглавление заголовков.

Шаг за шагом

1. Поместите курсор в точку начала будущего оглавления.

2. Выберите команду **Insert** (Вставка) >• **Index and tables** (Оглавление и указатели), чтобы вывести на экран окно диалога **Index and tables** (Оглавление и указатели), затем щелкните на вкладке **Table of Contents** (Оглавление).

3. В списке **Format** (Вид) выберите вариант оформления, оглавления. В поле **Print Preview** (Образец) вы увидите, как будет выглядеть данный вариант оформления.

4. Чтобы не отображать номера страниц, снимите флажок **Show page numbers** (Показать номера страниц). Для выравнивания номеров страниц по правому краю установите флажок **Right align page numbers** (Номера страниц по правому краю).

5. Для изменения типа заполнителя выберите нужный вариант в списке **Tab leader** (Заполнитель). Щелкните на кнопке ОК, чтобы вставить оглавление.

#### Структура*:* Отображение уровней

Режим структуры, позволяет отображать и скрывать уровни структуры. С его помощью можно свернуть документ до заголовков первого уровня, чтобы увидеть общую организацию документа; кроме того, в этом режиме можно перемещать целые разделы, перетаскивая мышью соответствующие заголовки.

Word позволяет вывести на экран все уровни структуры документа, включая основной текст. Чтобы просмотреть отдельные разделы в документе, можно использовать кнопки **Collapse** (Свернуть) и **Expand** (Развернуть).

Шаг за шагом

1. Перейдите в режим структуры и щелкните на кнопке **Show All Headings** (Все заголовки) на панели инструментов **Outlining** (Структура), чтобы увидеть документ целиком. Щелкните на ней еще раз, чтобы увидеть только заголовки без основного текста.

2. Щелкните на одной из кнопок с нужным номером **Show Heading** (Показать заголовки), чтобы вывести на экран структуру до указанного уровня включительно.

3. Поместите курсор в заголовок, который нужно развернуть или свернуть. Щелкните на кнопке **Collapse** (Свернуть) или **Expand** (Развернуть).

4. Поместите указатель мыши на знак «плюс» или «минус» слева от заголовка, который нужно развернуть или свернуть. Дважды щелкните на нем, чтобы развернуть или свернуть соответствующие абзацы.

### Структура*:* Реорганизация

Одно из главных преимуществ работы в режиме структуры заключается в том, что этот режим позволяет легко реорганизовать документ. В режиме структуры для выделения используются способы, позволяющие значительно экономить время.

Когда выделяется заголовок в режиме структуры, щелчок на символе структуры слева от него, тем самым выделяет и все подчиненные ему абзацы.

Шаг за шагом

1. Перейдите в режим структуры.

2. Сверните или разверните структуру до нужного уровня.

3. Поместите указатель мыши на символ структуры («плюс» или «минус») слева от нужного заголовка. Когда указатель изменит свой вид, перетащите заголовок в другое место.

# Структура*:* Создание

Режим структуры помогает грамотно организовывать документ в процессе его создания. Чтобы составить впечатление о документе, можно вывести на экран только заголовки определенного уровня.

Шаг за шагом

1. В новом документе или в окне существующего документа щелкните на кнопке **Outline View** (Режим структуры), расположенной слева на горизонтальной полосе прокрутки.

2. Введите заголовок или выделите текст, который вы хотите превратить в заголовок. Щелкните на подходящей кнопке на панели **Outlining** (Структура), чтобы назначить уровень заголовка для" выделенного фрагмента.

3. Переместитесь в конец строки и нажмите клавишу Enter, чтобы закончить ввод строки и начать новый абзац того же уровня.

4. Нажмите клавишу Tab, чтобы понизить уровень абзаца, или клавиши Shift+Tab, чтобы его повысить.

#### Структура*:* Форматирование

При создании в документе структуры - оформление выбранных элементов этого документа с помощью стилей. Стиль Heading 1 (Заголовок 1) применяется к заголовкам первого уровня, Heading 2 (Заголовок 2) — к заголовкам второго и так далее до девятого уровня.

Шаг за шагом

1. Поместите курсор в абзац, форматирование которого требует изменений. Выберите команду **Format** (Формат) >• **Style** (Стиль), чтобы вывести на экран окно диалога **Style** (Стиль).

2. Если необходимо, выделите нужное название стиля в списке **Styles** (Стили). Щелкните на кнопке **Modify** (Изменить), чтобы вывести на экран окно диалога **Modify Style** (Изменение стиля).

3. Щелкните на кнопке **Format** (Формат), чтобы увидеть список элементов стиля, которые можно изменять. Выберите один из вариантов: **Font** (Шрифт), **Paragraph** (Абзац), **Tab** (Табуляция), **Border** (Граница), **Language** (Язык), **Frame** (Рамка) или **Numbering** (Нумерация).

4. Внесите необходимые изменения в появившемся окне диалога и щелкните на кнопке ОК, чтобы вернуться в окно диалога **Modify Style** (Изменение стиля).

5. Повторите шаги 3 и 4 для каждого элемента стиля, который вы хотите изменить. После внесения изменений установите флажок **Add to template** (Добавить в шаблон) и щелкните на кнопке ОК, чтобы вернуться в окно диалога **Style** (Стиль). Затем щелкните на кнопке **Apply** (Применить).

## Таблица ссылок*:* Составление

Приступать к составлению таблицы ссылок можно после разметки ее элементов.

Шаг за шагом

1. Поместите курсор в точку, где должно располагаться начало таблицы ссылок. Отключите вывод на экран непечатаемых символов, включая коды полей.

2. Выберите команду **Insert** (Вставка) >• **Index and tables** (Оглавление и указатели), чтобы вывести на экран окно диалога **Index and tables** (Оглавление и указатели). Щелкните на вкладке **Table of Authorities** (Таблица ссылок), если она не видна на экране.

3. В списке **Format** (Вид) выберите вариант оформления оглавления. В поле **Print Preview** (Образец) вы увидите пример оформления.

4. Установите флажок **Use passim** (Везде), чтобы подставить в таблицу слова «по тексту» для ссылок, которые встречаются более чем на пяти страницах. Установите флажок **Keep original format** (Сохранить исходный формат), чтобы сохранить форматирование символов для длинных ссылок.

5. В списке **Category** (Категории) выберите категорию для таблицы, затем выберите стиль заполнителя. Щелкните на кнопке ОК, чтобы составить таблицу.

# Порядок выполнения работы

1. Создать документ Word,

a.записать в созданный документ строку: «Глава *1*» стиль Заголовок **1**

- b. записать в созданный документ один абзац произвольного текста
- c. установить размер шрифта как: Arial 16, чересстрочный интервал 1, выравнивание текста по центру
- d. в нижний колонтитул внести номер страницы нижний левый угол, в верхний (посередине страницы) дату и имя документа
- e. сохранить документ как «Глава 1.doc»
- 2. Создать документ Word,
	- f. записать в созданный документ строку: «Глава *2*» стиль Заголовок **1**
	- g.записать в созданный документ произвольную таблицу, заполнить ее текстом (например)

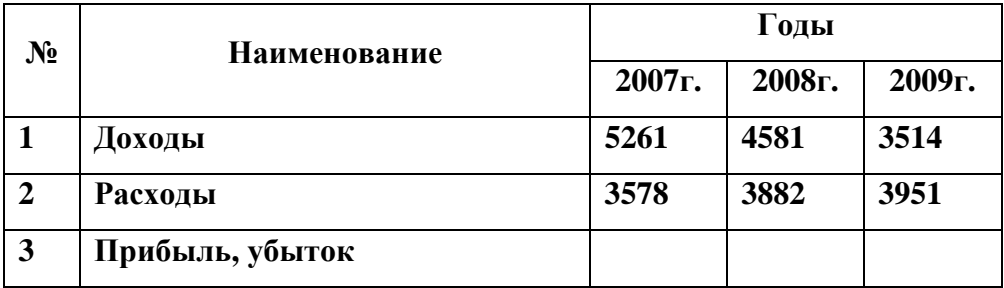

- h. установить размер шрифта как: Times New Roman 12, полужирный, чересстрочный интервал 2, выравнивание текста по левому краю
- i. ориентацию страницы установить как горизонтальную (альбомную)
- j. в нижний колонтитул внести номер страницы текущей и страниц всего (посередине страницы), в верхний дату и имя документа (верхний правый угол страницы)
- k. сохранить документ как «Глава *2.doc*»
- 3. Создать документ Word,
- l. записать в созданный документ строку: «Глава *3*» стиль Заголовок **1**
- m. вставить произвольный рисунок из Коллекции MS Office
- n. добавить название к рисунку как: Рис*. 1* Декоративный рисунок
- o. установить размер шрифта подрисуночной подписи как: Courier New 12, чересстрочный интервал 1, выравнивание текста по левому краю
- p. добавить разрыв страницы
- q. в новую страницу вставить диаграмму, например

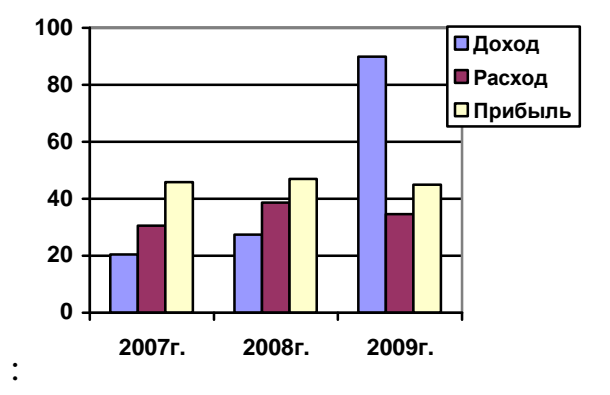

- r. добавить название рисунка как: Рис*. 2* Гистограмма доходоврасходов
- s. в нижний колонтитул внести номер страницы нижний левый угол, в верхний (посередине страницы) дату и имя документа
- t. сохранить документ как «Глава *3.doc*»
- 4. Создать документ Word,
	- u. записать в созданный документ строку: «Содержание»
	- v. сохранить новый документ как «Главный*.doc*»
	- w. через Вид > Структура вставить в созданный документ документы: Глава 1.doc, Глава 2.doc, Глава 3.doc
	- x. под строкой содержание создать содержание в автоматическом режиме (глубина отображения уровней 1)
	- y. установить размер шрифта в содержании как: Times New Roman 14, нормальный, чересстрочный интервал 1,5; выравнивание текста по ширине листа
- z. в нижний колонтитул внести номер страницы нижний левый угол, в верхний (посередине страницы) дату и имя документа
- aa. сохранить документ как еще раз (имя документа остается как «Главный.doc»)
- 5. Вставить закладки в главный документ (переход на таблицу и переход на гистограмму)
- 6. Создать единую нумерацию в документе начинаться нумерация страниц должна с цифры 8, на первой странице нумерация должна отсутствовать. Нумерация страниц должна располагаться в верхнем правом углу
- 7. Изменить размеры полей листа: верхний и нижний отступ 2 см, правый 1,7 см, левый 3 см
- 8. В нижний колонтитул вставить дату создания документа

# Варианты задач

- 1. Создать сложный документ «Дипломный проект», в котором содержание должно включать три уровня вложенности
- 2. Создать сложный документ «Бизнес-план» в котором создать автореферат автоматическим способом средствами Word
- 3. Создать сложный документ «Курсовой проект» в котором к содержанию добавить позицию «Приложения» и добавить концевые сноски в тексте документа

# Содержание отчета

Отчет к лабораторной работе выполнить в соответствие с требованиями стандартов. Заполнить титульный лист. На первой странице отчета привести название лабораторной работы и порядок выполнения работы. Привести алгоритм выполнения работы. Описать кратко особенные моменты лабораторной работы. Необходимо сохранить выполненную работу на электронный носитель (дискета, компакт диск) для того, чтобы защитить ее.

### Контрольные вопросы к лабораторной работе

1. Что подразумевается под термином Автореферат в редакторе Word

2. Как создать вложенный документ, чем создание отличается от подключения вложенного документа

3. Что такое шаблон главного документа, зачем он нужен

4. Чем отличается создание главного документа из существующего файла и создание из нового документа

5. Как создать вложенный документ под другим именем и в другом месте

6. Как создать закладки в документе, зачем они нужны, как их использовать

7. Как удалить созданные закладки в документе

8. Как разместить разные колонтитулы в разных частях документа

9. Как добавить картинку (рисунок) в колонтитул

10. Как добавить особый колонтитул только для первой страницы

11. Как изменить расположение колонтитулов на листе документа

12. Как создать различные для четных и нечетных страниц колонтитулы

13. Как с помощью инструмента Концевые сноски создать ссылки на источники литературы в документе (какие концевые сноски бывают)

14. Как создать Оглавление в сложном документе

15. Как настроить стили Оглавления

16. Как использовать перекрестные ссылки

17. Как в документе создать ссылки на предметный указатель

18. Как добавить страницу с альбомной ориентацией в документ со страницами с книжной ориентацией

19. Как вставить нумерованное название иллюстрации в текст документа

20. Как сослаться в тексте документа на иллюстрацию нужного номера

21. Зачем используется защита документов при совместной работе

# Перечень литературы для подготовки к лабораторной работе

- 1. Microsoft Office 2003. Новые горизонты / к. Мюррей. СПб.: Питер, 2004. – 190 с.: ил.
- 2. http://ww.specialist.ru/elearning/Office2003offer.asp Обучение Microsoft Office 2003
- 3. http://swtemplate2.zone-x.ru/showTov.asp?FND=&Cat\_id=54230 Microsoft Office XP. Русская версия. Шаг зашагом: Практическое пособие. - Пер. с англ. + CD, Microsoft, ЭКОМ, 2002, 5-...
- 4. http://kipaknig.ru/kniga190010/ Работа с пакетом Microsoft Office + CD.
- 5. http://www.ishim-city.net/forumv/showthread.php?t=3498 Microsoft Office 2003 для учителя (БЕЛКИН, П.Ю.; КАРЕЛОВА, Е.И.; ШУМИХИНА, И.А.)
# Лабораторная робота №**5** Шаблоны**.** Запись и запуск простых макросов в **Word** и **Excel.** Проектирование экранных простых форм**.**

### Шаблоны

Шаблоны Word позволяют применить готовые форматы к документу, содержащему нужный текст. Кроме того, на основе шаблонов можно создавать новые документы и затем изменять по своему желанию, В шаблонах можно сохранять образцы текста, стили, элементы автотекста, графические объекты, макросы, панели инструментов и сочетания клавиш. Работая с шаблонами, вы можете добиться логичной организации всех своих документов. Вы всегда будете уверены, что фор мат документов одного типа также будет одинаковым.

По умолчанию Word использует шаблон Обычный (**Normal.dot**), который содержит стандартные параметры форматирования для всех новых документов. Однако при создании нового документа вы можете сами выбрать шаблон для него. Среди доступных групп шаблонов можно назвать шаблоны для отчетов, писем и факсов, записок, веб-страниц и других документов. Если эти шаблоны недоступны в вашей копии Word, то вам придется установить их, повторив установку пакета Office. Возможно, что при первом обращении к этим шаблонам программа сама предложит установить их с компакт-диска Office.

### Применение готового шаблона

Word содержит множество готовых шаблонов. Каждый шаблон соответствует документам определенного типа. Давайте попробуем создать факс на основе одного из шаблонов Word.

1. Выберите команду Файл > Создать (**File** > **New**).

2. В области задач Создание документа (**New Document**) щелкните на значке Общие шаблоны (**On my computer**).

3. В открывшемся окне диалога щелкните на вкладке Письма и факсы (**Letters and Faxes**).

4. Дважды щелкните на значке Стандартный факс (**Standard Fax**), как показано на Рис. 14.

На экране появится новый документ. Вы увидите заголовок, оформленный крупными буквами, небольшое текстовое поле для ввода названия фирмы и другие поля. Теперь ваш начальник не сможет не обратить внимания на такой красивый документ. Давайте наполним этот документ новым содержанием.

5. Щелкните в небольшом поле с надписью Организация.

6. Выделите имеющиеся там слова и введите название Магазин «Книги».

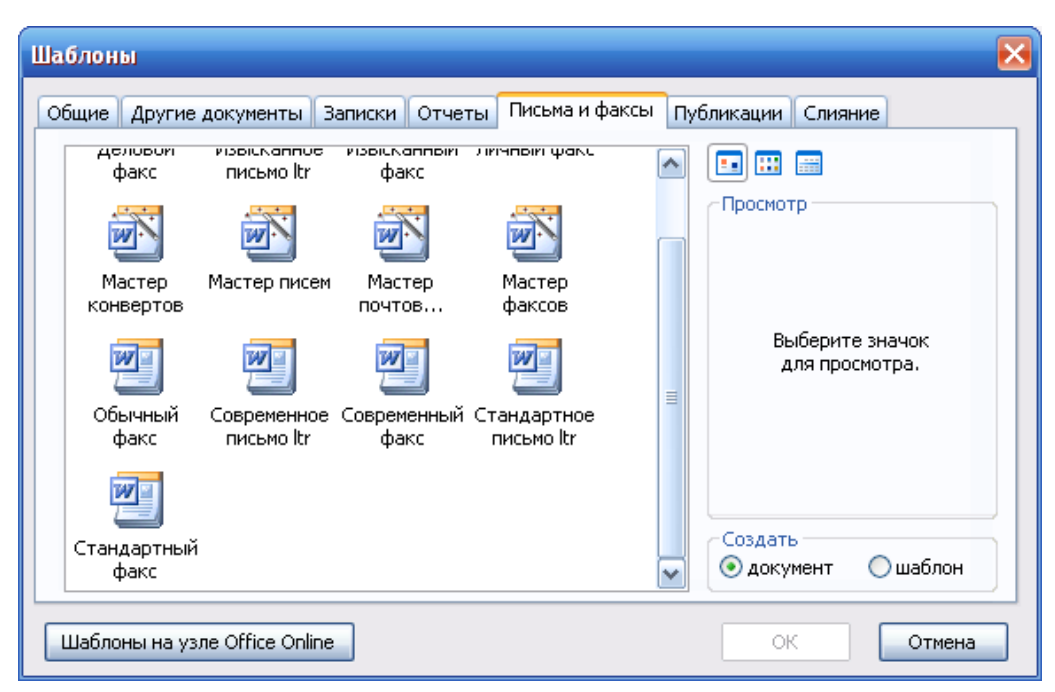

Рис*. 14 –* Выбор шаблона для нового документа

7. Теперь последовательно щелкайте в полях шапки факса, вводя указанный ниже текст.

Кому*:* Антон Сомов От*:* Валентина Селедкина Факс*: (644) 411-25-25*  Телефон*: (644) 252-15-21*  На*:* Линия красок Копия*:* Леонид Крабов

8. Щелкните в верхнем левом углу титульной страницы факса, там, где вам предлагают ввести обратный адрес. Введите следующий текст:

пр*.* Железнякова*, 5 191390,* Киев *(644) 564-23-09* 

9. Щелкните правой кнопкой мыши на фамилии Сомов и в контекстном меню выберите команду Пропустить все.

10. Теперь выделите весь текст в разделе Примечание и введите вместо него следующие слова:

### Новые модели красок*,* поступят *12/12/09,* прайс*-*лист прилагаем

Необходимо только ввести содержательную информацию — все форматирование документа уже готово!

11. Сохраните изменения и закройте документ.

### Создание и сохранение шаблона

Оформление документов организации может подчиняться каким-то специфическим требованиям к размеру шрифта, размеру полей и др.

Создать собственный шаблон для титульной страницы факса. Мы введем в него название организации, ее адрес и реквизиты, зададим нужные поля страницы и создадим набор стилей для оформления текста этого документа.

1. Выберите команду Файл > Создать (**File** > **New**).

2. В области задач Создание документа (**New Document**) щелкните на значке Общие шаблоны (**On my computer**).

Обратите внимание на то, что в области задач Создание документа (**New Document**) отображаются также имена последних использованных шаблонов.

3. В открывшемся окне диалога щелкните на вкладке Письма и факсы (**Letters and Faxes**).

4. Щелкните на значке Изысканный факс (**Elegant Fax**).

5. В группе Создать (**Create New**) установите переключатель Шаблон (**Template**).

Щелкните на кнопке ОК.

Word создаст новый пользовательский шаблон на основе одного из своих шаблонов. Мы внесем в него изменения и сохраним под другим именем.

6. Щелкните в верхнем поле страницы и введите название вашей компании и данные о ней, например;

*000 «*Краситель*»* 

пр*.* Красноармейцев*, 29* 

*120191,* Киев

тел*./*факс *(644) 258-49-48* 

7. Выделите слова ФАКСИМИЛЬНОЕ СООБЩЕНИЕ и введите вместо них слова Титульный лист факса.

8. Выделите слово На и введите слово Касается.

9. Выделите слова Телефон отправителя и введите слова Исходящий номер.

10. В том же поле щелкните правой кнопкой мыши на сообщении введите сюда номер телефона и выберите команду Изменить поле (**Edit Field**) в появившемся меню.

11. В текстовое поле Сообщение (**Display Text**) окна диалога Поле (**Field**) введите текст, введите сюда ваш исходящий номер.

12. Выделите слова Добавочный номер и введите слова В ответ на.

13. В том же поле щелкните правой кнопкой мыши на сообщении введите сюда номер телефона и выберите команду Изменить поле (**Edit Field**) в появившемся меню.

14. В текстовое поле Сообщение (**Display Text**) окна диалога Поле (**Field**) введите текст, введите сюда исходящий номер отправителя.

15. Целиком выделите строку с полями Срочно и другими, затем удалите ее.

В шапке титульного листа факса кроме подписи располагаются поля, щелкая в которых, вы можете вводить туда любой текст. Когда вы будете создавать новые факсы на основе этого шаблона, в указанных полях будет размещаться конкретная информация.

16. Введите несколько пустых строк перед словом Примечание.

17. Выделите весь абзац со словом Примечание, задайте для него шрифт Arial полужирный, размер 12 пунктов.

18. Щелкните на кнопке Стили и форматирование (**Styles and Formatting**) на панели форматирования.

19. Щелкните на кнопке Создать стиль (**New Style**) и введите слово Подзаголовок сообщения в поле Имя (**Name**). Нажмите клавишу Enter.

20. В области задач раскройте список Показать (**Show**) и выберите пункт Доступные форматы (**Available formatting**).

21. Прокрутите список доступных вариантов форматирования и щелкните на строке Подзаголовок сообщения.

Создав такой стиль подзаголовка, вы сможете разместить несколько заголовков на одной или нескольких страницах факса. Например, если вам потребуется отправить список каких-то вопросов своим деловым партнерам, вы сможете применить к тексту вопросов новый стиль Подзаголовок сообщения, а свои комментарии оставить оформленными основным стилем.

Созданный набор стилей в шаблоне для документов одного типа (факса), можно скопировать нужные стили в свой шаблон для документов другого типа (например, отчета).

22. Выберите команду Файл > Параметры страницы (**File** > **Page Setup**). На экране появится окно диалога Параметры страницы (**Page Setup**).

23. Щелкните на вкладке Размер бумаги (**Paper**).

24. В списке Размер бумаги (**Paper Size**) выберите пункт А4.

25. Щелкните на вкладке Поля (**Margins**).

26. Задайте следующие поля страницы: Верхнее (Тор) — 2 см, Нижнее (Bottom) — 2 см, Левое (Left) — 3 см, Правое (Right) — 2 см, как показано на рис. 10.6. Щелкните на кнопке ОК.

Теперь новые параметры страницы будут применяться ко всем документам, создаваемым на основе нового шаблона.

27. Щелкните на кнопке Сохранить (**Save**). Word предложит сохранить документ с названием Изысканный факс -dot.

28. Введите другое название в поле Имя файла (**File name**), например OurFax.

29. В списке Тип файла (**Save as type**) выберите пункт Шаблон документа. Расширение .dot вводить не обязательно.

Для названий шаблонов рекомендуется использовать латинские символы.

30. Сохраните и закройте документ.

### Макросы

**Макрос** — это сокращенное название макрокоманды. Макрос — это просто набор команд (операций), которые можно записывать и потом выполнять. Макросы очень удобны для выполнения повторяющихся и сложных операций. С помощью макросов можно вести поиск и замену текста, форматировать текст, работать с документами, создавая, открывая и сохраняя их, копировать и перемещать текстовые и графические фрагменты, вводить любой текст и выполнять все операции, которые доступны в меню и окнах диалога Word.

Макросы, как и стили, можно копировать из одного шаблона в другой. В этом упражнении мы запишем небольшой макрос для последовательного форматирования всех графических объектов в документе.

### Запись макроса

Макросы пишутся на специальном языке, который представляет собой вариант языка Visual Basic. Таким образом, макросы — это практически тоже самое, что программы. Однако в отличие от программ макросы можно записывать «вручную», просто выполняя последовательность нужных операций. Вы включаете режим записи макроса, затем аккуратно проделываете все операции, которые нужно записать, и выключаете режим записи. После этого можно запускать записанный макрос, и он выполнит все операции, которые были в него записаны. Вам совершенно не нужно разбираться в конкретных кодах команд и программ, от вас требуется только внимательность и аккуратность при записи макроса.

1. Создайте новый документ.

2. Нажмите клавишу Print Screen.

3. Нажмите клавиши Ctrl+V. В документ будет вставлено текущее экранное изображение.

4. Несколько раз нажмите клавиши Ctrl+V, чтобы создать в документе несколько страниц со вставленным рисунком экрана.

5. Нажмите клавиши CtrH-Home, чтобы переместиться в начало документа.

Сейчас мы запишем макрос, который будет искать следующий графический объект в файле и делать его черно-белым.

6. Дважды щелкните на индикаторе ЗАП (**REC**) в строке состояния, означающем запись (**record**). На экране появится окно диалога Запись макроса (**Record Macro**), показанное на Рис. 15. В этом окне диалога вы можете задать имя макроса и назначить ему либо кнопку на панели инструментов, либо сочетание клавиш.

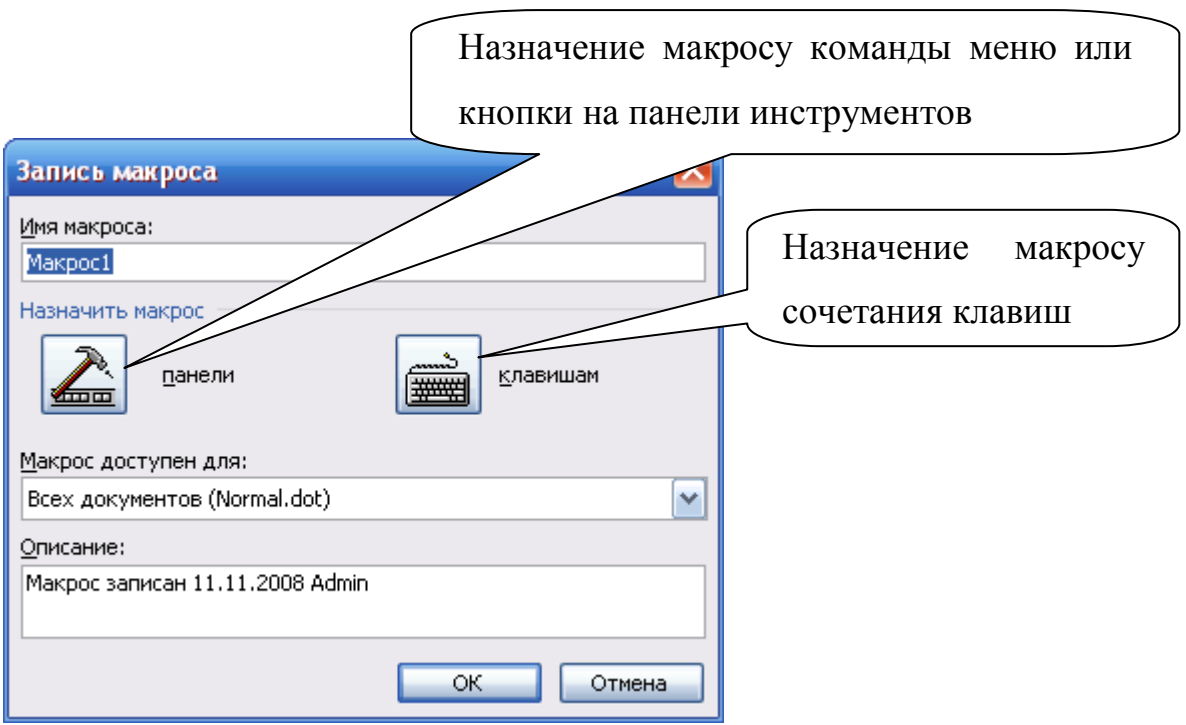

Рис*. 15 -* Окно для определения*,* каким способом будет запускаться макрос

7. Введите имя макроса Найти\_Рисунок. Word не воспринимает имена макросов, содержащие пробелы, поэтому предпочтительнее вводить имена макросов в форме НайтиРисунок или Найти\_Рисунок. Давайте назначим макросу сочетание клавиш.

В поле Описание (**Description**) следует ввести краткую информацию о назначении макроса. При использовании большого числа сложных макросов эти описания помогут без труда в них разобраться.

8. Щелкните на кнопке Клавиатура (**Keyboard**). На экране появится новое окно диалога (Рис. 16).

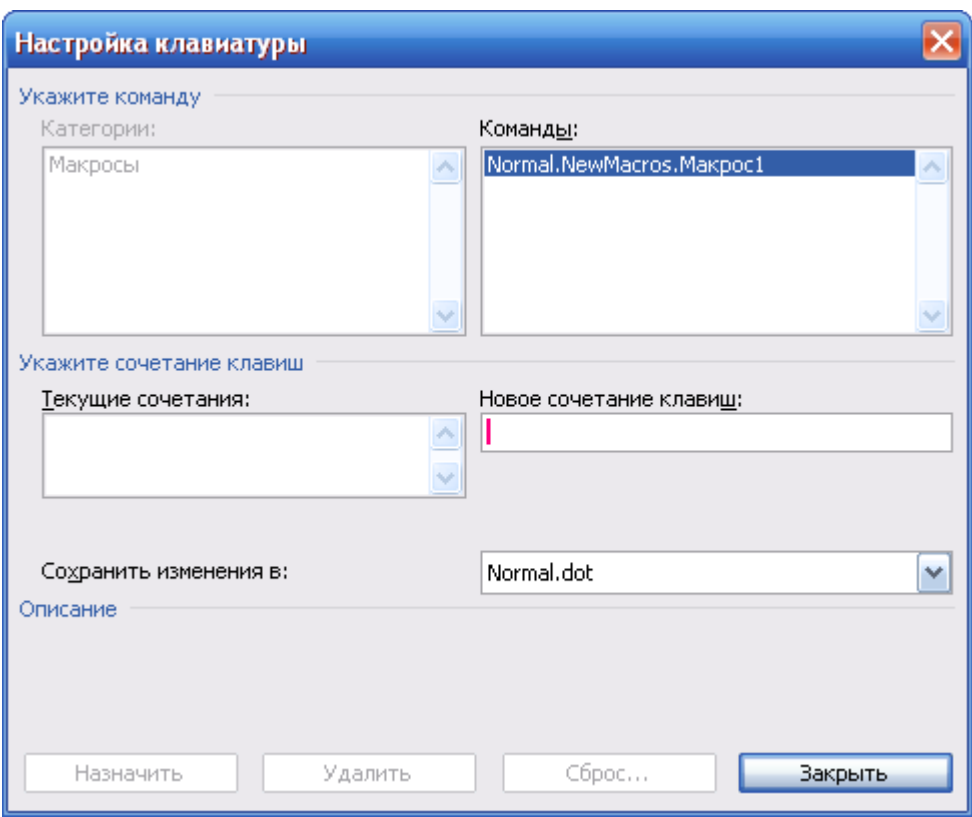

Рис*. 16 -* Окне диалога для назначения макросам сочетания клавиш

9. Нажмите клавиши Alt+G. В поле Новое сочетание клавиш (Press new shortcut key) появится это сочетание.

10. Щелкните на кнопке Назначить (**Assign**), затем — на кнопке Закрыть (**Close**).

Обратите внимание на то, что в нижней части окна диалога можно выбрать, в каком шаблоне будут сохраняться изменения данного макроса.

На экране документа появится маленькая панель инструментов Остановить запись (**Stop Recording**).

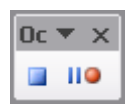

На ней всего две кнопки: Остановить запись (**Stop Recording**) и Пауза (**Pause**). Обозначения кнопок совпадают с типичными обозначениями на аудио-, видео-, DVD- и прочей технике. Указатель мыши примет вид стрелки с небольшой кассетой. Эта кассета показывает, что в данный момент идет запись макроса.

11. Нажмите клавиши Ctrl+F. На экране появится окно диалога Найти и Заменить (**Find and Replace**). Щелкните на кнопке Больше (**More**).

12. Щелкните на кнопке Специальный (**Special**) и выберите команду Графический объект (**Graphic**), как показано на Рис. 17.

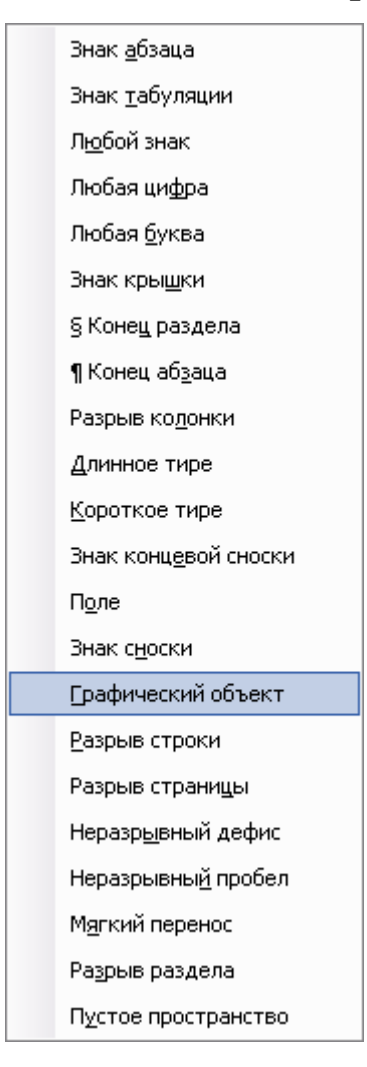

Рис*. 17 -* Поиск графического объекта *—* одна из операций*,* записываемых в макрос

13. Щелкните на кнопке Найти далее (**Find Next**), затем — на кнопке Отмена (**Cancel**).

Найденный графический объект будет выделен маркерами.

Во время записи макроса некоторые операции с помощью мыши выполнять нельзя. Например, нельзя вызвать контекстное меню правой кнопкой мыши. Чтобы вывести на экран окно форматирования объекта, придется воспользоваться меню Формат (**Format**).

Для вызова контекстного меню можно использовать также клавишу КОНТЕКСТ (если она есть на клавиатуре) или сочетание клавиш Shift+F10.

14. Выберите команду Формат **>** Рисунок (**Format > Picture**).

15. В открывшемся окне диалога щелкните на вкладке Рисунок (**Picture**).

16. В списке Цвет (**Color**) выберите пункт Оттенки серого (**Grayscale**).

17. Щелкните на кнопке ОК.

18. Нажмите клавишу ->, чтобы поместить курсор после рисунка.

19. Щелкните на кнопке Остановить запись (**Stop recording**) на одноименной пане ли инструментов.

20. Указатель мыши примет свой обычный вид, а панель инструментов Остановить запись (**Stop recording**) исчезнет с экрана. Теперь давайте выполним наш макрос.

При нажатии клавиши Alt+G, Word повторит все операции, которые были внесены в макрос. Программа найдет следующий рисунок, вы делит его и сделает черно-белым.

21. Удерживая нажатой клавишу Shift, выберите команду Файл **>**  Сохранить все (**File > Save All**). Данная команда сохраняет изменения в текущем шаблоне документа и во всех открытых документах.

### Формы*:* Создание

Для получения информации от пользователей, которые просматривают ваш документ, можно использовать формы. В Web-страницах или документах Word формы состоят из подписанных полей, в которых пользователи вводят текст, устанавливают флажки или выбирают варианты в раскрывающихся списках. Поля формы могут производить автоматические расчеты. Документ следует защитить, чтобы пользователь мог вводить только предусмотренные создателем документа данные, но не мог изменить сам документ.

Формы могут являться частью документа или быть независимыми документами. Они могут быть короткими или длинными, вплоть до нескольких страниц.

Шаг за шагом

1. Выберите команду **View** (Вид) >• **Toolbars** (Панели инструментов) > **Forms** (Формы) и поместите появившуюся панель инструментов **Forms** (Формы) в подходящее место на экране. Выберите команду **File** (Файл) >• **New** (Создать), чтобы создать новый документ, или в существующем документе поместите курсор в место создания формы.

2. Введите текст для идентификации первого поля формы и щелкните на одной из кнопок на панели инструментов **Forms** (Формы): **Text Form Field** (Текстовое поле), **Check Box Form Field** (Флажок) или **Drop-Down Form Field** (Поле со списком).

3. Повторите шаг 2 для всех элементов формы. Чтобы добавить затенение к полям формы, щелкните на кнопке **Form Field Shading** (Затенение полей формы) на панели инструментов **Forms** (Формы).

4. Выберите команду **File** (Файл) > **Save as** (Сохранить как) и укажите имя для файла формы. В списке **Save as type** (Тип файла) выберите пункт **Document Template** (\*.dot) (Шаблон документа).

5. Чтобы защитить форму без использования пароля, щелкните на кнопке **Protect Form** (Защита формы) на панели инструментов **Forms** (Формы). Чтобы защитить форму и установить пароль,\* выберите команду **Tools** (Сервис) > **Protect Document** (Установить защиту). Чтобы вывести на экран окно диалога **Protect Document** (Защита документа), выберите положение переключателя **Forms** (Ввод данных в поля форм). Введите пароль. В окне диалога **Confirm passWord** (Подтверждение пароля) повторите ввод пароля и щелкните на кнопке ОК.

## Формы*:* Защита

Word позволяет пользователю устанавливать и снимать защиту с формы. При создании формы можно назначить для нее пароль. Если документ защищен паролем, то посторонние не смогут его изменить. Изменять содержание и структуру формы смогут только те, кто знает пароль.

Если форма не имеет пароля, защита легко снимается. Для этого щелкните на кнопке **Protect Form** (Защита формы) на панели инструментов **Forms** (Формы). Чтобы снять или установить защиту паролем, нужно выполнить приведенную ниже процедуру.

Шаг за шагом

1. Если ваша форма еще не открыта, выберите команду **File** (Файл) > **Open** (Открыть) и укажите форму, для которой нужно установить или снять защиту. В меню **Tools** (Сервис) вы увидите команду, соответствующую текущему состоянию формы **Protect Document** (Установить защиту) или **Unprotect Document** (Снять защиту). Выберите команду **Tools** (Сервис) >• **Protect Document** (Установить защиту) или **Unprotect Document** (Снять защиту), чтобы вывести на экран соответствующее окно диалога.

2. Выберите положение переключателя **Protect document for** (Ввод данных в поля форм). Введите пароль. В окне диалога **Confirm passWord** (Подтверждение пароля) повторите ввод пароля и щелкните на кнопке ОК.

### Формы*:* Создание макросов

Макрос — это набор команд, которые автоматически выполняются за одну операцию. Макросы уменьшают вероятность ошибок при вводе текста, а также при выполнении долгих и утомительных последовательностей действий. Например, макросы можно использовать в формах для ввода названия организации, соответствующих адресов и телефонов, при выборе определенного варианта в списке или для ввода маршрута следования документа при вводе последовательности имен рецензентов.

Шаг за шагом

1. Если ваша форма еще не открыта, выберите команду **File** (Файл) >• **Open** (Открыть) и укажите форму, в которую нужно внести изменения. Чтобы вывести на экран панель инструментов **Forms** (Формы), выберите команду **View** (Вид) > **Toolbars** (Панели инструментов) >• **Forms** (Формы). Если защита формы включена, то все кнопки, кроме кнопок **Form Field** 

**Shading** (Затенение полей формы) и **Protect Form** (Защита формы), будут недоступны. Чтобы снять защиту, щелкните на кнопке **Protect Form** (Защита формы).

2. Выберите команду **Tools** (Сервис) > **Macro** (Макрос) >• **Record New Macro** (Начать запись). Введите краткое и понятное описание макроса в поле **Description** (Описание). Укажите, для каких документов макрос должен быть доступен. Наконец, введите имя макроса и щелкните на кнопке **Toolbars** (Панели) или **Keyboard** (Клавишам) в поле **Assign macro to** (Назначить макрос), чтобы назначить макросу кнопку на панели инструментов или сочетание клавиш. После этого программа будет «записывать» все ваши действия, которые вы хотите сохранить в виде макроса. Чтобы закончить запись, щелкните на кнопке **Stop Recording** (Остановить запись).

3. Дважды щелкните на поле формы, которому необходимо назначить макрос. На экране появится окно диалога параметров соответствующего поля. В области **Run macro on** (Выполнить макрос) укажите, когда следует выполнять макрос: при «входе» курсора в поле формы или при его «выходе» из поля формы. Щелкните на кнопке ОК.

### Формы*:* Удаление полей

В формы по необходимости можно вносить небольшие изменения, например удалять поля. Если созданное ранее поле, например поле Национальность, стало ненужным, его можно удалить. Если поле случайно оказалось не там, где нужно, можно удалить его и ввести заново.

Шаг за шагом

1. Если ваша форма еще не открыта, выберите команду **File** (Файл) >• **Open** (Открыть) и укажите форму, в которую нужно внести изменения. Выведите на экран коды полей. Выделите поле, которое нужно удалить, и нажмите клавишу Delete. Повторите процедуру для всех ненужных полей.

2. Выберите команду **File** (Файл) > **Save as** (Сохранить как), в списке **Save as type** (Тип файла) выберите пункт **Document Template** (\*.dot) (Шаблон документа) и сохраните свой шаблон.

3. Выберите команду **Toots** (Сервис) >• **Protect Document** (Установить защиту), чтобы вывести на экран окно диалога **Protect Document** (Защита документа). Выберите положение переключателя **Protect document for** (Ввод данных в поля формы). Введите пароль. В окне диалога **Confirm PassWord** (Подтверждение пароля) повторите ввод пароля и щелкните на кнопке ОК.

### Формы*:* Форматирование полей

Чтобы удобнее было выделять введенные в форму данные, имеет смысл оформить поля и подписи к ним по-разному. Для этого можно использовать различные шрифты и такие текстовые атрибуты, как полужирное и курсивное начертания, размер шрифта и т. д. К полям можно применять все стандартные приемы форматирования в Word.

Шаг за шагом

1. Если форма еще не открыта, необходимо выбрать команду **File** (Файл) >• **Open** (Открыть) и указать форму, в которую нужно внести изменения. Выделите поле, которое нужно форматировать.

2. Чтобы выделить поле, используйте кнопки **Bold** (Полужирный), **Italic** (Курсив) и/или **Underlined** (Подчеркнутый).

3. Чтобы выровнять поле, используйте кнопки **Align Left** (По левому краю), **Align Right** (По правому краю), **Center** (По центру) и **Justify** (По ширине).

### Порядок выполнения работы

- 1. Выберите команду Файл > Создать (**File** > **New**).
- 2. В области задач Создание документа (**New Document**) щелкните на значке Общие шаблоны (**On my computer**), а затем в открывшемся окне диалога — на вкладке Записки (**Memos**).
- 3. Просмотрите список готовых стилей в документе.
- 4. Создайте стиль для подзаголовка в новом документе. Примените к нему шрифт Arial размером 12 пунктов, полужирный курсив, отступ слева — 2 см, отступ до абзаца — 12 пунктов, после абзаца — 3 пункта.

- 5. Сохраните изменения и закройте документ.
- 6. Запишите макрос, который должен выполнять следующие операции:
	- a) изменение полей страницы (верхнее, правое и нижнее 2 см, левое 3 см);
	- b) изменение размера бумаги на формат А4;
	- c) вставка колонтитулов с названием вашей организации (верхний колонтитул) и номеров страниц (нижний колонтитул).
- 7. Сохраните макрос в шаблоне Обычный (Normal.dot).
- 8. Создайте новый документ.
- 9. Выполните в нем созданный макрос.

10.Сохраните изменения и закройте все документы.

#### Варианты задач

1. Создать документ на основе готового шаблона, отредактировать его и записать макрос, необходимый для последовательной замены определенных форматов в документе.

2. Создать шаблон документа (титульный лист контрольной работы). Изменить стили, размеры листа бумаги, размеры полей, нумерацию страниц, вставить 3 рисунка, создать макрос по переводу картинки в черно-белый формат, сохранить и документ и макрос.

3. Создать документ на основе мастера служебных записок, отредактировать его (внести один абзац текста), записать макрос по изменению настройки границ документа верх- 30 мм, низ – 30 мм, слева – 35 мм, справа – 28 мм, сохранить документ с макросом.

### Содержание отчета

Отчет к лабораторной работе выполнить в соответствие с требованиями стандартов. Заполнить титульный лист. На первой странице отчета привести название лабораторной работы и порядок выполнения работы. Привести алгоритм выполнения работы. Описать кратко особенные моменты лабораторной работы. Необходимо сохранить выполненную работу на электронный носитель (дискета, компакт диск) для того, чтобы защитить ее.

## Контрольные вопросы к лабораторной работе

- 1. Что такое шаблоны и как их использовать в Word
- 2. Как создать шаблон в Word
- 3. Как сохранить шаблон в Word
- 4. Что такое макрос
- 5. Зачем используют макросы в документах Word
- 6. Как скопировать стиль одного документа в другой
- 7. Что такое экранная форма
- 8. Как создать экранную форму в Word
- 9. Как защитить от изменений экранную форму
- 10.Как создать макрос, привязанный к экранной форме в Word
- 11.Как удалять поля и изменять экранную форму
- 12.Как сохранить экранную форму в виде отдельного документа
- 13.Как сохранить документ с расширением .dot
- 14.Как найти папку, в которой хранятся все шаблоны Word
- 15.Как изменить имя макроса

## Перечень литературы для подготовки к лабораторной работе

- 1. Microsoft Office 2003. Новые горизонты / к. Мюррей. СПб.: Питер, 2004. – 190 с.: ил.
- 2. Информационные технологии (для экономиста): Учебное пособие/ Под общ. ред. А.К. Волкова.- М.: ИНФРА-М, 2001.- 210 с. – (Серия "Высшее образование")
- 3. Дубина А.Г., Орлова С.С., Шубина И.Ю., Хромов А.В. Excel для экономистов и менеджеров. – СПБ.: Питер, 2004. – 295 с.: ил.
- 4. Гарнаев А.Ю. Microsoft Excel 2000: Разработка приложений. СПб.: БХВ-Петербург, 2003. – 763 стр.
- 5. Додж М. Эффективная работа с Microsoft Excel 2000. СПб.: Питер, 2002.
- 6. http://ww.specialist.ru/elearning/Office2003offer.asp Обучение Microsoft Office 2003
- 7. http://swtemplate2.zone-x.ru/showTov.asp?FND=&Cat\_id=54230 Microsoft Office XP. Русская версия. Шаг зашагом: Практическое пособие. - Пер. с англ. + CD, Microsoft, ЭКОМ, 2002, 5-...
- 8. http://www.ishim-city.net/forumv/showthread.php?t=3498 Microsoft Office 2003 для учителя (Белкин, П.Ю.; КареловА, Е.И.; ШумихинА, И.А.)

## Лабораторная робота №**6** Защита офисных приложений от несанкционированного доступа

Защита файла от несанкционированного доступа в *Word* 

Чтобы задать параметры защиты файла от несанкционированного доступа, необходимо выбрать команду Параметры (**Options**) в меню Сервис (**Tools**) и откройте вкладку Безопасность (Рис. 18).

Заполните поля в рамке Параметры шифрования для данного документа (**File encryption options for this document**):

\* В поле Пароль для открытия файла (**PassWord to open**) введите пароль. При вводе пароля различают строчные и прописные буквы. Пароль может включать не более 15 символов. Вместо вводимых символов пароля на экране отображаются звездочки «\*», чтобы рядом стоящие люди не смогли его увидеть.

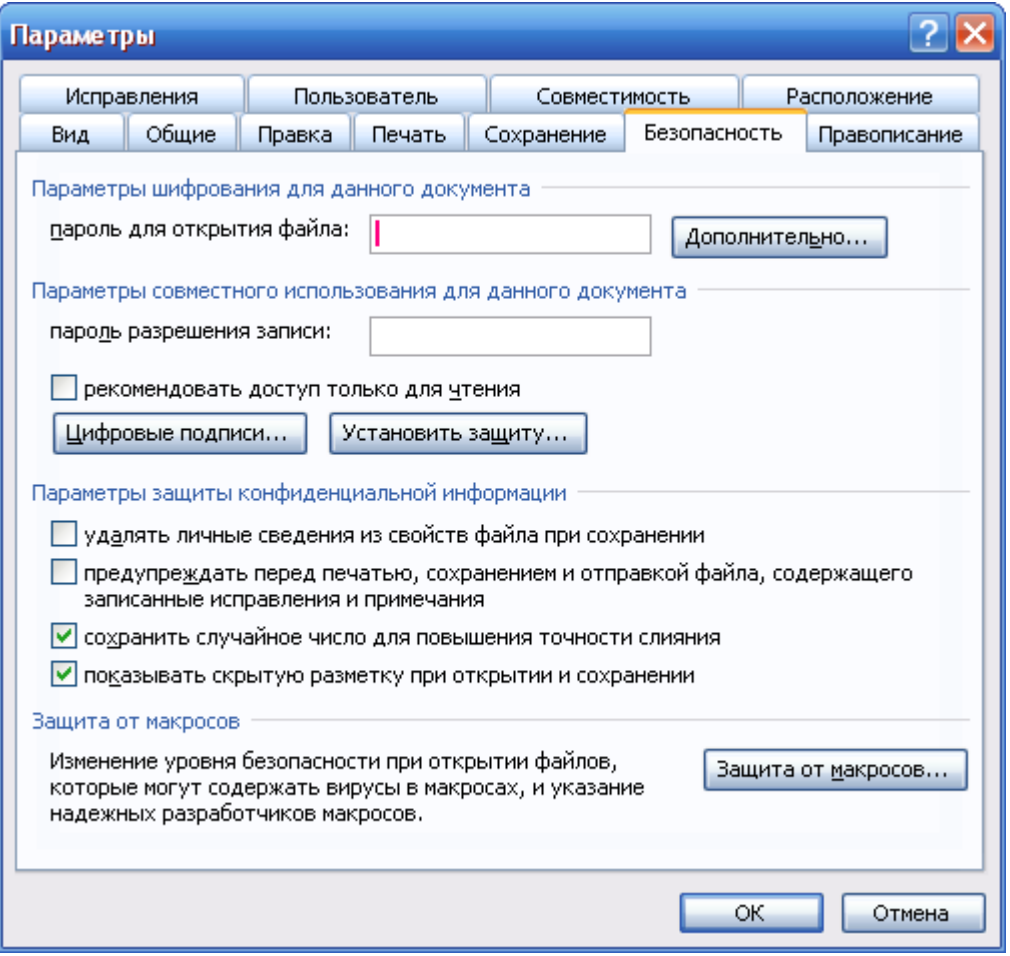

Рис*. 18 –* Диалоговое окно Параметры с открытой вкладкой Безопасность

\* В поле Пароль разрешения записи (**PassWord to modify**) введите пароль, позволяющий вносить изменения в документ. Если пользователь не знает пароль, то он может открыть файл только для чтения.

\* После установки флажка рекомендовать доступ только для чтения (Read only recommended) при попытке изменить файл выводится сообщение, что данный документ можно открыть только для чтения. После внесения изменений можно сохранить файл только под другим именем.

В случае потери пароля документ открыть невозможно. Поэтому следует тщательно хранить список паролей и имена соответствующих файлов. Чтобы снять пароль, надо повторно открыть сначала документ, затем вкладку Безопасность (**Security**) и очистить поле пароль для открытия фата (**PassWord to open**).

После ввода пароля на вкладке Безопасность (**Security**) и нажатия кнопки ОК появится диалоговое окно Подтверждение пароля (**Confirm PassWord**) с предложением ввести пароль еще раз (Рис. 19).

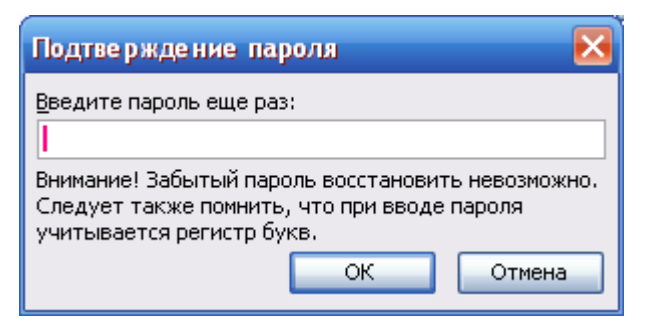

Рис*. 19 -* Диалоговое окно с предложением подтвердить пароль*,* который будет использоваться для открытия файла Подтверждение пароля ведите пароль еще раз

После повторного ввода пароля он будет сохраняться вместе с файлом. При попытке открыть файл будет появляться диалоговое окно Пароль с предложением ввести пароль. Если ввести неверный пароль, то файл открыт не будет.

### Ограничение на форматирование в *Word*

В файле Word возможно использование средств защиты документа с различными настройками. Включается меню защиты документа в Сервис > Защитить документ … (выпадающее меню представлено на Рис. 20)

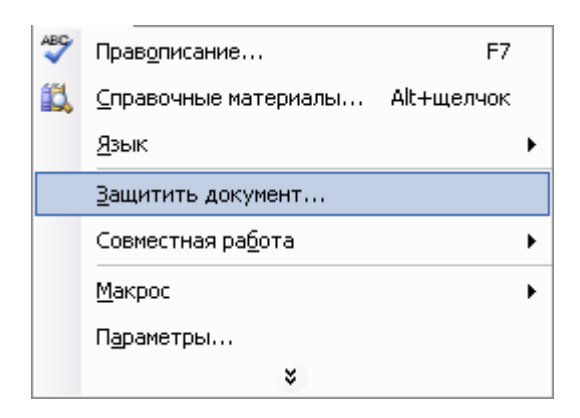

Рис*. 20 –* Меню защиты документа

По выбору позиции Защитить документ … открывается окно Защита

документа представленное на Рис. 21

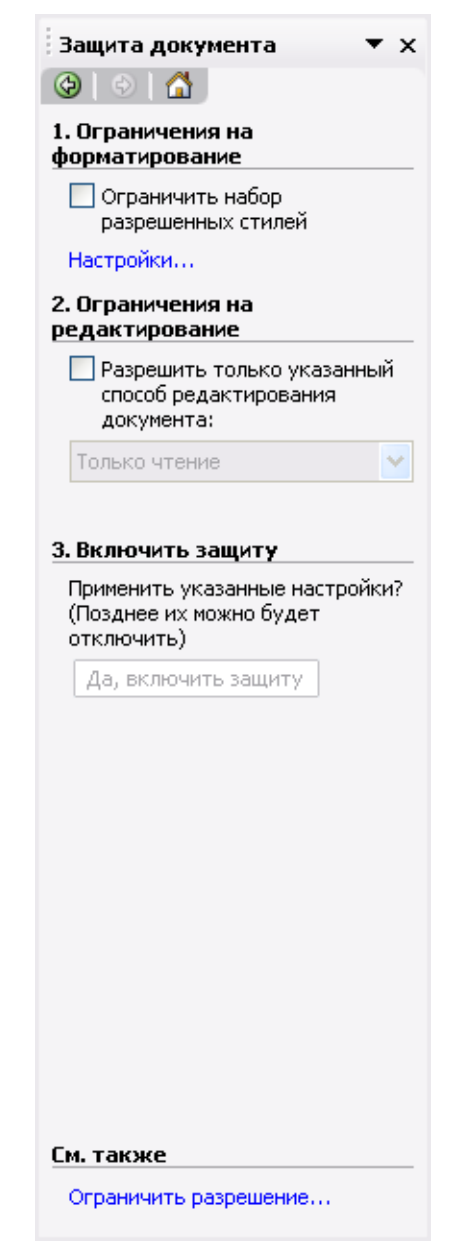

Рис*. 21 –* Окно Защита документа с настройками параметров защиты

Через Ограничить набор разрешенных стилей > Настройки **…**

можно настроить стили разрешенные к изменению Рис. 22

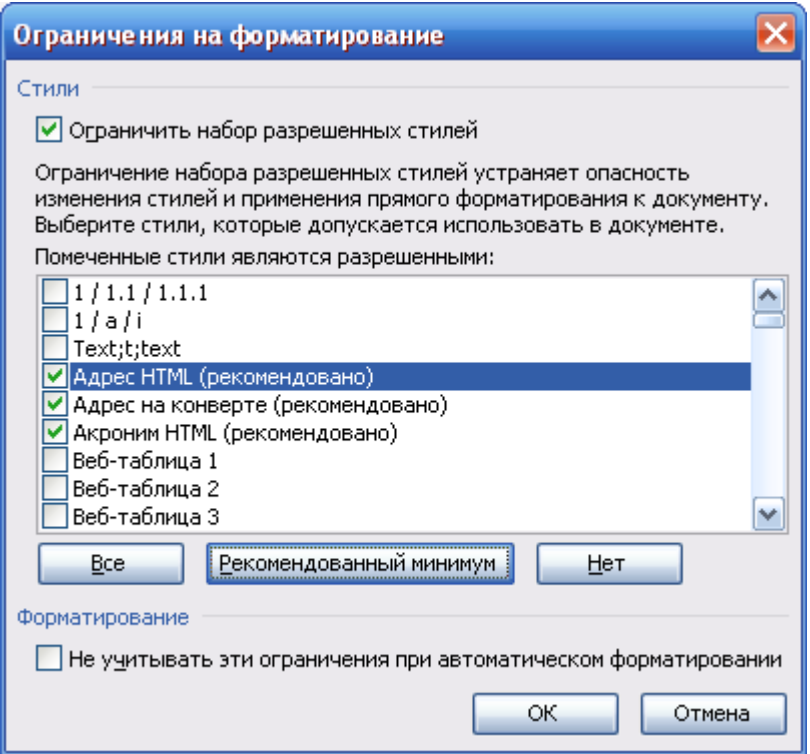

Рис*. 22 –* Меню выбора стилей защищаемых при активации защиты документа *Word* 

Второй этап защиты документа – настройка ограничений на редактирование. При активации флажка «Разрешить только указанный способ редактирования документа» выпадает меню выбора Рис. 23

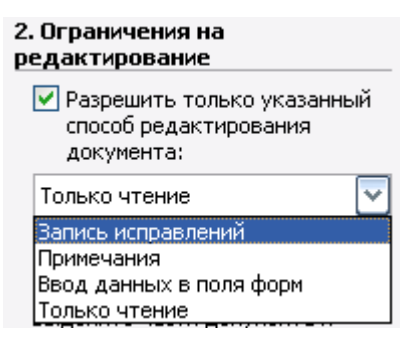

Рис*. 23 –* Меню выбора способов редактирования документа

В конце второго этапа настроек защиты документа можно внести (необязательные) исключения для пользователей на редактирование отдельных разделов или областей документа

На третьем этапе, после проведения всех вышеперечисленных настроек необходимо нажать на кнопку «Да**,** включить защиту» показанную на Рис. 24

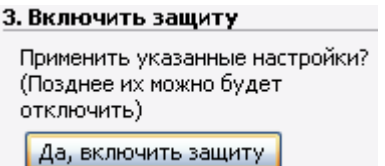

Рис*. 24 –* Кнопка включения защиты документа

После нажатия кнопки включения защиты предлагается меню с

### введением пароля Рис. 25

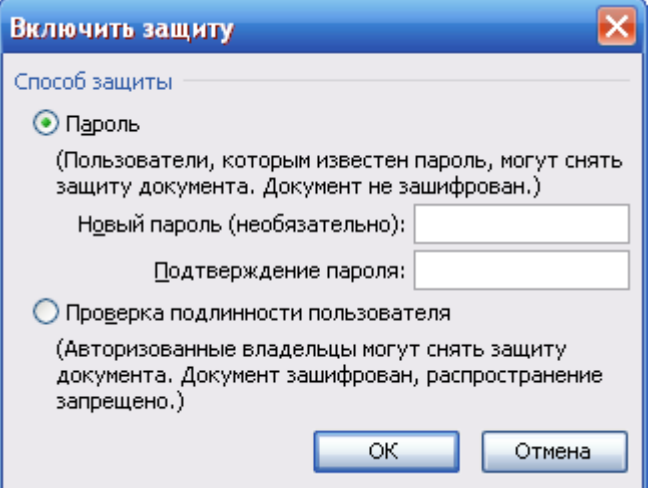

Рис*. 25 –* Меню введения пароля на защиту документа *Word* 

В этом меню имеется возможность зашифровать содержимое документа для невозможности прочесть документ другими приложениями

### Защита информации в *Excel*

Программа Excel предоставляет возможность защитить информацию в таблицах путем ограничения доступа к информации. Выберите команду меню Сервис > Защита*,* и будет открыто вспомогательное меню, предлагающее варианты защиты (Рис. 26).

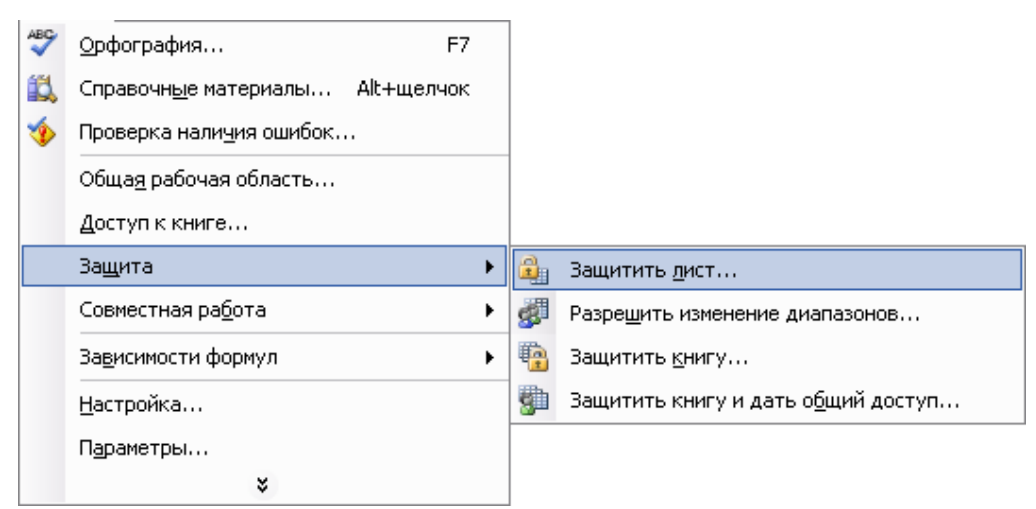

Рис*. 26 –* Вспомогательное меню вариантов защиты листа

### Защита листа *Excel*

Выберите команду Защитить лист этого меню, и будет открыт диалог настройки защиты листа (Рис. 27).

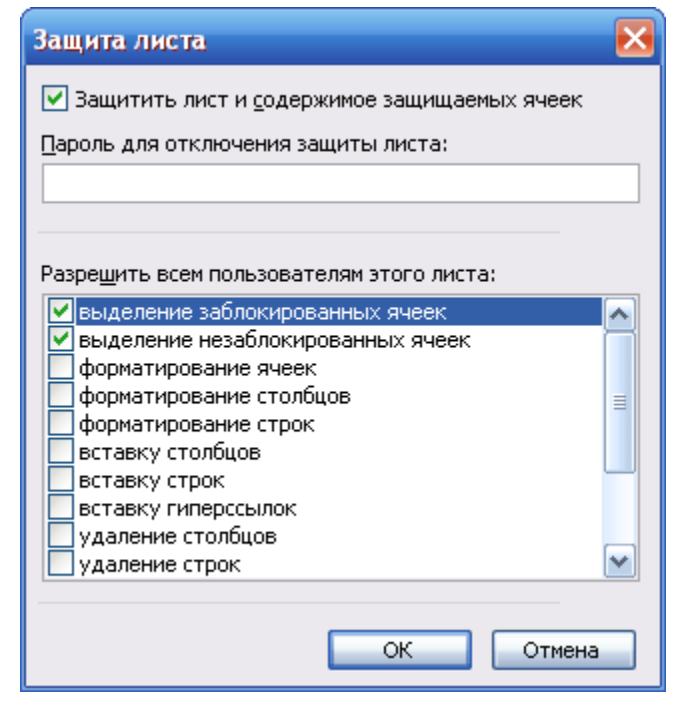

Рис*. 27 -* Настройка защиты листа

Флажок в верхней части диалога управляет включением или выключением защиты рабочего листа.

Кроме того, вы можете защитить рабочий лист с помощью пароля, который необходимо ввести в соответствующем поле ввода, расположенном ниже флажка включения защиты. Ниже расположен список действий, которые можно разрешить или запретить выполнять для заблокированного листа. С помощью установки или сброса флажков можно задавать различные варианты защиты листа, например, защиту содержимого ячеек или формул в них. Можно запретить выделять ячейки, вставлять их или удалять. Если флажок установлен, то соответствующее действие разрешено, а если флажок сброшен - действие запрещено.

После установки параметров защиты нажмите кнопку ОК*,* чтобы закрыть диалоги и применить защиту рабочего листа. Если вы ввели пароль, появится диалог для подтверждения пароля (Рис. 28).

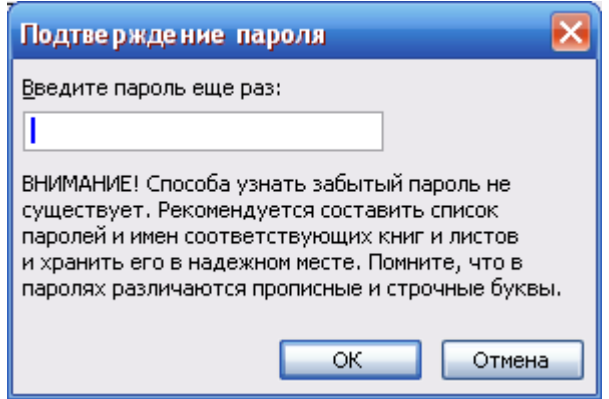

Рис*. 28 -* Подтверждение ввода пароля

Если вы забыли пароль, то способа узнать ваш пароль не существует, и информация в таблице для вас будет потеряна. Поэтому лучше не устанавливать пароль на таблицу без крайней необходимости.

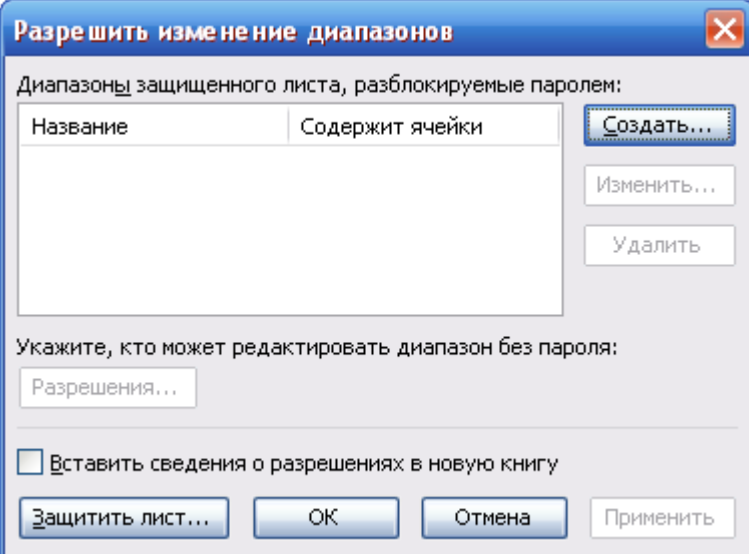

Рис*. 29 -* Защита изменения диапазона

В Excel 2003, можно дать разным пользователям вашей таблицы разные права по использованию ячеек и диапазонов ячеек. Выберите команду меню Сервис *>* Защита > Разрешить изменение диапазона*,* и будет открыт соответствующий диалог (Рис. 29).

В этом диалоге отображается список защищенных диапазонов ячеек. Чтобы создать защищенный диапазон, нажмите кнопку Создать*,* и будет открыт диалог создания диапазона (Рис. 30). В поле ввода Имя укажите имя создаваемого диапазона. А в поле ввода Ячейки укажите адреса ячеек, образующих диапазон. Это можно сделать с помощью клавиатуры, или выбрав нужный диапазон ячеек мышью.

В нижней части диалога в поле ввода следует указать пароль для защиты диапазона.

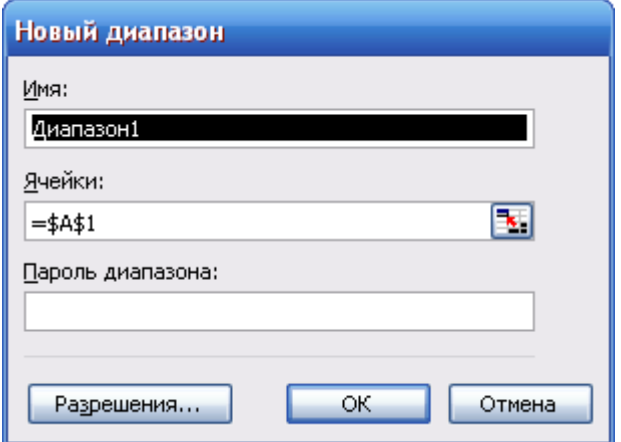

Рис*. 30 -* Диалог задания защищаемого диапазона

После определения диапазона и пароля нажмите кнопку ОК*,* чтобы закрыть диалог. Будет открыт диалог для подтверждения пароля (Рис. 28). Введите пароль еще раз и нажмите кнопку ОК*,* чтобы закрыть диалог подтверждения. Созданный защищенный диапазон появится в списке. Чтобы изменить параметры диапазона, выберите его в списке и нажмите кнопку Изменить*,* а если вы хотите удалить диапазон, нажмите кнопку Удалить*.* В заключение нажмите кнопку ОК*,* чтобы закрыть диалог.

### Защита рабочего листа и книги

Рабочую книгу, как и листы можно также защитить паролем. При попытке изменить защищенную информацию вы получите сообщение программы, что информация защищена. Выберите команду меню Сервис > Защита > Защитить книгу*,* и будет открыт диалог настройки защиты (Рис. 31).

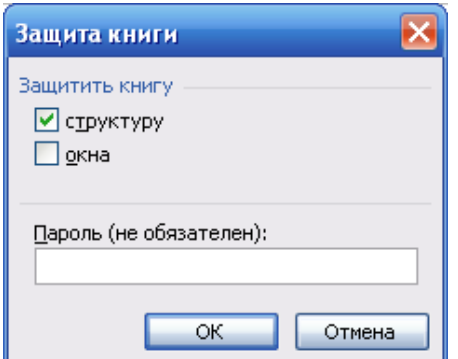

Рис*. 31 -* Меню защиты рабочей книги

Группа флажков Защитить книгу определяет, какую информацию нужно защитить. Установив флажок Структуру*,* вы предотвратите удаление, перенос, скрытие, открытие, переименование и вставку новых листов. Если установлен флажок Окна*,* то запрещается перемещение, изменение размеров, скрытие, показ и закрытие окон. Также можно ввести пароль для защиты книги. В заключение нажмите кнопку ОК*,* чтобы закрыть диалог настройки защиты книги.

### Защита отдельных ячеек

Кроме целой книги и ее отдельных листов, дополнительно можно защитить или снять защиту с отдельных ячеек таблицы. В программе Excel защита ячейки отнесена к одному из элементов форматирования, поэтому и настройку защиты ячейки следует искать в параметрах форматирования. Выделите защищаемую ячейку и выберите команду меню Формат > Ячейки*.* Щелкните мышью на ярлычке Защита*,* чтобы перейти на соответствующую вкладку (Рис. 32).

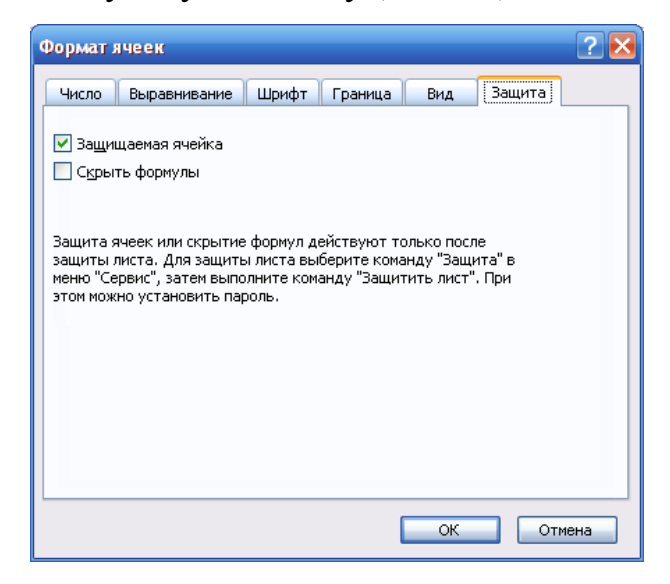

Рис*. 32 -* Меню установки защиты на отдельные ячейки

На этой вкладке с помощью установки и сброса флажков можно указать, например, что при защите всего листа, данная ячейка может быть оставлена незащищенной. При установке флажка для сокрытия формул, они не будут отображаться при двойном щелчке на этой ячейке. Обратите внимание, что отмена защиты и сокрытие формул работают только после защиты всего листа рабочей книги.

После настройки параметров защиты ячейки нажмите кнопку ОК*,*  чтобы закрыть диалог.

### Порядок выполнения работы

1. Создать документ в Word, внести произвольный текст, добавить страницу, внести таблицу

2. Сохранить как три документа соответственно под именами ЗАЩИТА\_ОТКРЫТИЯ, ЗАЩИТА\_ИСПРАВЛ, ЗАЩИТА\_КОМЕНТ

3. В каждый документ внести соответственно защиту от открытия документа, защиту от любых изменений в тексте, защиту разрешающую изменение примечаний

4. Пароль в каждый документ установить соответственно 123456, 654321, 012120

5. Создать документ в редакторе Excel. Внести данные в документ

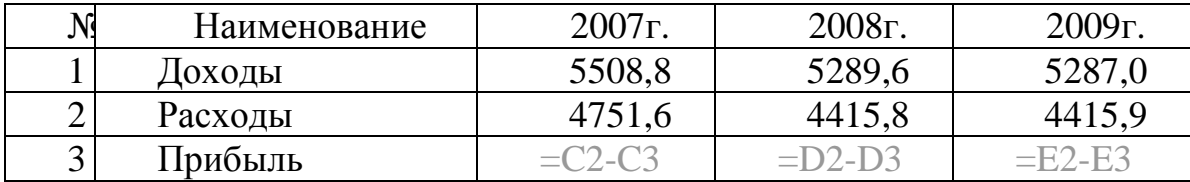

В строку Прибыль вставить формулу для расчета значения прибыли

6. Вставить круговую диаграмму по строке прибыль

7. Сохранить три документа с именами файлов соответственно ЗАЩИТА\_ОТКРЫТ, ЗАЩИТА\_ИСПРАВЛ, ЗАЩИТА\_ЯЧЕЕК

8. В каждый документ внести соответственно защиту от открытия документа, защиту от любых изменений в тексте, защиту разрешающую изменение ячеек кроме ячеек значений круговой диаграммы (C2:E3)

9. Пароль в каждый документ установить соответственно 123456, 654321, 012120

10.Сохранить все файлы в одну папку

### Варианты задач

1. В файл Word вставить один абзац текста, отформатировать абзац, добавить листы в документ, скопировать отформатированный текст, вставить нумерацию страниц. Сохранить дополнительно файл ЗАЩИТА\_ФРАГМЕНТ защитить фрагмент файла (раздел). В файл Excel добавить графические объекты WordART. Защитить графический объект от изменений.

2. В файл Word вставить объект Microsoft Equation (Формирователь формул) записать формулу (например:  $18\frac{125485}{2}$ \* *a* ∑*<sup>a</sup> <sup>b</sup>* ), добавить 15 листов в

документ, скопировать формулу на каждый лист документа, листам №8, 10, 12 изменить ориентацию с книжной на альбомную, вставить нумерацию страниц. Сохранить дополнительно файл ЗАЩИТА\_ФРАГМЕНТ защитить фрагмент файла (раздел). В файл Excel добавить таблицу с расчетными значениями расположенными на листе1 книги Excel, а результат суммирования значений разместить на листе2. Защитить лист2 от изменений (Ответить на вопрос: будет ли изменяться значение в защищенной ячейке если изменять данные расчета в незащищенной ячейке).

### Содержание отчета

Отчет к лабораторной работе выполнить в соответствие с требованиями стандартов. Заполнить титульный лист. На первой странице отчета привести название лабораторной работы и порядок выполнения работы. Привести алгоритм выполнения работы. В отчете отобразить алгоритм защиты файлов в Word, Excel. Приложить электронный носитель с сохраненной папкой с шестью защищенными файлами.

## Контрольные вопросы к лабораторной работе

- 1. Какие виды защиты файлов применяются в MS Office
- 2. Как установить защиту файла от изменения содержимого
- 3. Как установить защиту файла от прочтения документа Word
- 4. Как установить защиту от внесения примечаний в документ Word
- 5. Как защитить привязанные стили к документу Word
- 6. Как защитить только фрагмент документа Word
- 7. Как защитить отдельный лист Excel отдельную ячейку
- 8. Как защитить диапазон ячеек в Excel
- 9. Какие ограничения можно установить на защищаемый документ Excel
- 10.Каковы правила создания пароля

## Перечень литературы для подготовки к лабораторной работе

- 1. Інформаційні системи і технології в економіці: Посібник для студентів вищих навчальних закладів / За редакцією В.С. Пономаренка.-К.: Видавничий центр "Академія", 2002. – 544с.
- 2. Microsoft Office 2003. Новые горизонты / к. Мюррей. СПб.: Питер, 2004. – 190 с.: ил.
- 3. Додж М. Эффективная работа с Microsoft Excel 2000. СПб.: Питер, 2002.
- 4. http://softset.plasmavisionltd.ru/kwd.php?id=1217 Обучение Microsoft office г.Волгоград Логотип компании PlasmaVision / Интеграция информационных сетей. Лицензионное программное обучение Microsoft office
- 5. http://ww.specialist.ru/elearning/Office2003offer.asp Обучение Microsoft Office 2003
- 6. http://swtemplate2.zone-x.ru/showTov.asp?FND=&Cat\_id=54230 Microsoft Office XP. Русская версия. Шаг зашагом: Практическое пособие. - Пер. с англ. + CD, Microsoft, ЭКОМ, 2002, 5-...
- 7. http://kipaknig.ru/kniga190010/ Работа с пакетом Microsoft Office + CD.
- 8. http://www.ishim-city.net/forumv/showthread.php?t=3498 Microsoft Office 2003 для учителя (Белкин, П.Ю.; Карелова, Е.И.; Шумихина, И.А.)

Титульный лист лабораторных работ

Министерство науки и образования Украины Харьковская национальная академия городского хозяйства

## Факультет послевузовского образования и заочного обучения Кафедра *«*Информационных систем и технологий в городском хозяйстве*»*

Отчет по лабораторной работе №*\_\_\_ «*Название лабораторной работы*…. …. …. ….. …. …. …. …. …. …. …. …. ….»* 

> Выполнил студент Группы *\_\_\_\_\_\_*  Фамилия И*.*О*.*

Проверил*:*  Фамилия И*.*О*.* 

*2008*г*. -* Город

## Перечень рекомендованной литературы**:**

- 1. Інформаційні системи і технології в економіці: Посібник для студентів вищих навчальних закладів / За редакцією В.С. Пономаренка.-К.: Видавничий центр "Академія", 2002. – 544с.
- 2. Microsoft Office 2003. Новые горизонты / к. Мюррей. СПб.: Питер, 2004. – 190 с.: ил.
- 3. Информационные технологии (для экономиста): Учебное пособие/ Под общ. ред. А.К. Волкова.- М.: ИНФРА-М, 2001.- 210 с. – (Серия "Высшее образование")
- 4. Дубина А.Г., Орлова С.С., Шубина И.Ю., Хромов А.В. Excel для экономистов и менеджеров. – СПБ.: Питер, 2004. – 295 с.: ил.
- 5. Основи інформаційних систем: Навч. посібник.- Вид. 2-ге, перероб. і доп./В.Ф. Ситник, Т.А. Писаревська, Н.В. Єрьоміна, О.С. Краєва; За ред В.Ф. Ситника.-К: КНЕУ, 2001.- 420 с.
- 6. Экономическая информатика: Учебник / под ред. П.В. Конюховского и Д.Н. Колесова. – СПб.: Питер, 2001.
- 7. Грабауров В.А. Информационные технологии для менеджеров. М.: Финансы и статистика, 2001.
- 8. Соломенчук В. Интернет: Краткий курс. СПб.: Питер, 2002.
- 9. Холмогоров В. Windows XP. Самоучитель. СПб.: Питер, 2003.
- 10.Березин С.В., Раков С.В. Internet у вас дома. СПб.: БХВ -Петербург, 2000.
- 11.Бот Э., Зихерт К. Эффективная работа: Безопасность Windows. СПб.: Питер, 2003.
- 12.Гарнаев А.Ю. Microsoft Excel 2000: Разработка приложений. СПб.: БХВ-Петербург, 2003. – 763 стр.
- 13.Дизель Б. Outlook 2002 для «чайников». СПб.: Вильямс, 2003.
- 14.Додж М. Эффективная работа с Microsoft Excel 2000. СПб.: Питер, 2002.
- 15.Журин А.А. Microsoft Outlook 2000. Краткие инструкции для новичков. - СПб.: Аквариум ЛТД, 2001.
- 16.http://softset.plasmavisionltd.ru/kwd.php?id=1217 Обучение Microsoft office г. Волгоград Логотип компании PlasmaVision / Интеграция информационных сетей. Лицензионное программное обучение Microsoft office
- 17.http://ww.specialist.ru/elearning/Office2003offer.asp Обучение Microsoft Office 2003
- 18.http://swtemplate4.zone-x.ru/showTov.asp?Cat\_Id=300040 Мышь отдыхает! Эффективная работа в Windows XP и Microsoft Office XP без помощи мыши, Маляревский А.С....
- 19.http://swtemplate2.zone-x.ru/showTov.asp?FND=&Cat\_id=54230 Microsoft Office XP. Русская версия. Шаг зашагом: Практическое пособие. - Пер. с англ. + CD, Microsoft, ЭКОМ, 2002, 5-...
- 20.http://www.redcenter.ru/?did=834 Справочная информация Обучение Microsoft Office не выходя из дома газета "Московский Университет" #...
- 21.http://kipaknig.ru/kniga190010/ Работа с пакетом Microsoft Office + CD.
- 22.http://www.ishim-city.net/forumv/showthread.php?t=3498 Microsoft Office 2003 для учителя (Белкин, П.Ю.; Карелова, Е.И.; Шумихина, И.А.)

## УЧЕБНОЕ ИЗДАНИЕ

Методические указания к выполнению лабораторных работ по курсу "Автоматизированное рабочее место менеджера" (для студентов 5 курса заочной формы обучения специальности "Менеджмент организаций" -7.050201).

Составитель: Игорь Тимофеевич Карпалюк

Ответственный за выпуск: А.С. Гаевский

Редактор: Н.З. Алябьев

Верстка: Ю. П. Степась

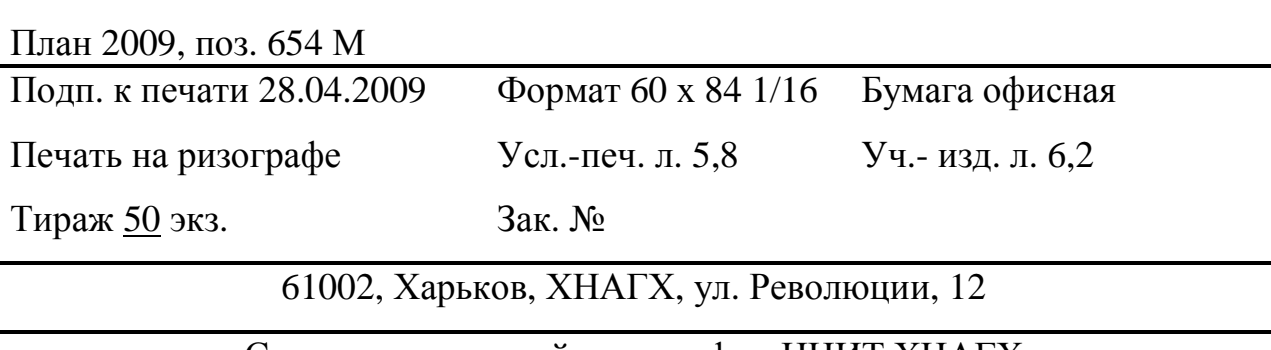

Сектор оперативной полиграфии ЦНИТ ХНАГХ

61002, Харьков, ул. Революции, 12